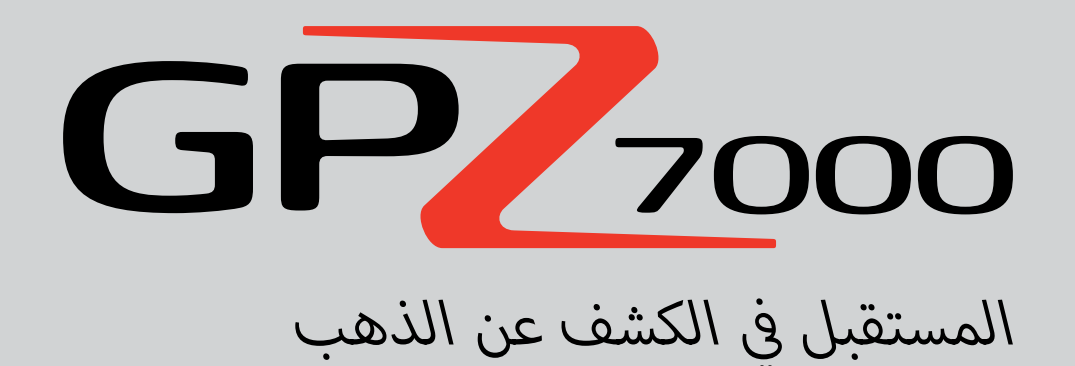

**كتيـب التعليمــات**

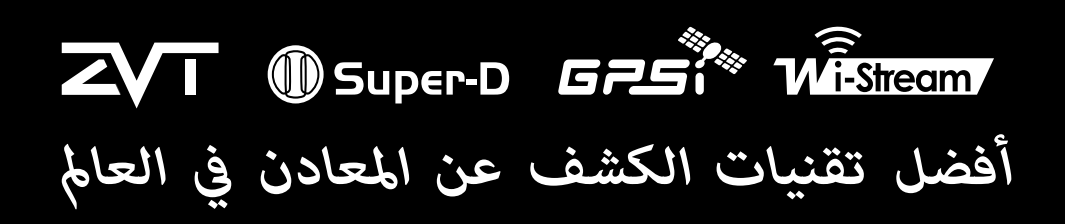

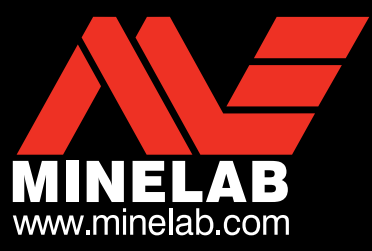

 $GP<sub>2000</sub>$ 

#### **تحذيـــر**

ي هذا ف وىل، يرجى قراءة المعلومات القانونية والسالمة الهامة � قبل تجميع أوشحن، أو استخدام الكاشف للمرة ال أ الدليل.

يحظر استخدا*م* هذا الجهاز من قبل الأطفال الذين تقل أعمارهم عن 8 سنوات.

هذه الأجهزة يمكن استخدامها من قبل الأطفال الذين تتراوح أعمارهم من 8 سنوات فما فوق والأشخاص ذوي ي تي تسمى .<br>القدرات الجسدية أو العقلية المنخفضة إذا ما أعطيت الرقابة أو التعليمات التي تتعلق باستخدا*م* الجهاز<br>المنصوبة مقام المنظمات الله بن الله بن المناسبة بطريقة آمنة وفهم المخاطر المعنية.

لا يجب أن يتمر التنظيف والصيانة من قبل الأطفال دون إشراف.

#### **تحذيـــر**

.<br>تتضمن هذه الوثيقة الملكية الفكرية، والبيانات الفنية والملكية والمعلومات والمواد الأخرى التي تملكها MINELAB ELECTRONICS LIMITED PTY وحدها.

هذه المواد يجب أال تستخدم دون الحصول عىل إذن خطي مسبق من LTD PTY ELECTRONICS MINELAB.

#### © LTD PTY ELECTRONICS MINELAB. جميع الحقوق محفوظة

هذه الوثيقة محميه من قبل حقوق الطبع والنشر. وبصرف النظر عن أي استخدام مسموح به بموجب قانون حقوق الطبع والسرالي (كومنولث) أو القوانين الأخرى المعمول بها، فأن أي .<br>استخدام غير مصرح به أو تملكها أو إعادة إنتاج هذه الوثيقة أو أي جزء منها ممنوع منها ممنوع منها ممن منها أو مسنوع ممن من الأشكال، الممنوع من هذه الوثيقة أو يعاد الممنوع به أو تممنون من<br>استخدام غير مصرح به أو تملكها أو إعا دون الحصول على إذن خطى مسبق من صاحب حقوق الطبع والنشر Minelab Electronics Pty Ltd of 118 Hayward Avenue, Torrensville, SA 5031, Australia.

#### **االمتثــال**

بمتثل هذا الجهاز مع الجزء 15 من قواعد FCC. تخضع عملية التشغيل للشرطين التاليين: (1) هذا الجهاز قد الجهاز علي أي تشويش، بما في ذلك نالتداخل الذي قد يؤدي إلى عملية غير مرغوب فيها.

#### **معلومات إىل المستخدم )FCC الجزء 15.105(**

#### **مالحظة: الفئة B من االجهزة**

لقد تمر اختبار هذا الجهاز وثبت توافقه مع حدود الأجهزة الرقمية من الفرع تمام الفارد من الحدود لتوفير حماية معقولة ضد التداخل الضار في المنشآت السكنية.

بولد هذا الجهاز ويستخدم ويمكن أن يشع طاقة تردد الراديو، وإذا لم يتم تسلم التعليمات فقد فتصبب في حدوث تداخل ضار في الاتصالات اللاسلكية. ومع ذلك، لا يوجد أي ضمان .<br>بأن هذا التداخل لن يحدث في منشأة معينة. إذا كان هذا الجهاز يسبب تشويشا ضارا لستقبال الراديو أو التجار عن التصار<br>. تصحيح التداخل عن طريق واحد أو أكثر من التدابير التالية:

- · إعادة توجيه أو تغيير موقع هوائي الاستقبال
- · زيادة المسافة الفاصلة بين الجهاز وجهاز الاستقبال
- · توصيل الجهاز بمنفذ على دائرة مختلفة عن تلك التي يتصل بها جهاز الاستقبال
	- · استشارة البائع أو فني متمرس من الإذاعة / التلفزيون للمساعدة

#### **إخالء المسؤولية**

.<br>أن كاشف معادن ماينلاب الذي تم مناقشته في دليل التعليمات هذا تم تصميمه وتصنعه وتصمح به للكشف عن الذهب في البيئات غير الخطرة. ولم يتم تصميم ألغام أو الذخائر الحية باعتباره أداة كشف. كاشف المعادن هذا الستخدامه بوصفه كاشف لل

#### **برجاء المالحظـة**

ي حيث أنه قد تكون هناك مجموعة متنوعة من الخيارات المتاحة لهذا الكاشف، قد تختلف المعدات وفقا للنموان للمعالي المعلوبة بواسطة جهاز الكمبيوتر. وقد تختلف بعض الأوصاف والصور أيضا (في ي أي ف زات الفنية � ي ي التصميم، والمعدات والم� ف ي ي المستمر من خالل إدخال تغي�ات � <sup>ي</sup> ن الرد عىل التقدم التق� ف ش هذا الدليل( عن النموذج الدقيق الذي قمت ب� إ ائه. بالضافة إىل ذلك، تحتفظ ماينالب بالحق � وقت.

#### **ب ال�مجيــات**

.<br>أن مكونات معينة من تطبيق الكمبيوتر لبرمجيات XChange 2 يتمر استخدامها جنبا إلى جنب مع كاشف ماينلاب 7000 GLPv2 ، www.gnu.) 2 إحدار 2 (.gnu ، 2- 4 ). GuPv2 org/copyleft/gpl.html)، أو غيرها من تراخيص المصادر المفتوحة ("البرمجيات مفتوحة المصادر"). وخضوعا المصدر، فأن برمجيات المصدر المفتوح التي تستخدمها<br>. <sup>ي</sup> source-open/com.minelab.www. التفاصيل الكاملة لل� <sup>ت</sup> اخيص المعمول بها، يمكن تحميلها من هذا الموقع، ويمكن أيضا العثور ف ي شكل شفرة المصدر، � ف ماينالب، وتعدلها وتوزعها هي متاحة للجمهور، � ي الصندوق مع الكاشف 7000 GPZ. ف ب عىل قرص التثبيت المضغوط لل�نامج الذي تم تضمينه �

أن RMinelab®, ® 7000, ™ ZVT,™ GeoHunt™ ,GeoStore™ ,GeoHunt™ GeoHunt, FindPoint® GPSi™ ,Wi-Stream™ ,Super-D و XChange Your Detecting Connection, ™ GeoStore, ™ GeoStore, HindPoint®, GeoHunt, TindPoint®, GeoHunt L, TMclip R,™ cuff S ش هي عالمات تجارية ل�كة .Ltd .Pty Electronics Minelab و Maps Google ش هي عالمة تجارية ل�كة Inc Google.

جزء رقم: 4901-0177 | مراجعة 1

## **ش تهانينـا عىل �اء كاشف الذهب**

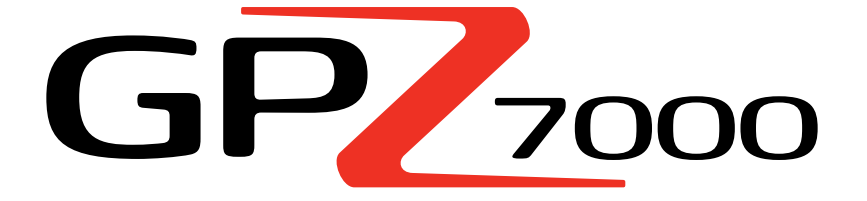

**الخاص بك!**

**ي جميع أنحاء العالم. أن كشف الذهب هو نشاط رائع ومجزي ويتمتع به الناس � ف من خالل زيادة معرفتك بالكاشف 7000 GPZ ي يمكنك أن تصبح واحد من الكث�ين أداء الذين يجدون الذهب بصفة منتظمة. أن 7000 GPZ هو كاشف الذهب عايل ال ويتضمن تقنيات ماينالب الجديدة ZVT و D Super. بمساعدة كتيب التعليمات هذا، ودليل الحقل المصاحب، سوف تتعلم برسعة كيفية إعداد كاشفك للحصول عىل أفضل النتائج.**

> **ي بحثكم عن الذهب! تتم� ن ماينالب لكم كل التوفيق والنجاح � ف**

## **[التجميـع](#page-4-0)**

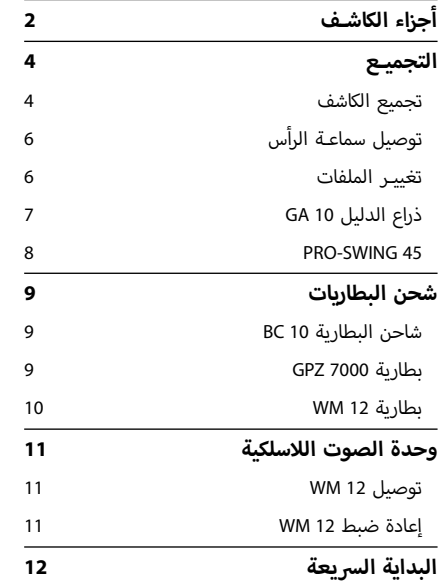

#### **[البداية الرسيعة](#page-16-0)**

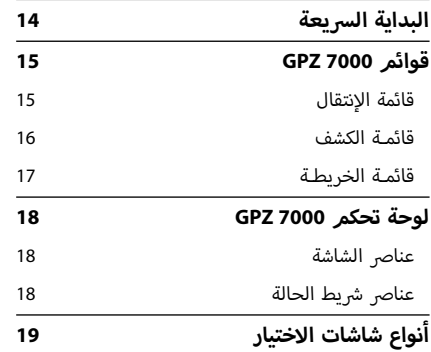

#### **[قائمة الكشـف](#page-23-0)**

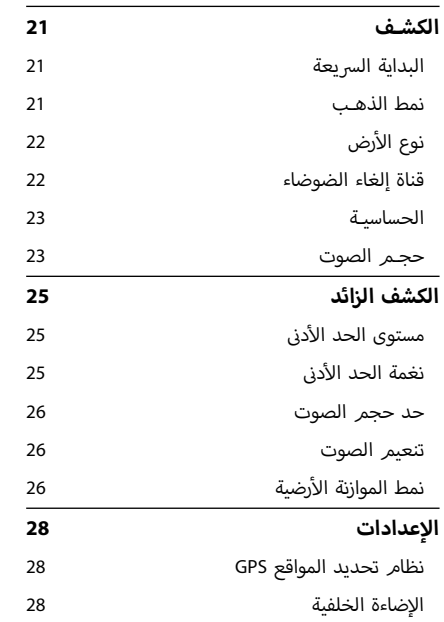

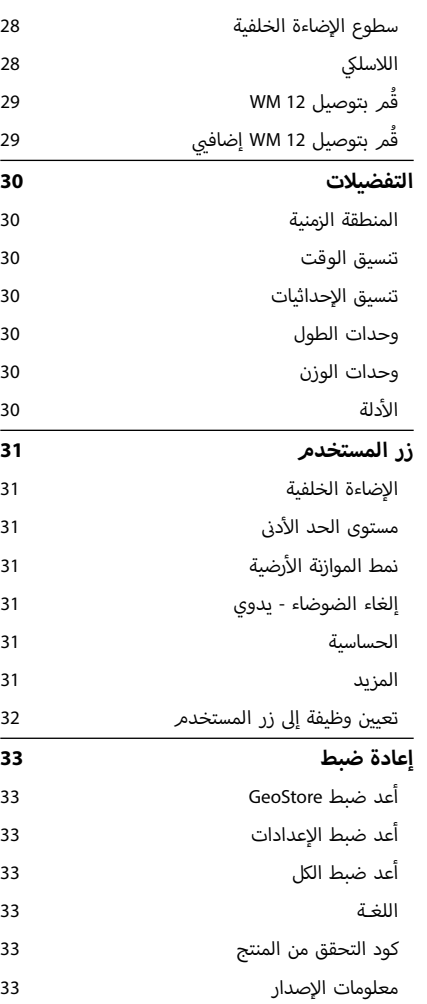

#### **[قائمة الخريطة](#page-37-0)**

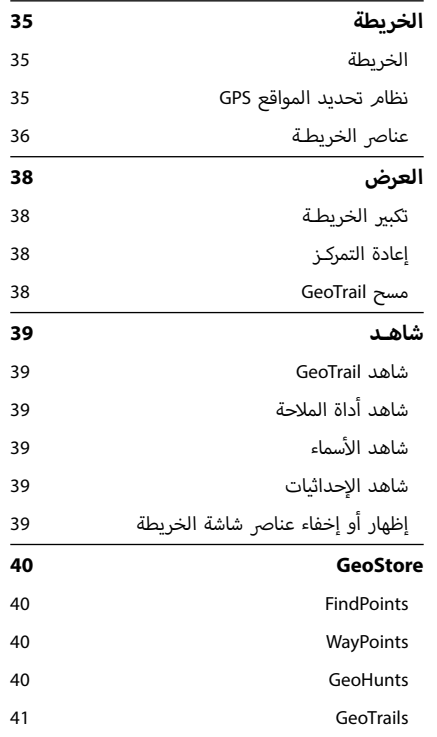

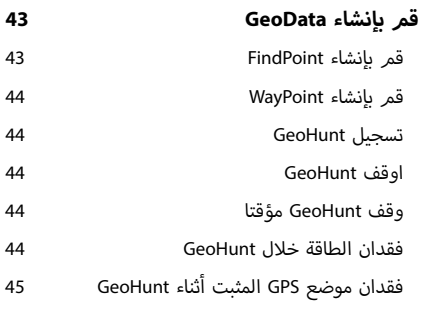

#### **[XChange](#page-49-0) 2**

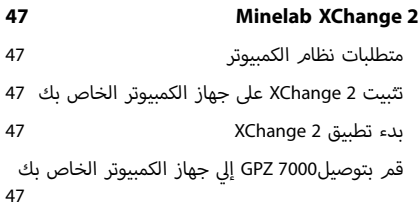

## **[قواعد الكشـف](#page-51-0)**

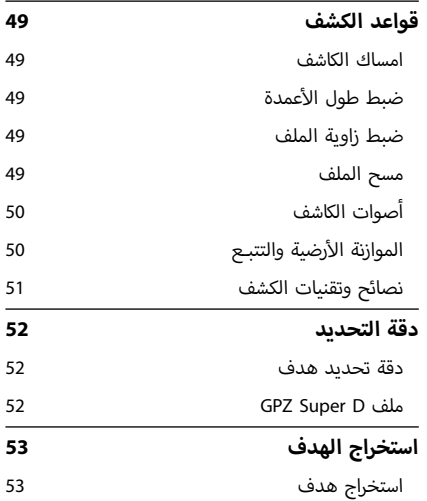

#### **[عناية الكاشـف](#page-57-0)**

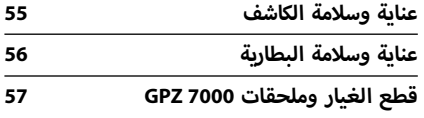

#### **[الجداول المرجعية](#page-61-0)**

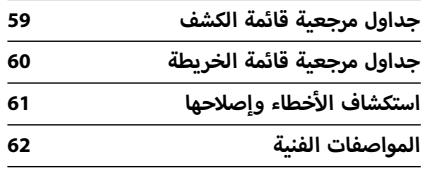

# **التجميـع**

<span id="page-4-0"></span>سوف يظهر هذا القسم لك كيفية تجميع 7000GPZ، وشحن البطاريات، وسوف يقوم بتعريفك عىل لوحة التحكم.

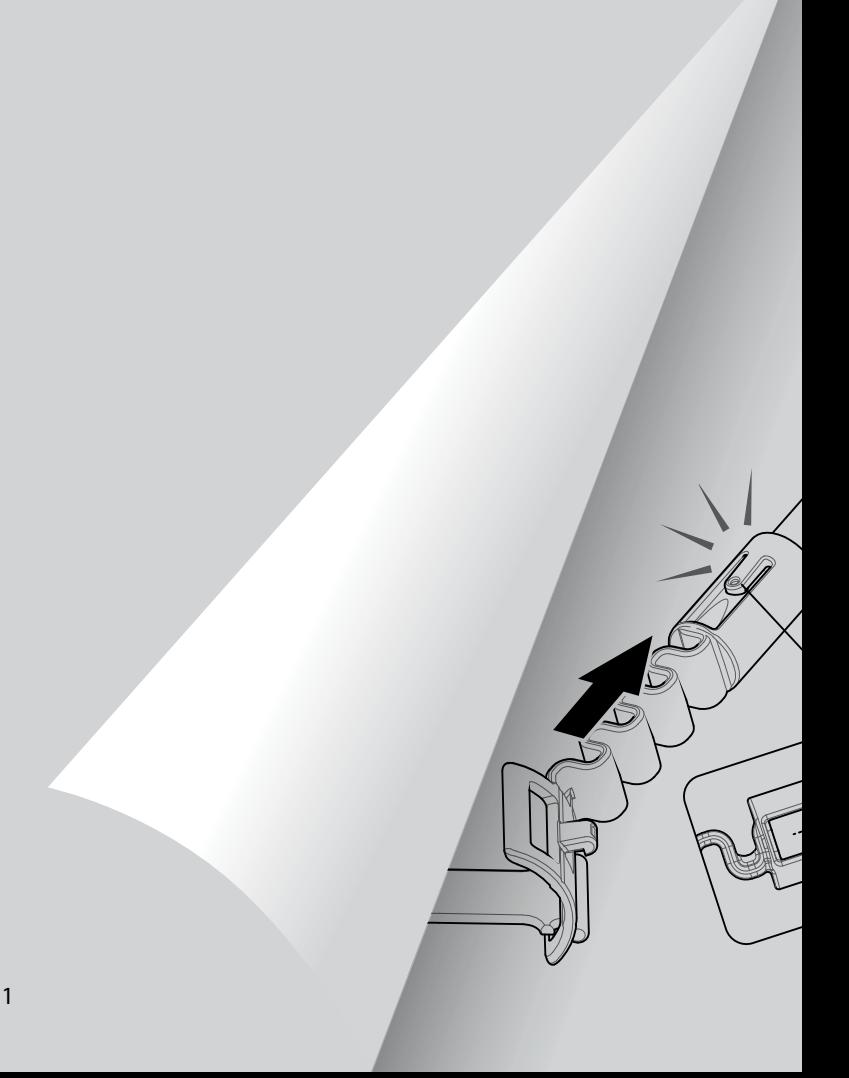

**فـشاكلا ءازجأ**

## **أجزاء الكاشـف**

<span id="page-5-0"></span>تحتوي لوحة التحكم بـ GPZ 7000 على شاشة عرض LCD كاملة الألوان وبها أزرار تحكم والتي تستخدم لتشغيل وظائف الكاشف، والتنقل في واجهة المستخدم 7000 GPZ، وضبط إعدادات الكاشف.

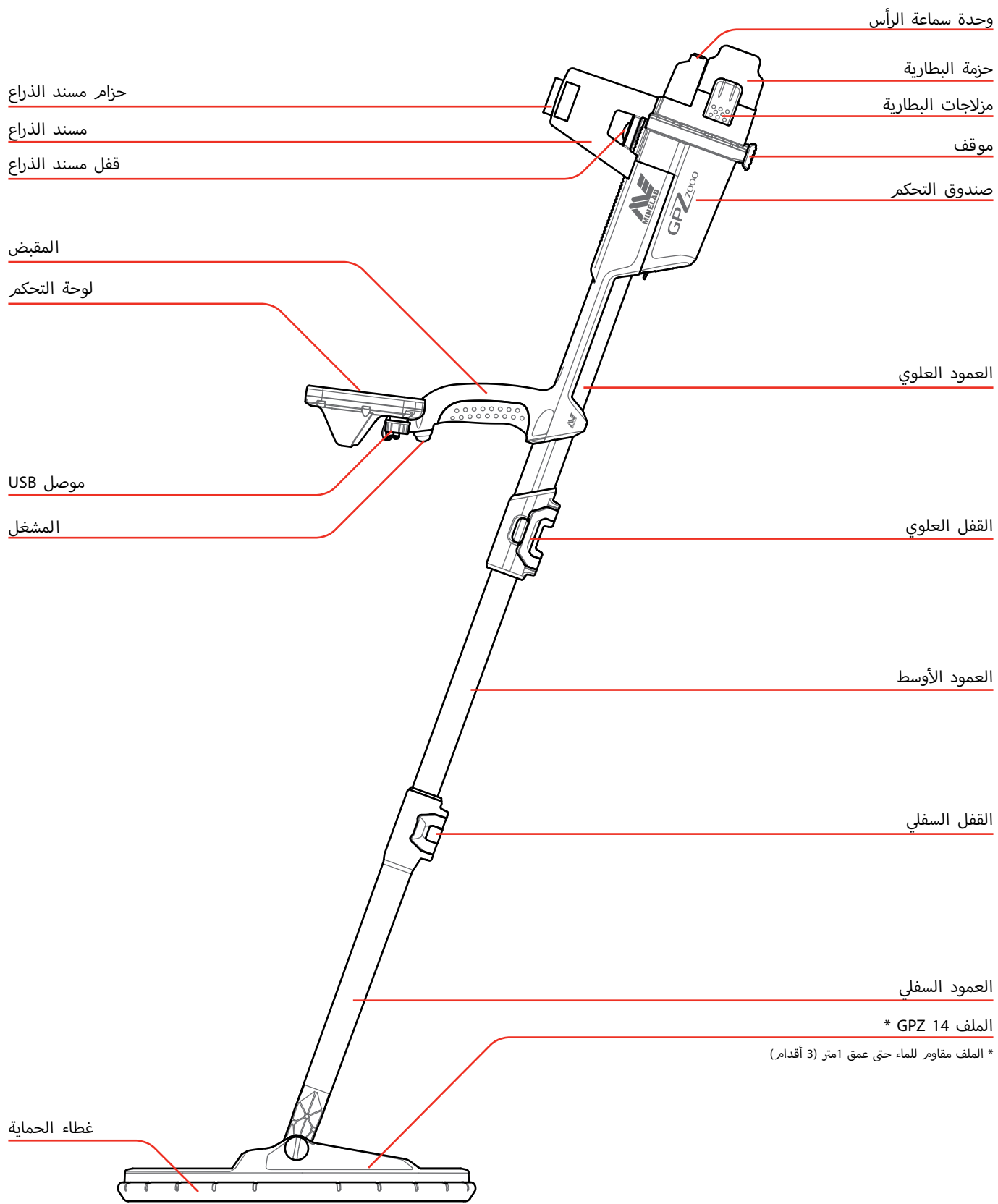

**فـشاكلا ءازجأ**

انظر صفحة 75 لقطع الغيار والملحقات المتاحة للكاشف 7000 GPZ.

قد تختلف العناص من تلك المبينة.

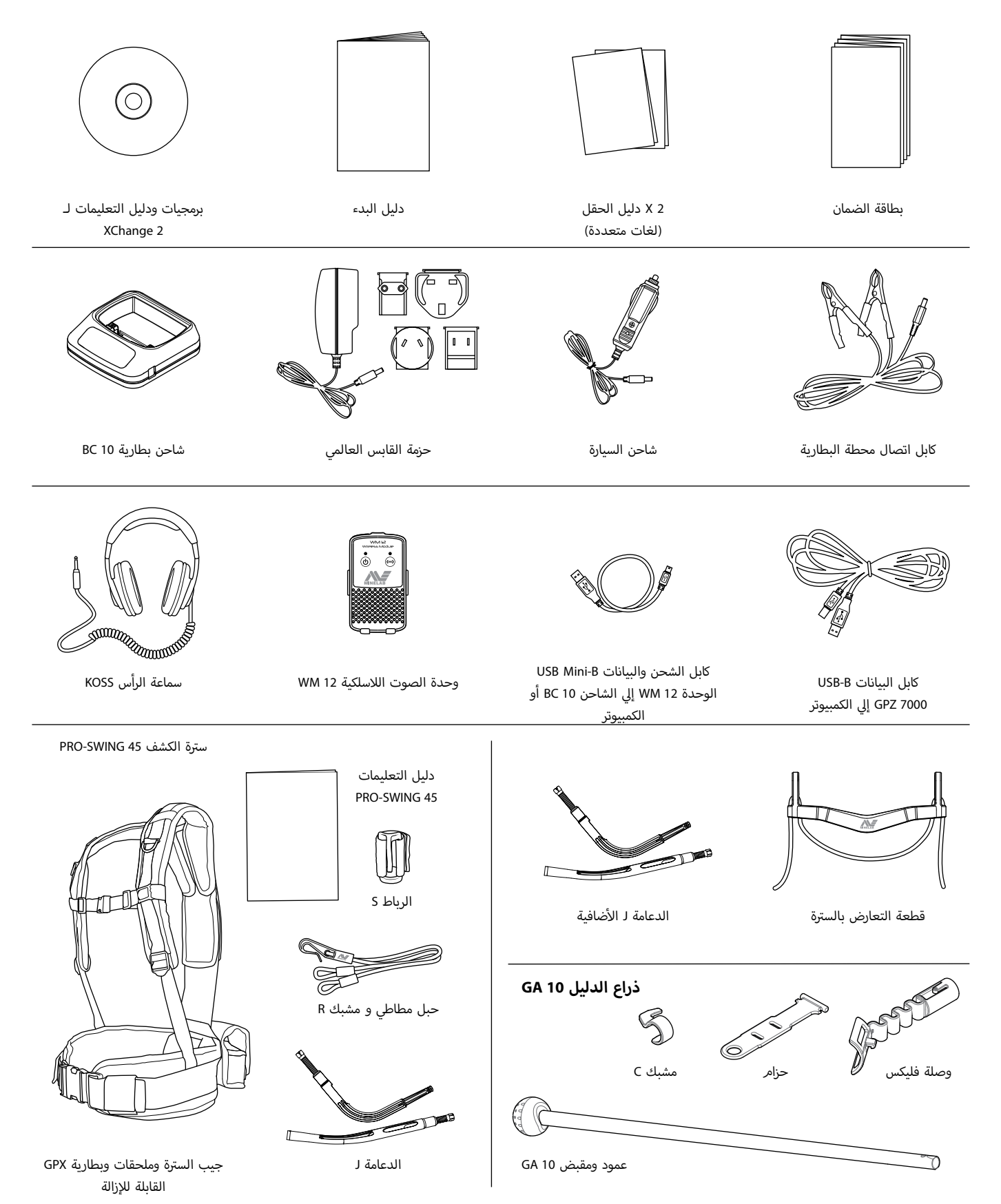

#### **التجميـع**

#### **تجميع الكاشف**

## .<br>أرفق العمود الأوسط بالعمود الأعلى

**.1** حرر القفل الموجود عىل العمود العلوي عن طريق سحب الذراع بعيدا عن العمود

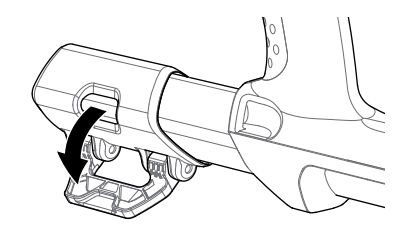

**2.** يمكن أن يتم<sub>ر</sub> ادراج العمود الأوسط في العمود العلوي في انجاه .<br>واحد فقط. تأكد من أن يكون مفتاح الايقاف الذي في العمود .<br>الاوسط في محاذاة العمود العلوي.

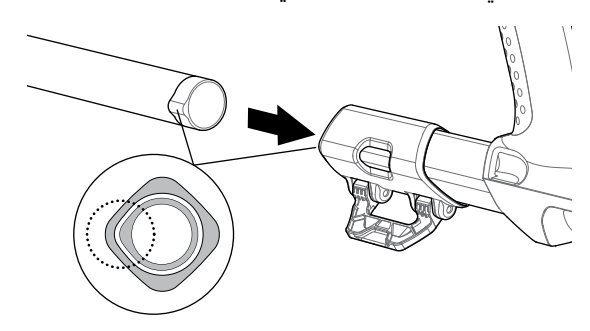

- 3**.** حرك العمود الأوسط داخل العمود العلوي حتى يظهر مفتاح ر<br>الايقاف في الجزء العلوي.
- أ**4.** قمر بتدوير العمود الأوسط 90 درجة بحيث يتمر توجيه مفتاح الايقاف كما هو مبين.

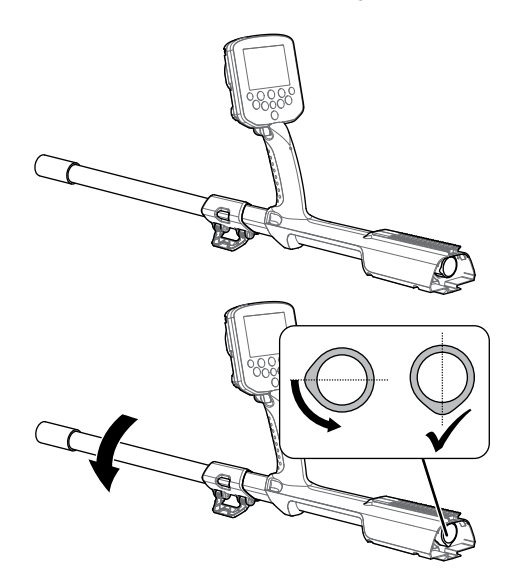

<span id="page-7-0"></span>**.5** قم بغلق القفل عن طريق دفع الذراع نحو العمود

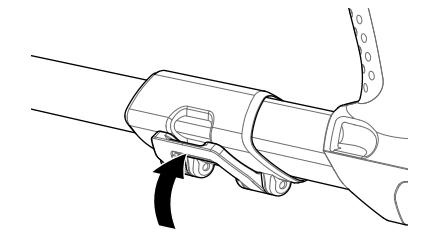

## <span id="page-7-1"></span>أرفق الملف والعمود السفلي بالعمود الأوسط

1. حرر القفل الموجود على العمود السفلي عن طريق سحب الذراع بعيدا عن العمود.

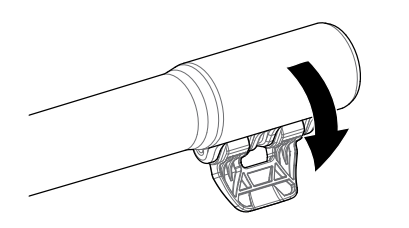

- أ**2.** قمر بتنظيم كابل الملف حول مركز العمود الأوسط.
- **3.** أدخل العمود الأوسط في العمود السفلي. يمكن أن يتمر ادراج ت<br>العمود السفلي في العمود الاوسط في اتجاه واحد فقط. تأكد من أن ي محاذاة العمود ف ي العمود االوسط � ف يكون مفتاح االيقاف الذي � العلوي.

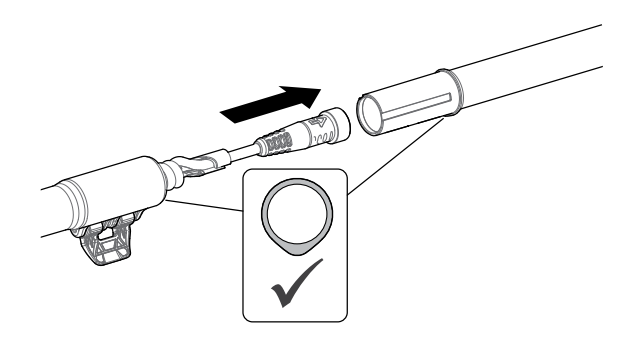

**.4** قم بغلق القفل عن طريق دفع الذراع نحو العمود.

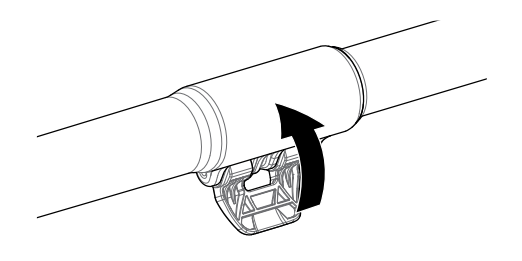

#### <span id="page-8-1"></span>**أرفق صندوق التحكم**

<span id="page-8-0"></span>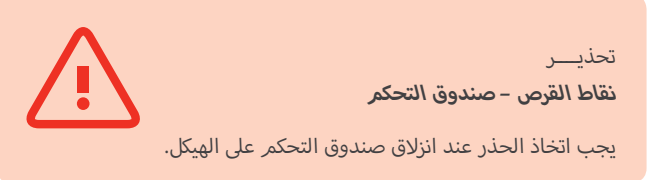

ي حرك صندوق التحكم عىل العمود العلوي جزئيا. عندما يصل إل **.1** ر حتى المركز من حسب من المكان و التحكم من الانزلاق<br>نصف الطريق سينقر في المكان لمنع صندوق التحكم من الانزلاق أثناء تركيب الموصالت.

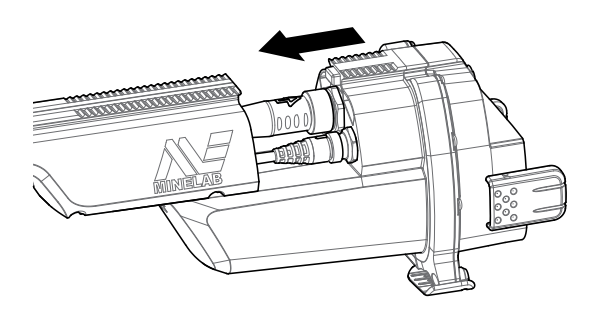

**2.** قمر بتوصيل كابلات الملف ولوحة التحكم إلي الروابط الخاصة بهم<br>وقمر بتشديد حلقات الاحتفاظ بحز*م*.

#### **مالحظــة**

.<br>لتحسين الأداء، يتوافر لحلقات الا*ح*تفاظ خيوط رقيقة للتركيب الدقيق. برجاء الحرص على عدم عبور الخيوط حلقات االحتفاظ خالل التجميع.

ت حرك صندوق التحكم اماما عىل طول العمود العلوي ح� **.3** يستقر ر<br>في مكانه.

#### **أرفق البطارية ووحدة سماعات الرأس**

يوىص ببطارية مشحونة بالكامل عند الذهاب للكشف. انظر [صفحة](#page-12-1) 9 للحصول عىل معلومات حول كيفية إعادة شحن بطارية 7000 GPZ.

**1.** قمر بتركيب البطارية في صندوق التحكم وقم<sub>.</sub> بإغلاق المزالج ي مكانها. ف لضمان تثبيتها �

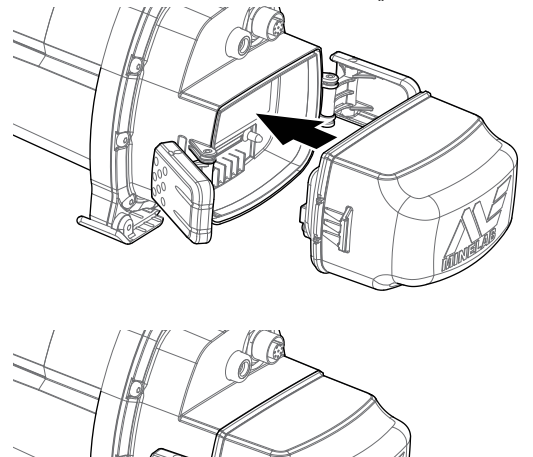

قم ب� ت **.2** كيب وحدة سماعة الرأس عىل صندوق التحكم. استخدام مفك أو عملة لتشديد البرغي بلطف، مع الحرص على عدم الإضرار ر<br>بالخيط بسبب الإفراط في التشدد.

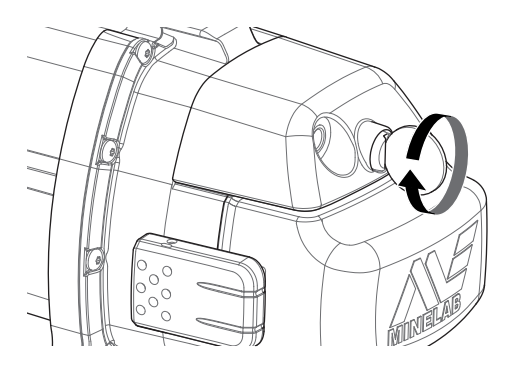

#### **أرفق مسند الذراع**

ت ارفع قفل مسند الذراع ح� **.1** يكون مفتوحا تماما. حرك مسند الذراع ـ<br>على القضيب على قمة الهيكل. تأكد من أن الجانبين المنحدرين من وجه مسند الذراع ناحية لوحة التحكم.

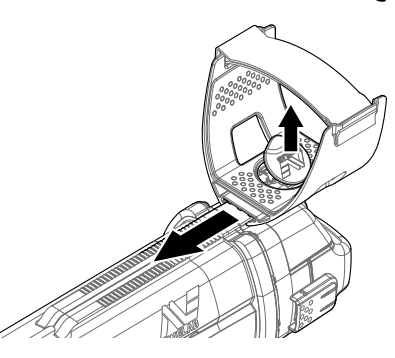

- **.2** حرك مسند الذراع عىل طول القضيب بحيث يتم وضعه بشكل مريح أسفل الكوع الخاص بك عند مسك الكاشف.
	- **3.** ادفع قفل مسند الذراع إلى أسفل لتأمين مسند ذراع في مكانه.

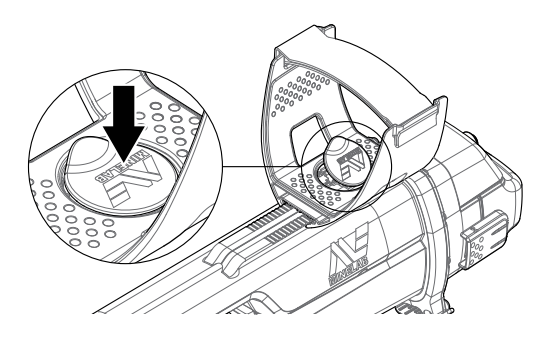

#### **ضبط حزام مسند الذراع**

- **.1** فك حلقة حزام مسند الذراع.
- **2.** قمر بتشديد الحزامر حتى يتمر تأمين ذراعك في مسند الذراع، ثمر اربط.

#### **نصيحة**

حتى تناسب ذراع أصغر، يمكن تركيب الحزام في الوضع المعكوس رأسا عىل عقب ويتم تمريره من خالل مسند الذراع ثلاث مرات.

#### **توصيل سماعـة الرأس**

<span id="page-9-0"></span>أن الكاشف 7000 GPZ لا يملك مكبر صوت بداخله. وهناك ثلاث طرق يمكنك بها االستماع إىل الصوت:

- **.1** سماعات الرأس المتصلة بالكاشف
	- **.2** بمك� صوت 12 WM
- **.3** سماعات الرأس المتصلة بـ 12 WM

#### **صوت الكاشـف**

لا يمكنك توصيل سماعة الرأس مباشرة إلى الكاشف. وللقيام بذلك، قمر ي المقبس الموجود بوحدة سماعة الرأس ف بتوصيل قابس سماعة الرأس � عىل الجزء الخلفي من الكاشف.

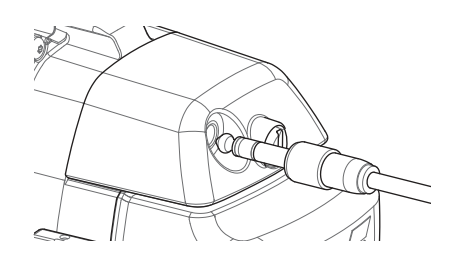

ي حالة استخدام سماعة رأس مقاومة للماء ملحقة، سوف تحتاج إىل ف � إزالة وحدة سماعة الرأس من صندوق التحكم وتوصيل سماعة الرأس إىل مقبس سماعة الرأس المكشوف، وتذكر إحكام حلقات االحتفاظ.

#### **تغييـر الملفات**

لتغيير ملف، اتبع خطوات "تجميع الكاشف" المرفقة بالملف في [صفحة](#page-7-1) 4 ي.<br>في الاتجاه المعاكس لإزالة الملف، ثم كرر الخطوات بالترتيب من أجل الملف البديل.

تحقق دائما من أن موصل الملف جاف وخالي من الحصى والغبار قبل<br>الاتصال بالكاشف.

#### **مالحظـة**

جميع ملفات Minelab GPZ تأتي ويكون الملف مُجمع ت مسبقا مع العمود السفلي. ولا ينصح بتفكيك الملف من العمود السفلي الخاص به.

#### **صوت الوحدة 12 WM**

#### **مالحظـة**

إذا كنت تستخدم 12 WM لالستماع إىل الصوت، قم بإرفاق 12 WM لنفس الجانب من جسمك مثل الكاشف، وذلك باستخدام مشبك الحزام المزود. وهذا يضمن -<br>الإشارة اللاسلكية الأكثر موثوقية.

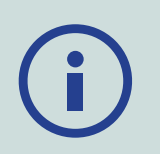

للاستماع إلى الصوت عبر 12 WM، إدخل قابس سماعة الرأس في مقبس 12 WM لسماعة الرأس.

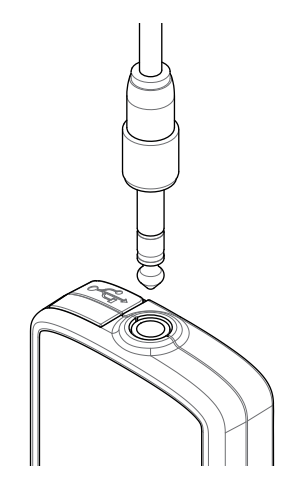

يجب أن يكون 12 WM مرتبطا السلكيا مع جهاز الكشف باستخدام عملية االتصال الالسلكية لسماع الصوت. انظر [صفحة](#page-14-1) 11 لتعليمات االتصال بـ .WM 12

#### **مالحظــة**

يمكن استخدام 12 WM بدون سماعات الرأس، حيث أنها ب تمتلك مك� صوت متضمن. لمزيد من المعلومات حول 12 WM انظر [صفحة](#page-14-1) .11

#### **ذراع الدليل 10 GA**

أن ذراع الدليل 10 GA هو ملحق اختياري والذي يساعد عىل تقليل التعب أثناء الكشف لجلسات طويلة كما أنه يزيد من دقة المسح. ويتم تعليق 10 GA على العمود الأوسط ويتميز بوجود رابط فليكس وحزامر ألسهولة التكيف. ويتمر تضمين كليب AC مع 10 GA بحيث يمكن أن يثبت بالكاشف عندما ال يكون قيد االستعمال.

#### **تجميع 10 GA**

4. قم بتركيب حزام العمود إلى الرابط فليكس بواسطة حلقات نهاية مر . و يستحد و حمل من حص من .<br>الحزام من خلال الفتحة الأضيق. قمر بالسحب حتى يتمر القبض عىل الحزام بواسطة الرابط فليكس.

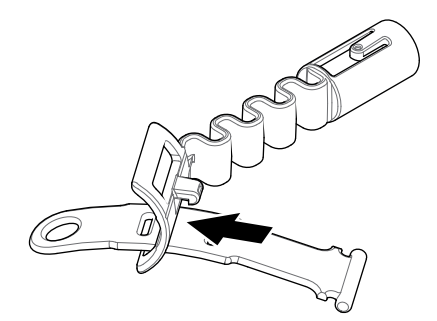

<span id="page-10-0"></span>5**.** قمر بتركيب وصلة فليكس للعمود 10 GA. قمر بمحاذاة الثقوب في العمود مع المفتاح عىل الرابط فليكس. ادفع الرابط فليكس عىل .<br>نهاية العمود حتى يستقر في مكانه.

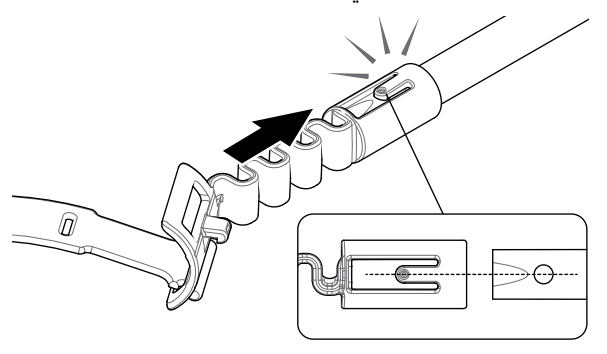

قم ب� ت **.6** ي كيب المشبك C، بحيث يكون الخطاف يش� ناحية مقبض 10 GA. قم بالضغط الحازم لكبس المشبك عىل العمود.

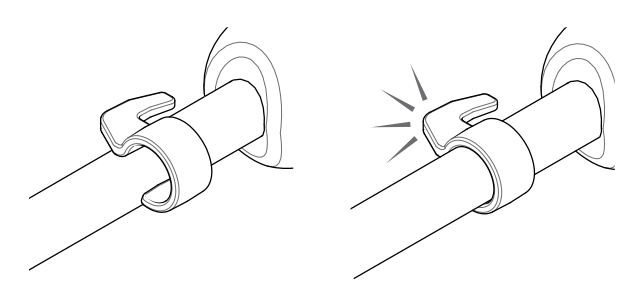

#### **قم ب� <sup>ت</sup> كيب 10 GA إيل الكاشف الخاص بك**

أن 10 GA يمكن تجميعها إلى الكاشف بحيث تناسب مستخدمين اليد اليسرى أو اليمني. توضح هذه الخطوات كيفية التجميع لمستخدم اليد اليمني. أما لمستخدم اليد اليسرى، قمر بتنفيذ نفس الخطوات مع 10 GA على الجانب الأيس<sub>ر</sub> من الكاشف. أ

أ**1.** ضع الرابط فليكس في حوالي نصف الطريق أسفل العمود الأوسط للكاشف.

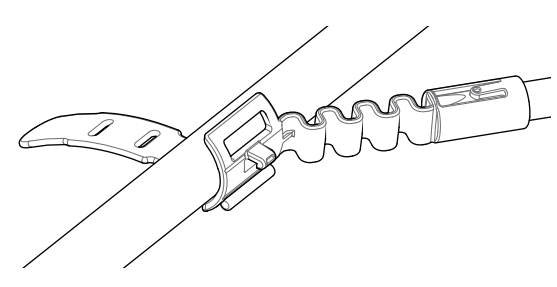

ي **.2** ت لف الحزام حول العمود ومرر نهاية الحزام من خالل الفتحة ال� على الرابط فليكس. اسحب الحزام بحزم حتى يمر رابط فليكس من خلال الفتحة الأولى على الحزام. أ

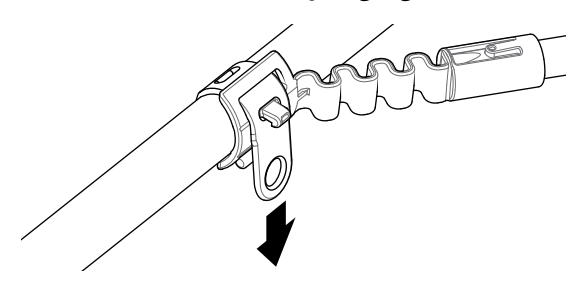

#### **مالحظــة**

قمر بضبط موضع 10 GA على العمود حتى يكون مريحا عندما يتأرجح كاشف.

#### **تخزين 10 GA**

لتركيب 10 GA إلى الكاشف، قمر بوضع عمود 10 GA موازيا إلى عمود الكاشف وقم بزلق المشبك C إىل نقطة مرفق دليل الذراع عىل الكاشف.

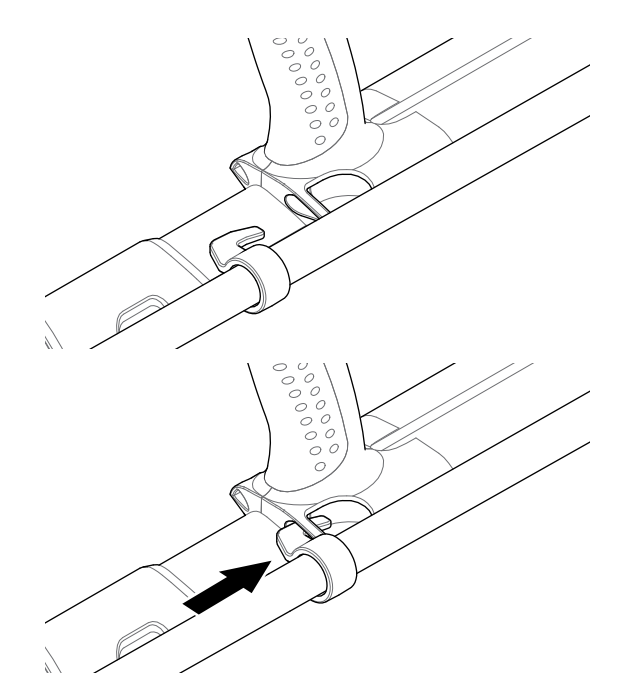

#### **PRO-SWING 45**

<span id="page-11-0"></span>أن 7000 GPZ يأتي مع سترة 45 PRO-SWING والتي تقوم بتوزيع وزن ت .<br>. الكاشف بالتساوي بين كتفيك، عبر الدعامة لـ ، مما يجعل حركة الكاشف أخف وزنا.

كما أنه يتم تعزيز توزيع الوزن عند استخدام 45 SWING-PRO مع المرفقات االختيارية المدرجة.

#### **المرفقات االختيارية لـ 45 SWING‑PRO**

وبالإضافة إلى سترة كشف PRO-SWING 45 ، تمر تضمين المرفقات التالية:

- **•** دعامة J إضافية
- قطعة التعارض بالس� ت **•** ة

وهي مصممة لزيادة خفض التعب خالل الكشف لجلسات طويلة من .<br>خلال توزيع وزن الكاشف أكثر بالتساوي على كلا الجانبين من الجس*م.* 

ارجع إىل دليل تعليمات 45 SWING-PRO المضمن مع الكاشف للحصول على معلومات تتعلق بتجميع وتركيب سترة الكشف PRO-SWING 45، ودعامة لـ لاضافية، وقطعة التعارض بالسترة.

### <span id="page-12-1"></span>**شحن البطاريات**

#### **شاحن البطارية 10 BC**

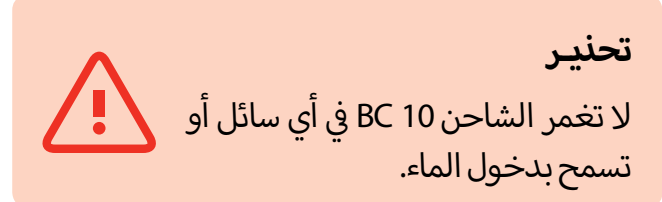

يتمر تزويد شاحن البطارية 10 BC إلي جهاز الكاشف، ويستخدم لإعادة شحن بطارية أيون ليثيوم.

يمكن تزويد 10 BC بالطاقة من خلال ما يلي:

- **•** حزمة القابس AC المزودة )AC V100-240)
- **•** أنظمة الشاحن النموذجي للسيارة DC V12 أو الشاحنة V.24 )إما عن طريق كابل قابس والعة السجائر أو بطارية كابل التوصيل المباشر المزودة)
	- يتم تزويد اتصال USB لشحن 12 WM.[\(](#page-13-1) [صفحة](#page-13-1) 10(.

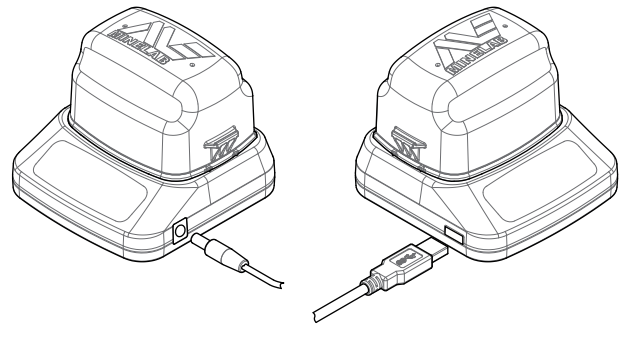

اتصال شاحن 12 WM

حزمة القابس، شاحن سيارة، اتصال محطة بطارية  $12/24V$ 

أيقوم مؤشرين LED ثنائي اللون موجودان على اللوحة الأمامية بتوفير معلومات عن شحن البطارية و حالة الطاقة.

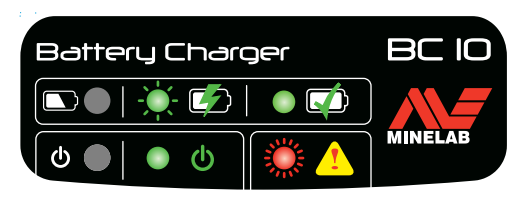

.<br>اللوحة الأمامية 10 BC

#### **ش مؤ� البطارية LED**

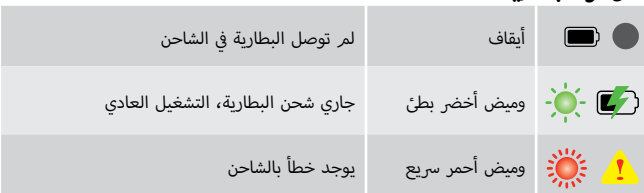

#### **ش مؤ� البطارية LED**

<span id="page-12-0"></span>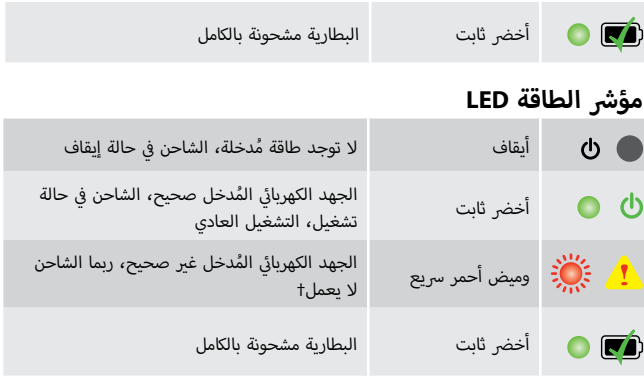

† للجهد الكهربائي المُدخل بين 11 و 21 فولت DC، سيظل الشاحن يعمل ولكن البطارية سوف ش تستغرق وقتا أطول للشحن إذا كان مؤ� LED للطاقة يعطي وميضا أحمر.

#### **بطارية 7000 GPZ**

أن الكاشف 7000 GPZ مزود ببطارية أيون ليثيوم (Ion-Li (الذكية القابلة لإعادة الشحن. يتمر توفير هذه البطارية وهي مشحونة جزئيا ويجب أن يتمر شحنها لمدة تصل إلى ثماني ساعات لتعظيم الاستخدامر<br>. ن ر . . . . . . . . . . .<br>الأول الخاص بك. سوف يعمل الكاشف لمدة لا تقل عن ثماني ساعات ن باستخدام حزمة بطارية أيون الليثيوم.

#### **مالحظـة**

يجب أن يتمر شحن البطارية كلما لمر يُستخدم الكاشف لفترة طويلة من الزمن.

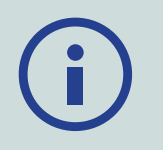

تشير أيقونة البطارية المعروضة على شريط حالة لوحة التحكم (صفحة 18) إلى مستوى الشحن الحالي، وتقدم تحذيرا مسبقا عن الحاجة ي .<br>لإعادة الشحن أو استبدال البطارية. يتمر عرض مستوى شحن البطارية في خمسة أجزاء، والذي سوف ينخفض تدريجيا خالل التشغيل بالنسبة إىل يخ�، فإن ايقونة ي البطارية. عندما يختفي الجزء ال ف الشحن المتبقي � أ س من السابع في المرة.<br>البطارية سوف تتحول إلى اللون الأحمر وتبدء في الوميض، وسيتمر عرض تحذير البطارية المنخفضة. وعندما تكون البطارية فارغة تماما، سيقوم الكاشف بعرض رسالة ويغلق نفسه.

#### **مالحظـة**

يقوم الكاشف بتنظيم الجهد الكهربائي للبطارية بحيث ا<br>ا ف يظل أدائها ثابتا بغض النظر عن الشحن المتبق� � ي ي البطاريات.

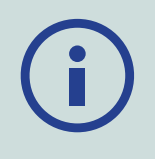

#### **إعادة شحن حزمة بطارية ايون ليثيوم**

**1.** قمر بإزالة حزمة البطارية من الكاشف وضعها في الشاحن، وتأكد من محاذاة دبابيس الموصل.

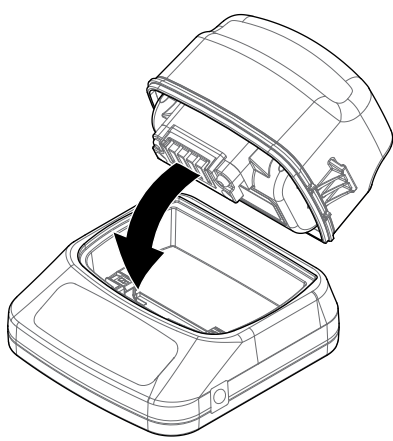

**.2** قم بإدراج حزمة القابس، أو والعة السجائر أو موصل كابل بطارية ي في تصال المباشر في المقبس على الجانب الأولى المباشر في المقبس على الشاحن.<br>الاتصال المباشر في المقبس على الجانب الأيمن من الشاحن.

<span id="page-13-1"></span>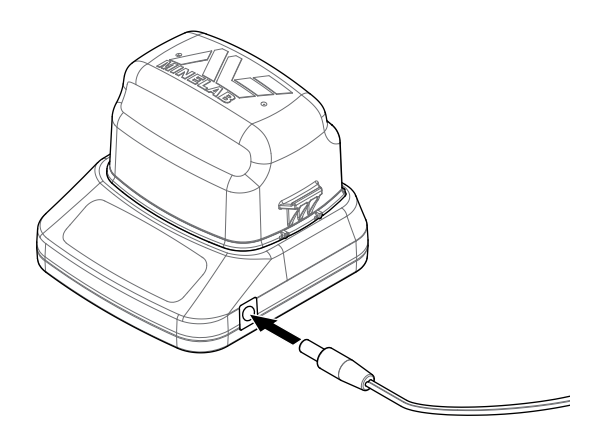

**3.** قمر بتوصيل الطرف الآخر من الكابل في مقبس الحائط وقمر بتشغيل ي السيارة. إذا كنت تقوم ف ي مقبس والعة السجائر � ف المفتاح، أو أدخله � باستخدام كابل بطارية الاتصال المباش قمر أولا بإرفاق مقطع السلبية السوداء )−( إىل محطة البطارية السالبة )−(، ومن ثم مقطع ..<br>الموجب الأحمر (+) في محطة البطارية الموجبة (+).

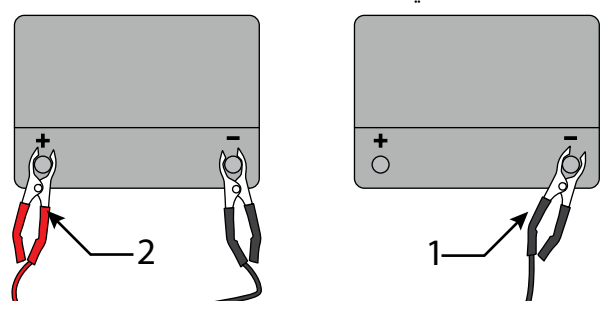

**.4** إ اترك البطارية لعادة شحنها بالكامل. سوف يتوقف ضوء المؤشر الأخضر عن الوميض ويظل ثابتا عندما أ تكون البطارية مشحونة بالكامل (وقد يستغرق هذا فترة تصل إلى أربع ساعات).

#### **تحذيـر**

يجب فقط أن يتمر استخدام كابل الاتصال المباشر مع بطارية V12 القياسية أو بطاريات السيارة V.24

<span id="page-13-0"></span>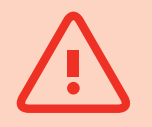

#### **بطارية 12 WM**

ي أن 12 WM تحتوي على بطارية أيون ليثيوم القابلة لإعادة الشحن، والتي يمكن شحنها بواسطة شاحن بطارية أيون ليثيوم أو منفذ USB القياسي.<br>.

يوصي بأخذ 12 WM معك وهي مشحونة بالكامل في كل مرة تذهب للكشف.

للحصول عىل معلومات عن فحص حالة شحن البطارية 12 WM انظر [صفحة](#page-21-1) .18

#### **شحن بطارية 12 WM**

**.1** قم بتوصيل كابل USB المزود إىل 12 WM.

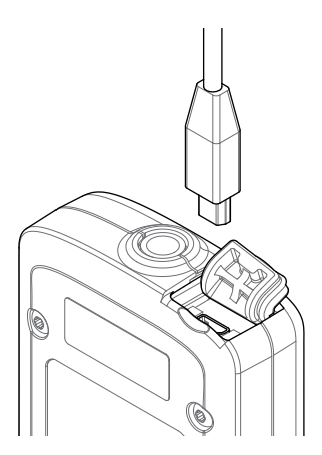

آ **.2** خر من كابل USB لشاحن البطاريات 10 BC قم بتوصيل الطرف ال ش أو مبا�ة إىل منفذ USB عىل جهاز الكمبيوتر الخاص بك.

#### <span id="page-14-2"></span>**وحدة الصوت الالسلكية**

تقوم وحدة الصوت اللاسلكية (12 WM) بتلقى الصوت اللاسلكي ي ر - ر<br>باستخدام تقنية الواي ستريم لتحقيق صوت واضح دون أي تأخير في الوقت مدرك.

أنه يحتوي على مكبر للصوت داخلى و مقبس سماعة الرأس 1⁄4 بوصة لالستخدام مع اختيارك من سماعات الرأس. ويمكن استخدامه مع مشبك الحزام المزود.

أن 12 WM لديها 14 قناة، والتي تسمح باستخدام عدة كاشفات داخل ت<br>نفس المنطقة دون تدهور في الأداء.

يجب توصيل 12 WM في الكاشف GPZ 7000 كما هو موضح أدناه قبل أن ي تتمكن من استقبال الصوت الالسلك.

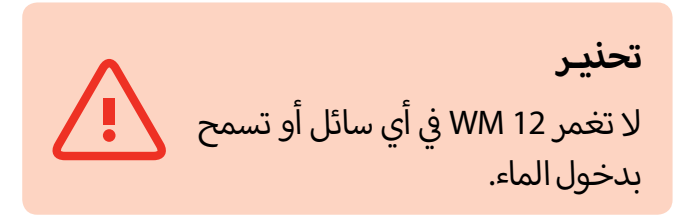

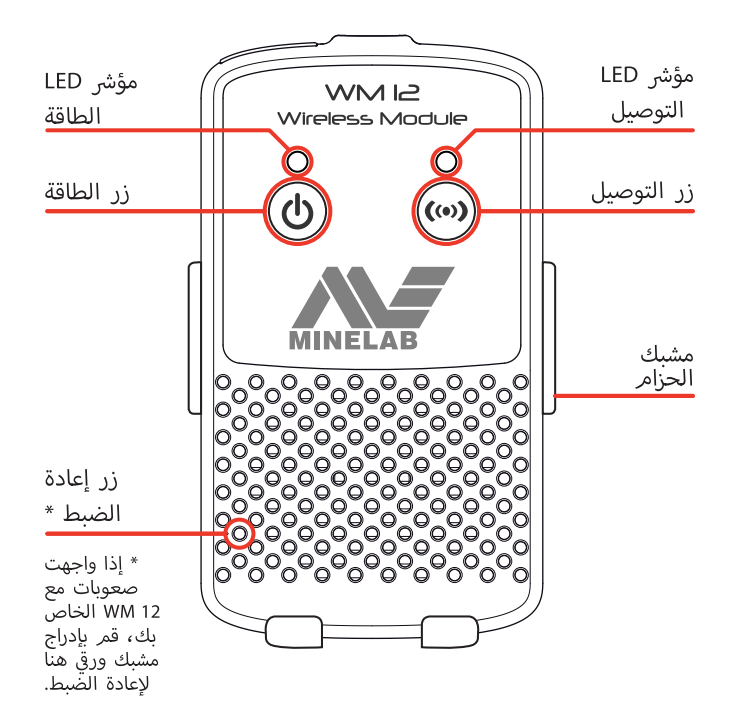

#### <span id="page-14-1"></span>**توصيل 12 WM**

تأكد من أن بطارية 12 WM مشحونة بالكامل قبل أن تذهب الكشف. للحصول عىل تعليمات حول كيفية شحن 12 WM الخاص بك، انظر [صفحة](#page-13-1) .10

أنه فقط من الضروري تنفيذ إجراء الاتصال اللاسلكي مرة واحدة، وبعد إعادة الضبط أو تحديث البرامج الثابتة. بعد الاتصال الأولي، فإن الكاشف أ و12 WM سوف يتصالن تلقائيا عند تشغيل 12 WM.

ا<br>: ف لتوصيل 12 WM إىل الكاشف الخاص بك، انتقل إىل "توصيل 12 WM�'

#### قائمة الإعدادات وقُم باختيارها لبدء تسلسل الدليل.

<span id="page-14-0"></span>أثناء تسلسل الدليل، سيتم عرض القناة المتاحة عشوائيا. لتغيير القناة، اضغط على أزرار الأسهم اليمين أو اليسار. اضغط على اختيار Select ألتأكيد القناة.

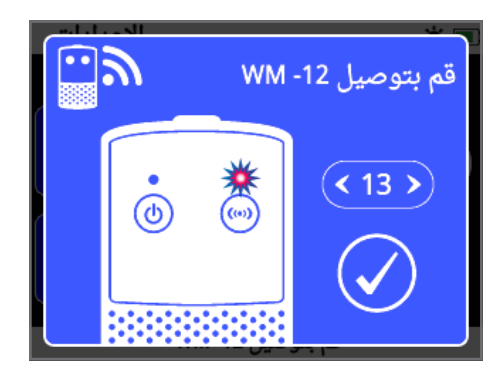

تسلسل دليل توصيل 12 WM يظهر اختيار القناة

سوف يظهر شريط العد التنازلي في أسفل يمين شاشة الدليل. إذا لمر يتمر توصيل 12 WM قبل انتهاء العد التنازلي (20 ثانية)، سيتمر مطالبتك إ بتحديد إما اللغاء Cancel أو إعادة المحاولة Retry. حدد إعادة المحاولة لتكرار تسلسل دليل االتصال 12 WM.

قُم باستخدام وظيفة اللاسلكية على صفحة الإعدادات لتمكين أو تعطيل اللاسلكية (صفحة 28). من المستحسن تعطيل اللاسلكية عند عدم استخدام 12 WM للحفاظ عىل عمر بطارية الكاشف.

#### **مالحظـة**

ش أن مؤ� LED التوصيل 12 WM قد يصدر وميضا أحمر .<br>في بعض الأحيان عندما تعمل 12 WM بشكل صحيح. هذا -<br>يدل على وجود تدهور متقطع في الاتصالات اللاسلكية ..<br>وهذا للعلم فقط- يمكن تجاهل الأمر ما لمر يومض الأحمر باستمرار.

إذا كان التوصيل LED يومض أحمر باستمرار، فأنه قد تم فقد االتصال بالكاشف. اختار وظيفة قم بتوصيل 12 WM إ لعادة 12 WM.

يشار أيضا إلى فقدان الاتصال بأيقونة اللاسلكي على شريط الحالة (صفحة 18).

#### **إعادة ضبط 12 WM**

إذا واجهت أي صعوبات مع 12 WM الخاص بك ، قم بإعادة ضبط .<br>الجهاز باستخدا*م* نهاية مشبك ورقي للضغط على زر إعادة الضبط.<br>-

### **البداية الرسيعة**

<span id="page-15-0"></span>تحتوي لوحة التحكم بـ GPZ 7000 على شاشة عرض LCD كاملة الألوان وبها أزرار تحكم والتي تستخدم لتشغيل وظائف الكاشف، والتنقل في واجهة المستخدم 7000 GPZ، وضبط إعدادات الكاشف.

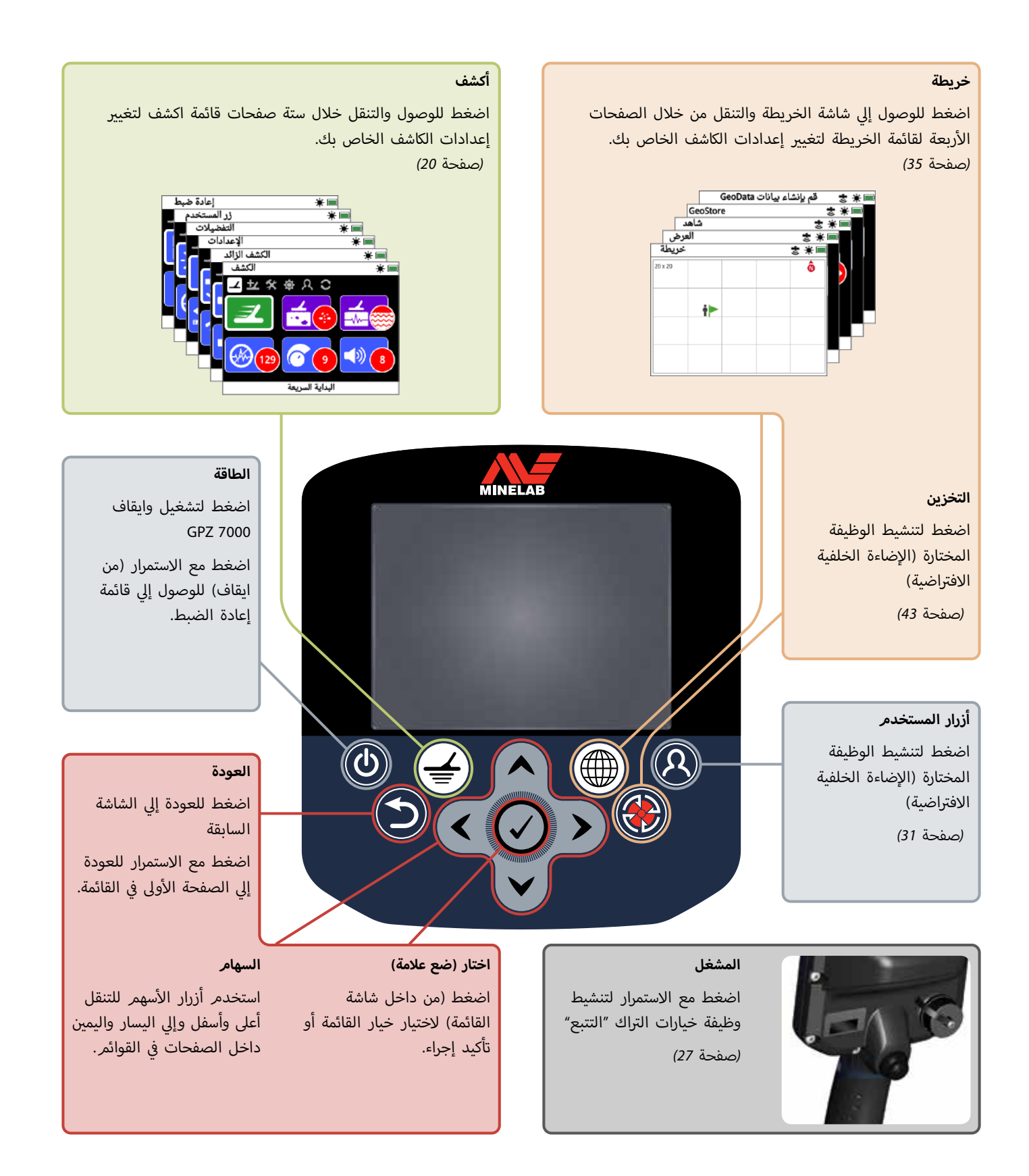

# **البداية الرسيعة**

<span id="page-16-0"></span>يحتوي هذا القسم على خطوات البداية السريعة <sub>ب</sub> الذهاب للكشف بسرعة وسهولة. ويشمل .<br>ذ لمساعدتك � .<br>أيضا المعلومات التي من شأنها تعريفكم بقوائ*م* 7000GPZ ووظائفها.

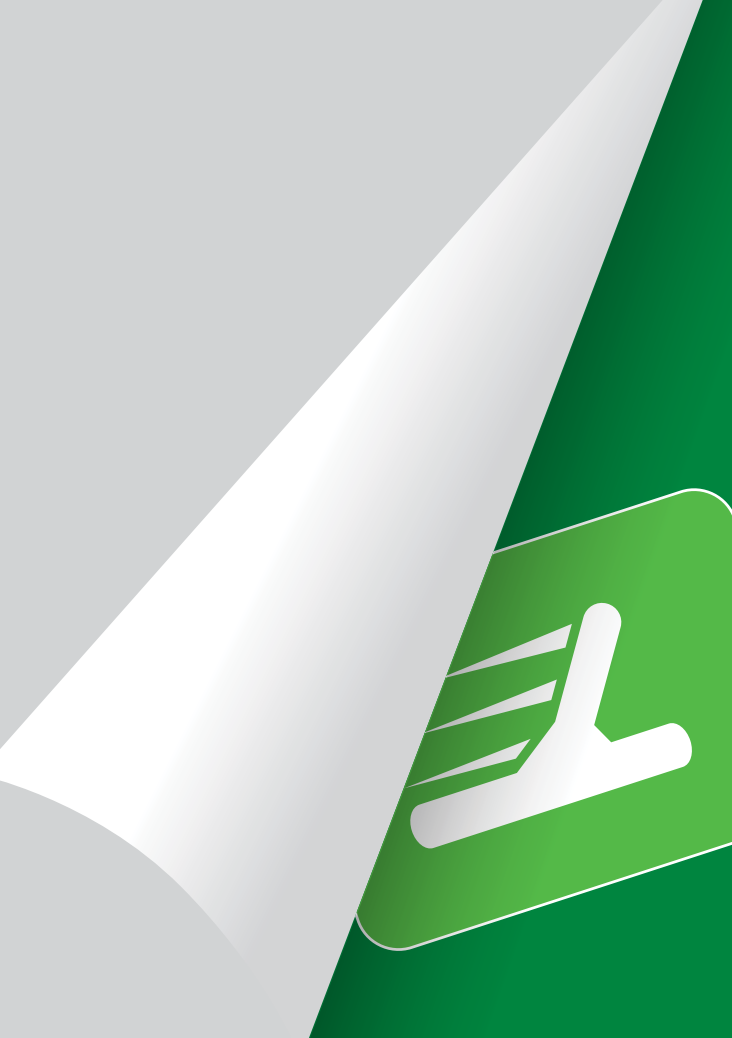

### **البداية الرسيعة**

#### **ابدء الكشف رسيعا مع هذه الخطوات الستة السهلة.**

عندما يتم تشغيل الكاشف للمرة الأولى، أو بعد إعادة ضبط الكل، سوف يتطلب منك تحديد اللغة ووحدات الوزن والطول ، والمنطقة زمنية قبل أن يتم عرض صفحة الكشف.

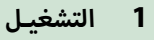

<span id="page-17-1"></span>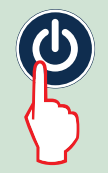

اضغط على زر الطاقة في لوحة التحكم. وبعد شاشات البدء ، سيتم عرض صفحة الكشف.

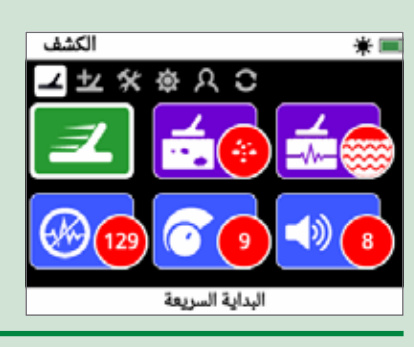

#### **2اختار البداية الرسيعة**  $\overline{\mathbf{2}}$

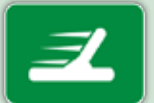

الوظيفة الأولى على صفحة الكشف هي البداية أ السريعة. ويتمر ابرزها افتراضيا.

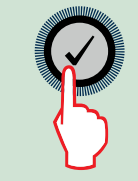

اضغط عىل اختيار لبدء تسلسل دليل البدء الرسيع.

#### **3إعدادات إعادة الضبط**

قم باختيار "إعد ضبط إعدادات الصوت والكشف" عندما يطلب منك تحديد الخيار.

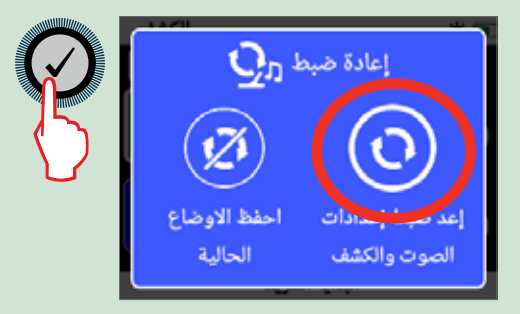

#### **4إلغاء الضوضاء**

<span id="page-17-0"></span>قم بتنفيذ الغاء الضوضاء للحد من الضوضاء عن طريق اتباع تسلسل الدليل.

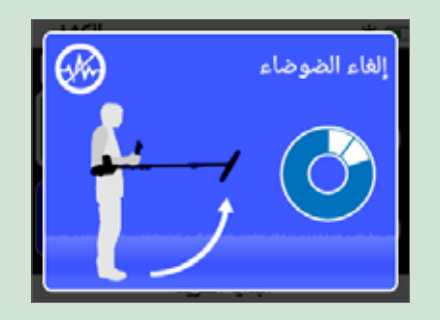

#### 5 **التراك السريع**

قم بتنفيذ التراك "التتبع" السريع لموازنة الأرض عن طريق اتباع ر<br>التعليمات التي تظهر على الشاشة. من المهم جدا الحفاظ على الملف سبب سبب سي سلس المرة.<br>أقرب ما يمكن إلى الأرض، والمسح مرارا وتكرارا على نفس المكان. فسوف يصبح الصوت أكثر هدوءا سريعا.

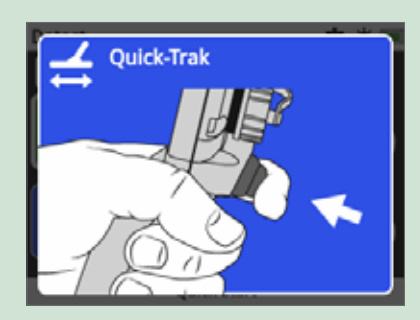

 **6ابدء الكشف**

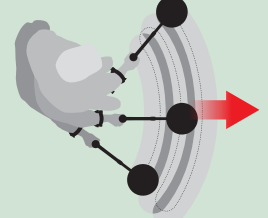

إذا كنت تواجه أي صعوبات في استخدا*م* الكاشف بعد تغيير أي إعدادات، قمر بتشغيل تسلسل دليل البدء الرسيع مرة أخرى لإعادة ضبط الكاشف بسهولة والعودة إىل الكشف.

> خذ الدليل الميداني المتضمن مع GPZ 7000 الخاص بك عندما تذهب ن للكشف من أجل المرجعية.

قم بقراءة دليل التعليمات عىل الـ CD للمزيد من المعلومات حول عمليات متقدمة للكاشف.

#### **قوائم 7000 GPZ**

تحتوي واجهة المستخدم الرسومية GPZ 7000 على اثنين من القوائم ..<br>الرئيسية والتي توفر لك الوصول إلى جميع وظائف وإعدادات GPZ 7000:

- **•** قائمة الكشف
- **•** قائمة الخريطة

يمكن الوصول إلى كل قائمة رئيسية مباشرة عن طريق الضغط على زر التحكم المناسب.

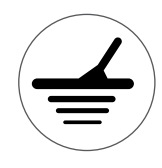

ي للوصول إل قائمة الكشف، اضغط عىل زر الكشف.

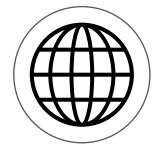

ي للوصول إل قائمة الخريطة، اضغط عىل زر الخريطة.

يتم عرض كل قائمة عىل شكل سلسلة من شاشات تحتوي عىل وظائف مجمعة. ويشار إىل هذه الشاشات المنفصلة كصفحات. وتتمثل هذه .<br>الصفحات من قبل صف من الايقونات في أعلى كل قائمة. لمزيد ي والسبب المستخدم المستخدم الرسومية<br>من المعلومات حول عناص<sub>ر</sub> الشاشة في واجهة المستخدم الرسومية 7000 GPZ، انظر [صفحة](#page-21-2) .18

#### **قائمة ا إلنتقال**

في قوائم الكشف والخريطة، يتمر استخدام أزرار الأسهم أعلى وأسفل ي رحمن التنقل حول الصفحات. يتم استخدام زر اختر (علامة)<br>واليسار واليمين في التنقل حول الصفحات. يتم استخدام زر اختر (علامة) لتنشيط أو تأكيد وظيفة أو خيار تم تحديده.

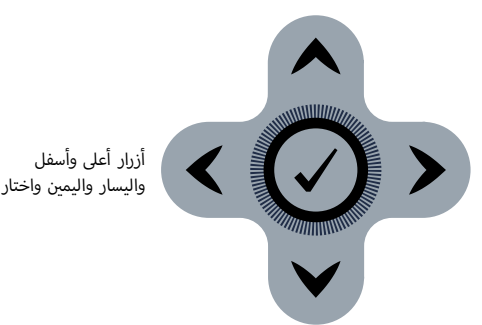

#### **التنقل خالل صفحات قائمة الكشف**

<span id="page-18-0"></span>في قائمة الكشف، قُم باستخدام أزرار الأسهم أعلى وأسفل واليسار ي<br>واليمين في التنقل بين الصفحات ووظائف الصفحات. اضغط زر اختار لتنشيط وظيفة أو خيار تم تحديده.

الضغط عىل زر الكشف سيقوم بدورة خالل صفحات الكشف. الضغط ت دى .<br>على زر الكشف عندما تكون في الصفحة الأَخيرة في القائمة سوف يعود بك أ ى رو.<br>إلى الصفحة الأولى في القائمة (صفحة الكشف). أ

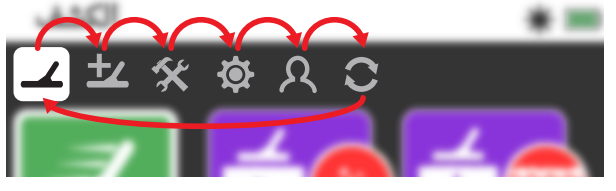

دورة خالل صفحات قائمة الكشف.

ي يمكنك أيضا العودة إلى الصفحة الأولى في قائمة الكشف من أي صفحة في أ قائمة الكشف عن طريق الضغط مع االستمرار عىل زر العودة.

#### **التنقل خالل صفحات قائمة الخريطة**

في قائمة الخريطة، قُم باستخدام أزرار الأسهم أعلى وأسفل واليسار ي<br>واليمين في التنقل بين الصفحات ووظائف الصفحات. اضغط زر اختار لتنشيط وظيفة أو خيار تم تحديده.

الضغط عىل زر الخريطة سيقوم بدورة خالل صفحات الخريطة. الضغط ت من حسب سوف يستوفي .<br>على زر الخريطة عندما تكون في الصفحة الأخيرة في القائمة سوف يعود أ ى من حسب من من حسب من حسب .<br>بك إلى الصفحة الأولى في القائمة (صفحة الخريطة). أ

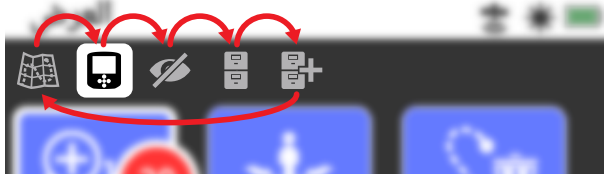

دورة خالل صفحات قائمة الخريطة.

يمكنك أيضا العودة إلى الصفحة الأولى في قائمة الخريطة من أي صفحة أ .<br>في قائمة الخريطة عن طريق الضغط مع الاستمرار على زر العودة.

#### **قائمـة الكشف**

<span id="page-19-0"></span>هذه القائمة تحتوي على الوظائف والإعدادات المتعلقة بالكاشف. يمكنك تغيير إعدادات الصوت، ولوحة التحكم ، والكشف والتوصيل عبر الصفحات الستة التالية:

- **•** الكشف
- **•** الكشف الزائد
	- **•** إ العدادات
	- **•** التفضيالت
- **•** زر المستخدم
	- **•** إعادة ضبط

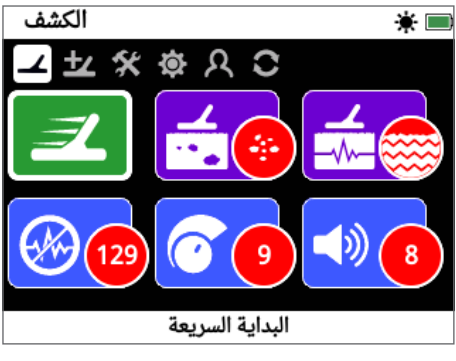

صفحة الكشف (صفحة 21)

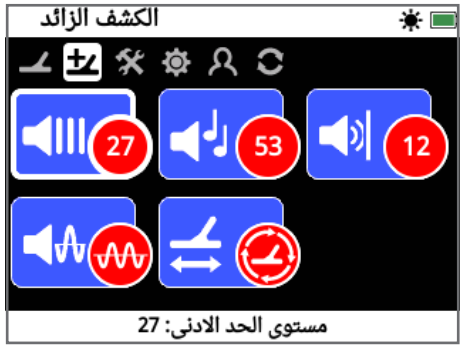

صفحة الكشف الزائد (صفحة 25)

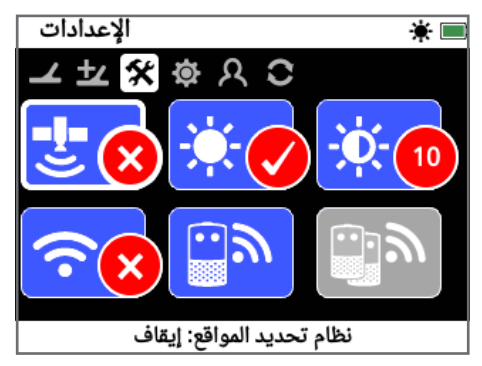

صفحة الإعدادات (صفحة 28)

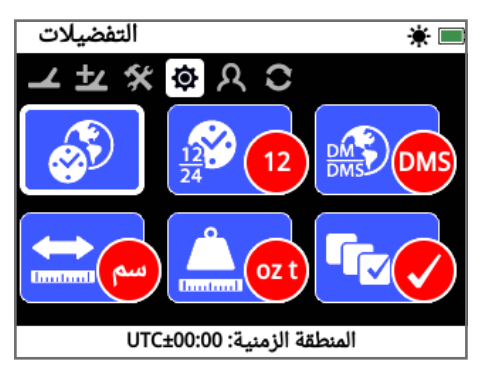

صفحة التفضيالت [\)صفحة](#page-33-1) 30(

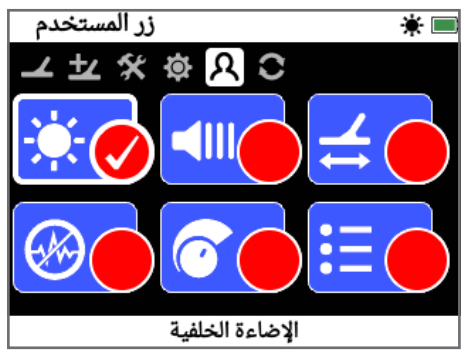

صفحة زر المستخدم (صفحة 31)

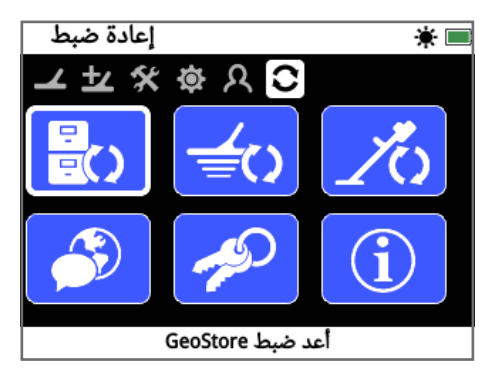

صفحة إعادة ضبط (صفحة 33)

#### **قائمـة الخريطـة**

<span id="page-20-0"></span>هذه القائمة تحتوي على الوظائف والإعدادات المتعلقة بالخريطة ونظام تحديد المواقع GPS المدمج. تم تجميعهم في الصفحات الخمس التالية:

- **•** خريطة
- **•** العرض
- **•** •شاهد
- **•** GeoStore
- **•** قم بإنشاء بيانات GeoData

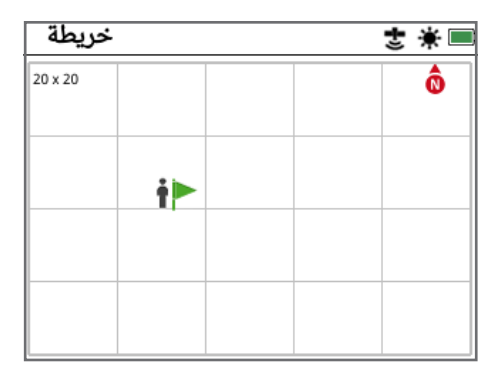

صفحة خريطة (صفحة 35)

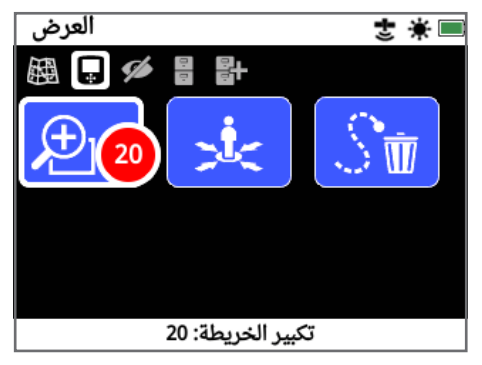

صفحة العرض (صفحة 38)

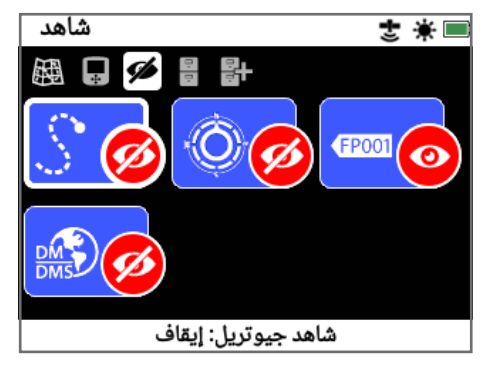

صفحة شاهد (صفحة 39)

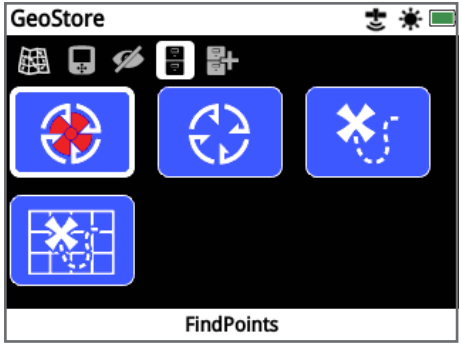

صفحة GeoStore( [صفحة](#page-43-1) 40(

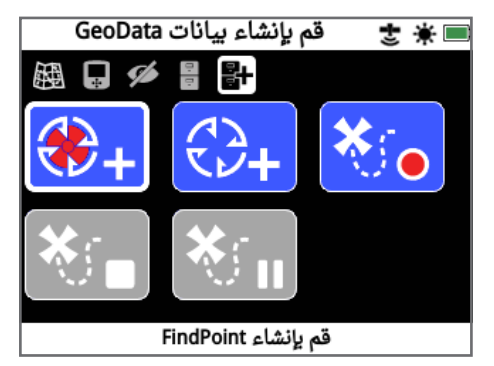

صفحة قم بإنشاء بيانات GeoData( [صفحة](#page-46-1) 43(

#### **لوحة تحكم 7000 GPZ**

#### <span id="page-21-2"></span>**عنارص الشاشة**

<span id="page-21-1"></span>تعرض واجهة المستخدم الرسومية بـ 7000 GPZ عىل لوحة التحكم جميع معلومات الكشف وخيارات إعدادات الكاشف.

تحتوي الشاشة النموذجية على ما يلي:

- **ش�يط الحالة -** ش انظر عنارص � **•** يط الحالة للحصول عىل معلومات مفصلة.
- **أيقونات الصفحة** صف من الايقونات توجد مباشرة تحت شريط الحالة وتمثل صفحات ضمن القائمة. يظهر مربع أبيض حول الصفحة الحالية.
	- **الوظيفة -** مستطيل أخض<sub>ر</sub> أو أرجواني أو أزرق أو رمادي يحتوي على ن ايقونة بيضاء. كل واحد يمثل وظيفة كاشف.
- **• حالة الوظيفة -** إ دائرة حمراء تحتوي عىل ايقونة بيضاء تعرض العداد/ .<br>الاختيار الحالي للوظيفة التي تمثلها.
	- **• وصف الوظيفة -** نص وصف الوظيفة الحالية المحددة.

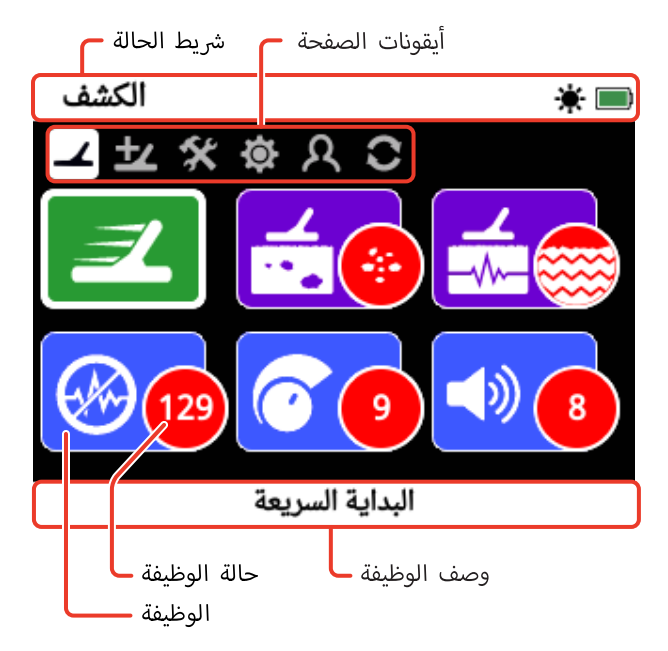

عناص شاشة الصفحة النموذجية لـ GPZ 7000.

![](_page_21_Picture_12.jpeg)

إذا كانت هناك وظيفة غير متوفرة حاليا للاختيار، سوف تظهر بشكل رمادي كما هو مبين..

#### عناص شريط الحالة

<span id="page-21-0"></span>يتمر عرض شريط الحالة في الجزء العلوي من جميع الشاشات ويوفر المعلومات عن توصيل 12 WM ، ونظام تحديد المواقع GPS، و GeoHunt إ ، والضاءة الخلفية، والكاشف و مستويات البطارية 12 WM. كما أنه يعرض أيضا اسمر الصفحة التي يتمر عرصها حاليا.

يتم تمثيل كل وظيفة بواسطة أيقونة. يمكن أن تختلف الأيقونة أو قد تختفي طبقا لكل تغيير بحالة الوظيفة. لمزيد من التفاصيل عن ايقونات شريط الحالة وحالتهم المختلفة ارجع إلى جدول "ملخص أيقونات شريط الحالة".

![](_page_21_Figure_17.jpeg)

مثال عناصر شريط الحالة

#### **ش ملخص أيقونات �يط الحالة**

![](_page_21_Figure_20.jpeg)

## **أنواع شاشات االختيار**

<span id="page-22-0"></span>عند اختيار وظيفة على الصفحة، سوف تظهر الخيارات المتعلقة بهذه الوظيفة. وسوف تكون هذه الخيارات قابلة للتعديل عن طريق شريط التعديل، أو مربع االختيار، أو قائمة االختيار، أو اختيار عالمة التحقق.

#### **ش�يط التعديل**

شريط مع الخطوات التدريجية التي يمكن زيادتها (زر السهم الأيمن) أو ي الوقت الحقيقي، وأية ف يرس( .التعديالت تحدث � نقصها )زر السهم ال أ تغييرات نافذة المفعول فورا.

![](_page_22_Picture_160.jpeg)

مثال لشريط التعديلات

## **أختيار مربع ال**

اختار أحد الخيارات المتاحة. والخيار المحدد نافذا بمجرد الضغط عىل اختار. وضع نقطة حمراء عىل تحديثات ايقونة الوظيفة لعرض معلومات حول الخيار المحدد.

![](_page_22_Picture_161.jpeg)

.<br>مثال لمربع الأ*خ*تيار

## **أختيار قائمة ال**

حدد خيارا من قائمة. والخيار الذي اخترته نافذا بمجرد الضغط على اختار.

![](_page_22_Picture_162.jpeg)

.<br>مثال لقائمة الأ*خ*تيار

#### **اختيار مربع التحقق**

![](_page_22_Picture_16.jpeg)

يسمح باختيار وظيفة واحدة فقط. انتقل إلى العنصر الذي تريد تحديده واضغط عىل الزر اختار. ستظهر عالمة صح ت<br>في دائرة حالة الوظيفة لإظهار أي من الوظائف الست تمر ي ر<br>تعيينها حاليا. ستبقى كل الدوائر الأخرى فارغة.

![](_page_22_Picture_18.jpeg)

مثال لشاشة اختيار مربع التحقق

## **قائمة الكشـف**

<span id="page-23-0"></span>ي قائمة الكشف بـ .<br>ذ يصف هذا القسم كل وظيفة � GPZ 7000، ويشرح كيفية استخدامها لتحسين أداء الكاشف الخاص بك.

<span id="page-23-1"></span>![](_page_23_Picture_2.jpeg)

استخدم زر الكشف للوصول إلي<br>صفحات قائمة الكشف.

<span id="page-24-1"></span>**الكشـف**

أن صفحة الكشف هو المكان الذي يمكنك فيه ضبط كل وظائف الكاشف ت<br>الأساسية.

تحتوي صفحة الكشف عىل الوظائف التالية:

- **•** البداية الرسيعة
	- **•** نمط الذهب
	- أ**•** رض نوع ال
- **•** قناة إلغاء الضوضاء
	- **•** الحساسية
	- **•** حجم الصوت

![](_page_24_Picture_10.jpeg)

صفحة الكشف

#### **البداية الرسيعة**

![](_page_24_Picture_13.jpeg)

.<br>تقدم البداية الس<sub>ر</sub>يعة التعديل الأقل من الإعدادات وتعتبر مثالية للمستخدمين الجدد. عندما يتمر اختيار البداية السريعة، يبدأ تسلسل دليل البدء الرسيع. سوف يقوم هذا بتوجيهك من خالل

خطوات البداية السريعة لبدء الكشف بسرعة وسهولة. راجع [صفحة](#page-17-1) 14 للحصول على تعليمات البداية السريعة.

#### **نمط الذهـب**

![](_page_24_Picture_17.jpeg)

تسمح وظيفة نمط الذهب لك بتحسين الكاشف للبحث عن أنواع معينة من الذهب. الخيارات المتاحة هي:

- إنتاج عالي (الافتراضي)
	- **•** عام
	- عمق أك� ث **•**

#### **إنتاج عايل**

![](_page_24_Picture_23.jpeg)

<span id="page-24-0"></span>.<br>هذا الإعداد هو الأمثل للبحث عن شذرات الذهب الصغيرة ومتوسطة الحجمر (عادة ≤ 0.1 حتي 50 غراما)،<br>. ي .<br>ولديها أيضا أداءا جيدا للكشف عن الشذرات الأكبر في أ أالأرض الضحلة. وسوف يقو*م* هذا الوضع بتوفير

ر و سعر السابق.<br>الاكتشافات الذهبية الأكثر وعلى هذا النحو هو وضع موصى به.

#### **عــام**

![](_page_24_Picture_27.jpeg)

يوفر هذا الإعداد أداءا جيدا بصفة عامة في الكشف عن أحجام )عادة 5–<sup>50</sup> الشذرات الذهبية من مختلف ال ِ<br>غرامر) وعلى جميع الأعماق، ولكن قد يقوم بتفويت أبعض الأهداف الصغيرة جدا، والسطحية وبعض .<br>الأهداف العميقة جدا.

#### **عمق أك� ث**

![](_page_24_Picture_30.jpeg)

إ تم تصميم هذا العداد عىل وجه التحديد للبحث عن الشذرات المدفونة عميقا. الشذرات الكبيرة، والعميقة )عادة ≤ 50 غراما( تنتج استجابات صوتية معقدة إ ودقيقة، لذلك يجب استخدام هذا العداد فقط من

أقبل المشغلين المهرة. قد يتمر تفويت الأهداف الضحلة مع هذا الإعداد بالمقارنة مع إعدادات "إنتاج عالي " أو 'عام'. لا ينصح بهذا الإعداد<br>للاستخدام العام.

#### **مالحظـة**

سوف تصبح نغمة الحد صامتة لثانية واحدة تقريبا بمجرد اختيار إعداد نمط الذهب الجديد.

![](_page_24_Picture_35.jpeg)

قُم بإجراء الغاء الضوضاء (صفحة 22) والنزاك السريع Quick Trak (صفحة 27) في كل مرة تقوم فيها ببتغيب إعداد نمط الذهب.

سوف تتغير وظيفة نمط الذهب تلقائيا إلى إنتاج عالى، وستكون غير قابلة أللوصول إذا تمر ضبط وظيفة نوع الأرض إلي حاد. وسوف تكون غير قادرا على أاختيار نمط ذهب مختلف حتى يتمر تغيير نوع الأرض إما إلي عادي أو صعب.

## <span id="page-25-2"></span>**أرض نوع ال**

![](_page_25_Picture_2.jpeg)

عندما تقوم بالكشف في الأرض التي بها مستويات عالية من التمعدن، قد تنتج حركة الكاشف عىل أالأرض إشارات خاطئة. وتعرف هذه الإشارات غير ـَّ تقدمت وسيس<br>المرغوب فيها بضوضاء الأرض. وقد تمُر تصميمُ

أرض. إن إعداد 7000 GPZ ي للحد من الضوضاء غ� المرغوب فيها من ال ي أل مستحكم في حسس في المرغوب في المرغوب فيها والتي<br>نوع الأرض يتحكم في كمية ضوضاء الأرض غير المرغوب فيها والتي .<br>سيريلها الكاشف من الصوت.

الخيارات المتاحة هي:

- **•** عادي
- **•** صعب (افتراضي)
	- **•** حاد

#### **عادي**

![](_page_25_Picture_10.jpeg)

<span id="page-25-1"></span>.<br>ينبغي استخدام هذا الإعداد في المناطق حيث تعرف . . . . .<br>فيها الأرض بكونها أرض ُهادئة'. إذا سمعت ضوضاء ...<br>الأرض غير المرغوب فيها أثناء كشفك في الإعداد عادي، أيجب التغيير إلى الإعداد صعب.

![](_page_25_Picture_12.jpeg)

![](_page_25_Picture_13.jpeg)

يوصي بهذا الإعداد في المناطق التي عادة ما يت*م*ر العثورفيها عىل الذهب ذات المستويات العالية من ر. ...<br>التمعدن مما يجعل الأرض ″صاخبة".

**حـاد**

![](_page_25_Picture_16.jpeg)

يهدف هذا الإعداد للاستخدا*م* في المناطق ذات المستويات العالية للغاية من التمعدن. يجب فقط أن ر..<br>يُستخدم هذا الإعداد في الحالات التي يكون فيها العمل .<br>في الإعداد صعب يتطلب منك رفع الملف فوق سطح

أرض الصاخبة. أرض للقضاء عىل ضوضاء ال ال

عند اختيار هذا الإعداد، فإن وظيفة نمط الذهب سوف تغيير إلى إنتاج عالي وتظهر باللون الرمادي. سوف تكون وظيفة نمط الذهب غير قابلة لي ر مي . . رت ار مي ار - الري و .<br>للوصول حتى يتمر تغيير نوع الأرض إما إلي عادي أو صعب.

#### **مالحظـة**

<span id="page-25-0"></span>.<br>عند تغيير إعداد نوع الأرض، فسوف تصبح نغمة الحد صامتة لثانية واحدة تقريبا بمجرد تحديد إعداد جديد.

.<br>قُم بإجراء الغاء الضوضاء (صفحة 22) والنزاك السريع أQuickTrak [\(](#page-30-0)[صفحة](#page-30-0) 27) في كل مرة تقوم فيها ببتغيب<sub>ه</sub> إعداد نوع الأرض.

من المهمر أن تختار الإعداد الأمثل لكل من نوع الأرض ووظائف نمط الذهب، للتأكد من أنك ال تفوت أي ذهب.

#### **قناة إلغاء الضوضاء**

![](_page_25_Picture_25.jpeg)

قد يصبح 7000 GPZ صاخبا بسبب التداخل .<br>الكهربائي من خطوط الكهرباء، والمعدات سي بي بي بي بي من سي.<br>الكهربائية أو أجهزة الكشف الأخرى العاملة يو.<br>القريبة. يترجم الكاشف هذا التدخل في صورة

اكتشافات غير متناسقة، وغير منتظمة.

تسمح وظيفة قناة إلغاء الضوضاء لك بالقضاء عىل التداخل الكهرومغناطيس )EMI )أو "الضوضاء" من الكاشف. ي

الخيارات المتاحة هي:

- أوتوماتيكي (افتراضي)
	- **•** يدوي

#### **مالحظـة**

![](_page_25_Picture_33.jpeg)

من الأفضل تشغيل الكاشف عندما تكون في الهواء الطلق فقط وبعيدا عن مصادر التداخل الكهرومغناطيس مثل ا<br>ا خطوط الكهرباء وأبراج الهاتف. فقد تسبب هذه المصادر ي أداء متقلب للكاشف ، ويقوم بإعطاء إشارات خاطئة. هناك أيضا العديد ف � ي ...<br>من الأجسام المعدنية داخل المنزل، مثل المسامير في الأرض، والتسليح في ي قد تتداخل مع أو <sup>أ</sup> <sup>ت</sup> خرى، ال� أجهزة الم� <sup>ن</sup> زلية ال الجدران، وأجهزة التلفزيون وال .<br>تزيد الحمل على الالكترونيات في الكاشف.

#### <span id="page-26-3"></span>**أي وتوماتيك إلغاء الضوضاء ال**

<span id="page-26-4"></span>![](_page_26_Picture_2.jpeg)

أيقوم إلغاء الضوضاء الأوتوماتيكي بالمسح والاستماع ..<br>التلقائي إلى كل قناة تردد، ثم يختار واحدة ذات الأقل تداخل. أ

أن الوضع الأوتوماتيكي هو الإعداد الموصى به.

#### **أي وتوماتيك: لتشغيل إلغاء الضوضاء ال**

أ**1.** ارفع الملف حت<sub>ى ي</sub>صبح العمود في وضع أفقي على الأرض، وتأكد من عدم وجود أي معادن بالقرب من الملف.

<span id="page-26-2"></span>![](_page_26_Picture_7.jpeg)

- ي اختار وظيفة قناة الغاء الضوضاء، ثم أوتوماتيك **.2** .
- أ**3.** سوف يبدأ اختيار القناة الأوتوماتيكي. حافظ على الكاشف ثابتا أثناء عملية الاختيار، والتي قد تستغرق ما يصل إلى 55 ثانية. اضغط على .<br>زر العودة لوقف الغاء الضوضاء في أي وقت. ي سوف يتم إصدار ثالثة صفاف� طويلة عند اكتمال إلغاء الضوضاء. ي - سبب علم - سبب - سبب - سبب - سبب - سبب<br>وسوف تظهر القناة المختارة في دائرة الوضع الحمراء.

#### **إلغاء الضوضاء اليدوي**

<span id="page-26-1"></span>![](_page_26_Picture_11.jpeg)

يسمح الإعداد اليدوي لك بالاستماع إلى كل قناة حتى .<br>تتمكن من اختيار واحدة ذات الأقل تداخل يدويا. هناك 652 قناة لالختيار من بينها.

**من أجل الضبط اليدوي إللغاء الضوضاء:**

- أ**1.** ارفع الملف حتى يصبح العمود في وضع أفقي على الأرض، وتأكد من عدم وجود أي معادن بالقرب من الملف.
	- **.2** اختار قناة الغاء الضوضاء، ثم اختار يدوي.
- 3. اضغط على أزرار السه*م* إلى اليسار أو اليمين لا*خ*تيار القناة. توقف واستمع إىل التداخل القادم من الكاشف. حافظ عىل الكاشف ثابتا أثناء هذه العملية. .<br>بمجرد العثور على القناة ذات التداخل الأقل، اضغط على اختار لضبط القناة والخروج من القائمة.

#### **الحساسيـة**

![](_page_26_Picture_18.jpeg)

<span id="page-26-0"></span>.<br>تتحكم الحساسية في كمية التضخيم المُطبقة على الإشارات التي وردت إلى الكاشف. أن تحك*م* الحساسية لديه مجموعة من 1–20 مع الإعداد الافتراضي 9.

.<br>سوف يسمح إعداد الحساسية العالية للكاشف بالكشف عن الأهداف ر<br>الأصغر أو الأعمق، ولكن قد يزيد هذا الأمر أيضا من آثار التداخل ي ر من حسب سنة التي المن المن المناسب التي من المناسبة .<br>وضوضاء الأرض. ينصح باستخدام إعدادات الحساسية العالية فقط في أرض خفيفة التمعدن والمناطق ذات التدخل المنخفض. ظروف ال

أفي الأرض المعدنية للغاية، أو المناطق ذات التداخل العالي، يمكن لإعداد الحساسية المنخفض بتوفير أداءا أفضل عن طريق الحد من الإشارات الخاطئة، مما يسمح بالاستماع إلى الذهب.

#### **ضبط إعدادات الحساسية**

اختار الحساسية من صفحة الكشف. سوف يظهر شريط التعديل مع نطاق من 1 إلى 20.

.<br>أثناء الكشف، استخدم أزرار الأسهم الأيمن والأيس لضبط الحساسية ֧<u>֓</u> ي الحدوث. اخفض مستوى الحساسية بصورة ف تح� إ تبدأ الشارات الخاطئة � تكفي أن تختفي هذه الإشارات الخاطئة.

إ اضغط اختار عند النتهاء.

سوف تصبح نغمة الحد صامتة لثانية واحدة تقريبا مع كل ضغطة زر.

#### **حجـم الصوت**

![](_page_26_Picture_28.jpeg)

يتحك*م حجم* الصوت في تضخيم الاستجابة الصوتية للهدف، نسبيا مع قوة إشارة الهدف. إن أك� ث مماثلة إىل تعديالت إعداد الصوت هذا هو ال .<br>حجم الصوت في الأجهزة الأخرى (مثل تحكمات

مبور الصوت في الراديو أو التلفزيون). ويوستلك تحكم حجم الصوت على  $\sim$ مجموعة من 1−20 مع الإعداد الافتراضي لـ 8.<br>مجموعة من 1−20 مع الإعداد الافتراضي لـ 8.

مع الإعداد 1، سيكون صوت إشارات الهدف الضعيفة هادئة، وسوف تبدو إشارات الهدف المتوسطة متوسطة المدى وإشارات الهدف القوية ذات صوت عال. سيكون هناك مزيد من التمايز بين نقاط قوة إشارة إ الهدف؛ ومع ذلك، فإن الشارات الضعيفة ستكون من الصعب أن تسمع.

مع الإعداد 20، سوف تتضخم كل إشارات الهدف إلى استجابة صوتية ن إ الشارات ي إ هذا ال ي عداد قد يكون هناك تفريق أقل ب� ف بصوت عال. � أسهل أن القوية والمتوسطة، ولكن إشارات الهدف الضعيفة سيكون من ال تسمع.

![](_page_27_Picture_1.jpeg)

إ مسموعية الشارة مع إعدادات الصوت العالية والمنخفضة

#### **ضبط إعدادت حجم الصوت**

اختار وظيفة حجم الصوت من صفحة الكشف. سوف يظهر شريط<br>التعديل مع نطاق من 1 إلي 02. استخدم ازرار السهم اليسار واليمين ن لزيادة أو نقصان حجم مستوى الصوت للوصول إلي مستوى مريح. .<br>اضغط اختار عند الأنتهاء.

# **الكشف الزائد**

تحتوي صفحة الكشف الزائد عىل الوظائف التالية:

- <span id="page-28-1"></span>ن**•** مستوى الحد الأدنى
	- ن**•** نغمة الحد الأدنى
- **•** حد حجم الصوت
	- **•** تنعيم الصوت
- أ**•** رضية نمط الموازنة ال

![](_page_28_Picture_8.jpeg)

صفحة الكشف الزائد

## **ن أد� مستوى الحد ال**

![](_page_28_Picture_11.jpeg)

يطلق عىل صوت الخلفية "الهمهمة" المستمرة .<br>: .<br>التي يصدرها الكاشف اسمر الحد الأدنى. تقومر ي - حسب سماعدتك على سماع<br>الاختلافات في الحد الأدنى بمساعدتك على سماع أالأهداف الصغيرة جدا والعميقة. يمتلك مستوى

.<br>الحد الأدنى نطاق من 1−50، مع الإعداد المسبق 27.

يتمر التحكم في مستوى الحد الأدنى بواسطة مستوى الحد الأدنى ونغمة<br>الحد الأدذر سوف بعتمد التعديل الصحيح لكلا من اعدادات الحد الأدذ أد� . سوف يعتمد التعديل الصحيح لكال من إعدادات الحد ال أد� الحد ال نِ صحي .<br>على السمع الخاص بك والأصوات البيئية مثل الرياح.

## <span id="page-28-2"></span>**ن أد� ضبط مستوى الحد ال**

اختار وظيفة الحد الأدنى من صفحة الكشف الزائد. سوف يظهر شريط<br>التعددل مع نطاق من 1 الى 50. استخدم ازرار السهم السبار واليمن نالتعديل مع نطاق من 1 إلى 50. استخدم ازرار السهم اليسار واليمين ى بن سبت عن الحد .<br>لزيادة أو نقصان مستوى الحد الأدنى

.<br>اضغط اختار عند الأنتهاء.

.<br>أن ضبط الحد الأدنى إلى همهمة مسموعة سوف يقوم بتسليط الضوء على ت مستحدث عن السبب .<br>الاختلافات في استجابة الإشارة والتي قد تشير إلى وجود هدف. إذا تغيرت ن إىل تعديل. أد� ظروف ال� ت بة قد يحتاج مستوى الحد ال

إذا كان مستوى الحد الأدني مرتفعا جدا، سوف يكون من الصعب سماع ن .<br>: . ،<br>الأهداف الخافتة فوق "همهمة" الحد الأدنى

<span id="page-28-0"></span>إذا كان مستوى الحد الأدني منخفضا جدا، فقد لا يكون الاختلاف الطفيف ن الذي يسببه الهدف صغير أو العميق كافيا للاستماع. أن ضبط المستوى إىل أقل من الصوت المسموع سوف يضمن تشغيل صامت ولكن يمكنه أن أيحجب الاستجابة الصوتية من الأهداف الصغيرة أو العميقة.

![](_page_28_Figure_21.jpeg)

![](_page_28_Figure_22.jpeg)

![](_page_28_Figure_23.jpeg)

ن .<br>مسموعية الإشارة مع إعدادات مختلفة لمستوى الحد الأدن

## .<br>نغمة الحد الأد<u>ن</u>

![](_page_28_Picture_26.jpeg)

.<br>تسمح نغمة الحد الأدنى لك بضبط حدة نغمة س<br>الحد الأدن. سوف يختلف السمع بين الأفراد، نن إىل المستوى أد� لذلك قم بضبط نغمة الحد ال الذي يكون مريحا بالنسبة لسمعك. تمتلك نغمة

ي .. . .<br>الحد الأدنى مجموعة من 1–100، مع الإعداد المسبق 53.

#### **حد حجم الصوت**

![](_page_29_Picture_2.jpeg)

.<br>يحدد حد حجم الصوت الحد الأقصى لحج*م* إشارات الهدف. عند الكشف، الصوت التي ينتجه<br>. الهدف يمكن أن يكون مرتفعا للغاية. قم بضبط .<br>حد الحجم للتأكد من أن الأهداف ذات الصوت

العالي لا تؤذي أذنيك. يمتلك حد حجم الصوت مجموعة من 1–20، مع<br>الإعداد المسبق من 12.

#### **ضبط حد حجم الصوت**

اختر وظيفة حد حجمر الصوت على صفحة الكشف الزائد. سوف يظهر شريط التعديل مع مجموعة من 1 إلى 20.

يتسبب المسح فوق هدف معدني كبير في إشارة بصوت مرتفع. أثناء<sub>ً</sub> ن حدوث ذلك، قم بزيادة أو نقصان حد حجم الصوت باستخدام أزرار ي ف يرس ت ح� تصبح اال <sup>ي</sup> ستجابة ذات الصوت العال � أيمن وال أسهم ال ال أ مستوى مريح.

اضغط عىل اختيار عند االنتهاء.

نسوف يسمح حد حجم الصوت المرتفع بتفريق أكبر بين الهدف الصغير والكبير.

سوف يقوم حد حجم الصوت المنخفض بتقليل التفريق بين الهدف الصغير والكبير.

![](_page_29_Figure_11.jpeg)

<span id="page-29-1"></span>ن .<br>مسموعية الإشارة مع إعدادات مختلفة لمستوى الحد الأدنى

#### <span id="page-29-2"></span>**تنعيم الصوت**

![](_page_29_Picture_14.jpeg)

أن القدرة على سماع الاختلافات الصغيرة في الحد الادن هو أمر مه*م*، ح<sub>ق</sub> لا يتم تفويت أي<br>الادن هو أمر مه*م*، حتى لا يتم تفويت أي .<br>أهداف. يجد بعض المستخدمين اختلافات الحد ا<br>: ي .<br>الأدنى غير مريحة في الاستماع إليها، وقد يرغبوا في ن

تخفيف الإشارات غير المنتظمة باستخدام وظيفة تنعيم الصوت.

<span id="page-29-0"></span>قد يؤدي تطبيق تنعيم الصوت إلي تفويت بعض الأهداف، وعلى هذا<br>النحو، فمن المستحسن أن تقوم بخفض الحساسية وزيادة مستوى الحد ن قبل أن تقرر ما إذا كان من الضوري إضافة تنعيم الصوت. أد� ال

الخيارات المتاحة هي:

- **•** إيقاف
- **•** منخفض (افتراضي)
	- **•** مرتفع

#### **إيقاف**

![](_page_29_Picture_23.jpeg)

سوف لن تتغير الاستجابة الصوتية للكاشف. .<br>هذا هو الإعداد الموصى به لأقصى قدر من الحساسية ر<br>والأداء.

#### **منخفض**

![](_page_29_Picture_26.jpeg)

يتمر تطبيق بعض من تنعيم الصوت. هذا هو الإعداد ... ... .. .. ... ...<br>الموصى به للمستخدمين الذين لديهم صعوبة في التمييز ي . ي .<br>بين أصوات الاهداف والاختلافات الصغيرة في الحد ن . ..ى<br>الأدنى

#### **مرتفع**

![](_page_29_Picture_29.jpeg)

.<br>يتمر تطبيق الحد الأقصى من تنعيم الصوت. يجب فقط .. . صحيح المستخدم التي ساحد التي المستخدم هذا الإعداد إذا ظل عدائه.<br>أن يستخدم هذا الإعداد إذا ظل الحد الأدني صاخبا ن ت .<br>بصورة غير مقبولة عند التشغيل في الوضع منخفض. قد .<br>تكون هناك حاجة لهذا الإعداد عندما تعمل في المناطق

ذات المستويات العالية من التداخل الكهرومغناطيس )EMI). ي

#### **نصيحة**

قبل زيادة مستوى تنعيم الصوت، حاول القيام بالغاء أالضوضاء الأوتوماتيكي لتقليل الضوضاء البيئية.

## **أرضية نمط الموازنة ال**

![](_page_29_Picture_35.jpeg)

.<br>يسمح نمط الموازنة الأرضية لك باختيار طريقة ي لـ"موازنة ' الضوضاء غ� المرغوب فيها من ر ر<br>الأرض.

.<br>لشرح الموازنة الأرضية والتتبع، انظر الصفحة 50.

- الخيارات المتاحة هي:
- أوتوماتيكي (افتراضي)
	- **•** يدوي

![](_page_30_Picture_2.jpeg)

**أوتوماتيكي**<br>تقوم الموازنة الأرضية الأوتوماتيكية بالتتبع التلقائ ر روسان و حسب حسب حسب السور.<br>لمستويات تمعدن الأرض ويضبط توازن الأرض حسب الضورة للحفاظ عىل االستقرار واكتشاف العمق. ف

أن أوتوماتيكي هو الإعداد الموصي به في نمط الموازنة<br>الأرضية. الأرضية.

فٍ النمط الأوتوماتيكي سوف تستقر الموازنة الأرضية تلقائيا، بعد التشغيل أي<br>أو تغيير الإعدادات، في غضون 10 إلى 15 ثانية من الكشف العادي. اختياريا، يمكن استخدام وظيفة التراك (التتبع) السريع لتسريع عملية التوازن الت<mark>ل</mark>قائي.

<span id="page-30-0"></span>**استخدام التتبع )ال� ت اك( - الرسيع**

- **1.** قُم بالعثور على موقع خالي من المعادن، وبالقرب من المنطقة التي يجري الكشف فيها.
	- أ**2.** بينما تأرجح الكاشف ذهابا وإيابا على نفس الأرض، اضغط مع الاستمرار على المُشغل.
	- **.3** إ سوف يظهر تسلسل الدليل عىل الشاشة ل إ ظهار الجراء المطلوب. يمكن إيقاف الدليل عبر أدلة على صفحة التفضيلات.
- سوف يقدم الصوت ردود الفعل أثناء عملية ال� ت **.4** اك الرسيع. يجب ر مستقبل المركز من حسب السور .<br>أن تُخفض الاستجابة الصوتية من تحرك الملف فوق الأرض بسرعة. وبمجرد أن تستقر الاستجابة الصوتية، حرر المشغل لإكمال عملية التراك السريع.

يمكن تكرار عملية التراك السريع على النحو المطلوب.

**مالحظـة**

للحصول على أفضل النتائج من التراك السريع، قم بأرجحة الكاشف بمعدل ثابت، وحافظ عىل أالملف بالقرب من الأرض قدر الإمكان بدون ملامسة .<br>للأرض .

#### **يدوي**

![](_page_30_Picture_15.jpeg)

.<br>عند ضبط نمط الموازنة الأرضية يدوي، لن يقوم .<br>الكاشف بتتبع الأرض تلقائيا. عند استخدام النمط اليدوي يجب إجراء التراك السريع بانتظام للحفاظ على موازنة أرضية دقيقة.

<span id="page-31-2"></span>![](_page_31_Picture_1.jpeg)

إ تسمح لك صفحة العدادات بضبط نظام تحديد المواقع GPS للكاشف، والإضاءة الخلفية وإعدادات الاتصال اللاسلك.

إ تحتوي صفحة العدادات عىل الوظائف التالية:

- **•** نظام تحديد المواقع GPS
	- **•** إ الضاءة الخلفية
	- **•** إ سطوع الضاءة الخلفية
		- ي الالسلك **•**
	- **•** قم بتوصيل 12 WM
- ي **•** ف قم بتوصيل 12 WM إضا�

![](_page_31_Picture_10.jpeg)

<span id="page-31-3"></span>صفحة الإعدادات

#### **نظام تحديد المواقع GPS**

<span id="page-31-4"></span>![](_page_31_Picture_13.jpeg)

يمتلك نظام تحديد المواقع الخيارات التالية:

- **•** إيقاف (افتراضي)
	- **•** تشغيل
	- ُم **•** حسن

![](_page_31_Picture_18.jpeg)

يجب ضبط نظام تحديد المواقع لوضع التشغيل قبل أن يمكن استخدام ميزات نظا*م* تحديد المواقع.

.<br>يعتمد الإعداد المُحسن على نظام التعزيز القائم على الأقمار الصناعية ي .<br>(SBAS)، مما يحسن من دقة الـ GPS. وينبغي اختيار هذا الإعداد فقط في ..<br>المواقع التي يكون فيها SBAS (أو النظام تكبير المساحة الواسعة) متاحا.

#### **مالحظـة**

<span id="page-31-0"></span>بمجرد تشغيل نظام تحديد المواقع GPS، سوف تظهر ش أيقونة SPG وامضة عىل �يط الحالة. عندما يتم إنشاء موقع محدد (والذي قد يستغرق عدة دقائق)، ستتوقف ايقونه GPS على شريط الحالة عن الوميض وسوف تكون مضيئه باستمرار.

#### **ا إلضاءة الخلفية**

![](_page_31_Picture_24.jpeg)

إ تمتلك الضاءة الخلفية الخيارات التالية:

- **•** إ إيقاف الضاءة الخلفية ال تعمل دائما
- تشغيل الإضاءة الخلفية تعمل دائما (افتراضي)
- **•** 20 إ ثانية تعمل الضاءة الخلفية عند الضغط عىل أي زر ثم تتوقف بعد 20 ثانية تلقائيا

![](_page_31_Picture_29.jpeg)

#### **سطوع ا إلضاءة الخلفية**

![](_page_31_Picture_31.jpeg)

إ يمكن ضبط سطوع الضاءة الخلفية بزيادات .<br>فردية تتراوح بين 1 إلى 10، مع ضبط افتراضي 10. و يتمر تعديل السطوع باستخدام شريط التعديل.

#### <span id="page-31-1"></span>**ي الالسلك**

![](_page_31_Picture_34.jpeg)

ي يمتلك الالسلك الخيارات التالية:

- **•** إيقاف (افتراضي)
	- **•** تشغيل

يقوم اللاسلكي بتشغيل وإيقاف صوت اللاسلكي. يجب تشغيل اللاسلكي<br>من أجل استخدام الكاشف GPZ 7000 مع WM 12.

![](_page_31_Picture_39.jpeg)

#### **ُقم بتوصيل 12 WM**

![](_page_32_Picture_2.jpeg)

لتوصيل 12 WM إىل الكاشف، أختار قم بتوصيل ي تظهر من خالل 12 WM ت ثم اتبع التعليمات ال� الدليل.

مالحظة: سيتم عرض دليل قم بتوصيل 12 WM ح<sub>تى</sub> لو تم<sub>ر</sub> "إيقاف" الأدلّة في صفحة التفضيلات.<br>حتى لو تمر "إيقاف" الأدلّة في صفحة التفضيلات.

.<br>.<br>. .<br>يمكن الاطلاع على معلومات أكثر تفصيلا حول توصيل 12 WM في [صفحة](#page-14-2) .11

![](_page_32_Picture_7.jpeg)

 **إضاف� ُقم بتوصيل 12 WM يي**

ف ُ يتم استخدام وظيفة قم بتوصيل 12 WM إضا� لتوصيل عدة 12 WM إضافية حتى يتمكنوا من الحصول عىل الصوت من 7000 GPZ. يسمح .<br>افي لــ 12 WM لك باستخدام اثنين أو

أكثر من مكبرات الصوت أثناء الكشف لإعطاءك تجربة صوتية غامرة أكثر دون استخدام سماعات الرأس.

![](_page_32_Picture_12.jpeg)

ي سوف تكون ف ُ أن وظيفة قم بتوصيل 12 WM إضا� ت روسي مستروع . روسين<br>غير قابلة للأختيار وستظهر باللون الرمادي حتى يتمر ا<br>أ توصيل 12 WM الأساسي عن طريق وظيفة قُم بتوصيل 12 WM.

#### **توصيل عدة 12 WM إضافية**

لتوصيل عدة WM 12 إضافية، اختار ُقم بتوصيل 12 WM إضافي ثم اتبع إ الرشادات المعروضة من قبل الدليل.

.<br>وخلال الدليل، سيظهر شريط البحث في أسفل يمين شاشة الدليل ليظهر<br>. س مدة عن حدة 20 أمر.<br>أن الكاشف يبحث عن 12 WM. سوف يستمر هذا الأمر لمدة 20 ثانية أو تح� يتم توصيل 12 WM إضافية. يمكن إلغاء عملية التوصيل باستخدام زر العودة.

سوف تقوم 12 WM إ الضافية بإصدار صوت عند اتصالهم بالكاشف، وسوف تبدأ بتوليد صوت الكشف.

ملاحظة: سيتمر عرض دليل قمر بتوصيل 12 WM إضافي حتى لو تمر .<br><sub>"</sub>إيقاف*"* الأدلة في صفحة التفضيلات.

#### **إزالة عدة 12 WM إضافية**

<span id="page-32-0"></span>֧<u>֓</u> لإزالة جميع الـ 12 WM الإضافية، قُم بإعادة توصيل 12 WM الأساسي ٌ باستخدام وظيفة قم بتوصيل 12 WM.

#### **مالحظـة**

ي

سوف لن تقوم 12 WM الإضافية بتوليد صوت إذا لمر تكن أساسية متصلة. 12 WM ال

![](_page_32_Picture_23.jpeg)

لن يتم عرض اتصال سماعه الرأس، والتوصيل، ومعلومات مستوى البطارية لـ 12 WM الإضافية عن طريق شريط الحالة. سوف يقوم أساسية فقط. ش�يط الحالة فقط بعرض المعلومات حول 12 WM ال

![](_page_33_Picture_1.jpeg)

تمتلك صفحة التفضيالت الوظائف التالية:

- <span id="page-33-1"></span>**•** المنطقة الزمنية
- **•** صيغة الوقت
- **•** إ تنسيق الحداثيات
	- **•** وحدات الطول
	- **•** وحدات الوزن
		- أ**•** دلة ال

![](_page_33_Picture_9.jpeg)

صفحة التفضيالت

#### **المنطقة الزمنية**

![](_page_33_Picture_12.jpeg)

تستند المنطقة الزمنية عىل التوقيت العالمي المنسق )UTC)، ونطاق الخيارات من UTC ي .<br>12:00- إلى UTC 14:00 دقيقة من الزيادات.

![](_page_33_Picture_14.jpeg)

![](_page_33_Picture_15.jpeg)

يمكن عرض الوقت إما في شكل 12 ساعة .<br>(الافتراضي) أو 24 ساعة.

#### **تنسيق ا إلحداثيات**

![](_page_33_Picture_18.jpeg)

<span id="page-33-0"></span>إ يوفر تنسيق الحداثيات تحويل إحداثيات الطول والعرض. وهناك نوعان من الخيارات المتاحة:

- **DMS درجة ° دقائق' ثواني ″(الافتراضي)** ن )مثال. °34 54' 42" S °831 33 '42 "E)
- DM ش الدرجات ° دقيقة. ع� **•** ية ' )مثال. °34 54.7098' S , °138 33.4116 'E)

#### **وحدات الطول**

![](_page_33_Picture_23.jpeg)

يمكن تشكيل وحدات الطول لـ سمر ومتر (افتراضي)، أو بوصة وياردة. وتحدد هذه الوظيفة وحدات القياس للخريطة، والمالحة، ودخول العمق لFindPoints المخزنة.

#### **وحدات الوزن**

![](_page_33_Picture_26.jpeg)

**أدلة ال**

![](_page_33_Picture_28.jpeg)

.<br>يمكن تشكيل وحدات الوزن لأوقية تروي .<br>افتراضي)، أوجرامات أو حبيبات، ويحدد وحدات القياس لوزن FindPoints المخزنة.

.<br>تسمح الأدلة لك بتشغيل وإيقاف دليل التراك

ح حال .<br>السريع والرسوم المتحركة، وهي في حالة تشغيل افتراضيا. يظل تسلسل دليل وظائف قم بتوصيل . حسيس حسب حسب حسب حسب حسب<br>12 WM وقم بتوصيل 12 WM إضافي في حالة تشغيل طوال الوقت.

<span id="page-34-1"></span>![](_page_34_Picture_1.jpeg)

<span id="page-34-2"></span>استخدم هذه الصفحة لتعيين وظيفة زر المستخدم.

![](_page_34_Picture_3.jpeg)

يوفر زر المستخدم سهولة الوصول إىل الوظيفة المفضلة لديك. وهناك .<br>مجموعة واسعة من الوظائف التي يمكن أن تُعين إلى زر المستخدم.<br>-.<br>سيتم<sub>ر</sub> تفعيل الوظيفة المخصصة في كل مرة يتم<sub>ر</sub> الضغط فيها على زر المستخدم.

وظائف زر المستخدم المتاحة هي:

- **•** الإضاءة الخلفية (إفتراضي)
	- ن**•** مستوى الحد الأدنى
	- أ**•** رضية نمط الموازنة ال
	- **•** إلغاء الضوضاء يدوي
		- **•** الحساسية
			- **•** المزيد

![](_page_34_Picture_13.jpeg)

صفحة زر المستخدم

#### **ا إلضاءة الخلفية**

![](_page_34_Picture_16.jpeg)

أن الإضاءة الخلفية هي الوظيفة الافتراضية المعينة إىل زر المستخدم. اضغط لتشغيل إ الضاءة الخلفية وإيقافها.

## **ن أد� مستوى الحد ال**

![](_page_34_Picture_19.jpeg)

اضغط عىل زر المستخدم لعرض شاشة نطاق نى<br>تعديل مستوى الحد الأدنى. ويمكن بعد ذلك س سي سي سي سي سي سي.<br>زيادة أو نقصان الحد الأدنى باستخدام أزرار ر.<br>الأسهم الأيمن والأيسر. (صفحة 25) أ

## **أرضية نمط الموازنة ال**

![](_page_34_Picture_22.jpeg)

<span id="page-34-0"></span>اضغط عىل زر المستخدم لعرض مربع اختيار ننمط الموازنة الأرضية. اختار من بين إما أوتوماتيكي<br>م أأو يدوي. (صفحة 31)

#### **إلغاء الضوضاء - يدوي**

![](_page_34_Picture_25.jpeg)

اضغط عىل زر المستخدم لعرض شاشة تعديل إلغاء الضوضاء اليدوي. ويمكن بعد ذلك تعديل ،<br>قناة إلغاء الضوضاء باستخدام أزرار الأسهم ء<br>الأيمن والأيسر. (صفحة 23) أ

#### **الحساسية**

![](_page_34_Picture_28.jpeg)

اضغط عىل زر المستخدم لعرض شاشة تعديل الحساسية. ويمكن بعد ذلك تعديل الحساسية .<br>باستخدام أزرار الأسهم الأيمن والأيسر. أ (صفحة 23)

#### **المزيد**

![](_page_34_Picture_31.jpeg)

قم باختيار المزيد لعرض قائمة من الوظائف الإضافية لتعيين زر المستخد*م.* 

> **•** FindPoints **•** WayPoints

سوف تظهر قائمة االختيار مع الخيارات التالية:

- **•** نمط الذهب
	- أ**•** رض نوع ال
- ي إلغاء الضوضاء أوتوماتيك **• •** GeoHunts
	- **•** حجم الصوت
	- **•** حد حجم الصوت
		- ن**•** نغمة الحد الأدنى
	- **•** تنعيم الصوت
	- **•** نظام تحديد المواقع GPS
		- **•** إ سطوع الضاءة الخلفية
			- ي الالسلك **•**
			- **•** قم بتوصيل 12 WM
	- ي **•** ف قم بتوصيل 12 WM إضا�
- **•** إعادة التمركز **•** أزل GeoTrail

**•** ي تكب� الخريطة

- 
- **•** شاهد GeoTrail أ**•** سماء شاهد ال

## **ن وظيفة إىل زر المستخدم ي تعي�**

<span id="page-35-0"></span>قم بتسليط الضوء على الوظيفة التي ترغب في تعيينها إلى زر المستخدم واضغط اختار. إذا قمت باختيار "المزيد" سوف تظهر قائمة االختيار مع خيارات إضافية. انتقل إىل الوظيفة المطلوبة واضغط اختار.

ستظهر علامة الاختيار في دائرة الحالة للوظيفة المختارة:

![](_page_35_Picture_4.jpeg)

سيتم تعيين الوظيفة المختارة إلى زر المستخدم. وبعد ذلك يتم تفعيل - يستحدث - يتم الصحيح من من على حدث من من حدث ...<br>هذه الوظيفة في كل مرة يتمر الضغط فيها على زر المستخدم.

<span id="page-36-1"></span>![](_page_36_Picture_1.jpeg)

يتم تسليم GPZ 7000 في حالة ضبط المصنع المسبقه الافتراضية ويتمر حفظ أية تغييرات على إعدادات الكاشف تلقائيا. ستبقى هذه الإعدادات حتى تقوم بتغييرها يدويا أو إعادة ضبطها عبر صفحة إعادة ضبط. ب تحتوي صفحة إعادة ضبط أيضا عىل معلومات حول إصدار ال�نامج ي الحال وتحقق المنتج للكاشف الخاص بك.

تحتوي صفحة إعادة ضبط عىل الوظائف التالية:

- **•** أعد ضبط GeoStore
- **•** إ أعد ضبط العدادات
	- **•** أعد ضبط الكل
		- **•** اللغة
- **•** كود التحقق من المنتج
	- **•** إ معلومات الصدار

![](_page_36_Picture_10.jpeg)

صفحة إعادة ضبط

#### **أعد ضبط GeoStore**

![](_page_36_Picture_13.jpeg)

<span id="page-36-2"></span>اختار الخيار أعد ضبط GeoStore لمسح المحتويات من GeoStore. سيتم حذف جميع FindPoints،و WayPoints وGeoHunts.

عندما يتم مسح GeoStore سيتم عرض رسالة تأكيد.

#### **أعد ضبط ا إلعدادات**

![](_page_36_Picture_17.jpeg)

أختار الخيار إعد ضبط الإعدادات لمسح كافة إعدادات المستخدم واستعادتها إىل إ العدادات ،<br>الافتراضية. لن تتأثر المعلومات في GeoStore (GeoHunts , WayPoints, FindPoints).

عندما تتمر إعادة ضبط الإعدادات سيتمر عرض رسالة تأكيد.

#### **أعد ضبط الكل**

![](_page_36_Picture_21.jpeg)

<span id="page-36-0"></span>اختار الخيار أعد ضبط الكل لإعادة كافة الإعدادات إىل إعداد المصنع مسبقا وتفريغ GeoStore.

عندما يتم االنتهاء من إعادة ضبط الكل سيتم إعادة تشغيل الكاشف. عند إعادة التشغيل، ستظهر

الشاشة وتطالبك بتحديد اللغة الخاصة بك، ووحدات الوزن، ووحدات الطول، ووالمنطقة الزمنية قبل عرض شاشة الكشف.

توجد إعادة ضبط الكل أيضا في قائمة النظام، والتي يتم الوصول إليها ف عن طريق الضغط المستمر عىل زر الطاقة عندما يكون الكاشف ال يعمل.

#### **اللغـة**

![](_page_36_Picture_27.jpeg)

يمكن عرض نص الشاشة على 7000 GPZ في واحدة .<br>من ست لغات مختلفة (الافتراضي الإنجليزيّة). سوف ى<br>يتطلب منك اختيار لغة الكاشف في أول مرة يعمل بها الكاشف، وعندما يتم إعادة تشغيل الكاشف بعد

ي.<br>إعادة ضبط الكل. ويمكن أيضا تغيير اللغة في أي وقت.

#### **ي تغي� اللغـة**

لتغيير اللغة، قم باختيار وظيفة اللغة في صفحة إعادة ضبط ثم اختار من بين واحدة من اللغات التالية:

![](_page_36_Picture_428.jpeg)

أ**•** الأسبانية **•** الفرنسية **•** العربية

#### **كود التحقق من المنتج**

![](_page_36_Picture_35.jpeg)

الكاشف الخاص بك هو منتج لـ Minelab أصلي. )وظيفة خدمة العمالء(

أن كود التحقق من المنتج متاحا أيضا في قائمة ف

ُقم بإنشاء كود التحقق من المنتج للتحقق من أن

<sup>ت</sup> النظام، وال�ي يتم الوصول إليها عن طريق الضغط مع االستمرار عىل زر الطاقة عندما يكون الكاشف في حالة إيقاف. ف

#### **معلومات ا إلصدار**

![](_page_36_Picture_40.jpeg)

يعرض إصدار برمجيات الكاشف الحالي ومعلومات<br>الإجهزة.

)وظيفة خدمة العمالء(

# **قائمة الخريطة**

<span id="page-37-0"></span>يوضح هذا القسم شاشة الخريطة والوظائف داخل قائمة خريطة 7000GPZ.

![](_page_37_Picture_2.jpeg)

استخدم زر خريطة للوصول إىل صفحات قائمة الخريطة.

![](_page_37_Picture_4.jpeg)

![](_page_38_Picture_1.jpeg)

#### <span id="page-38-1"></span>**الخريطة**

تقوم الخريطة بعرض FindPoints، و WayPoints، و GeoHunts، و ي مواقعهم الجغرافية النسبية. وهو تمثل خريطة اف� <sup>ت</sup> اضية ف GeoTrails� ب س حسب السيس و التاريخ .<br>بأبعاد 100 متر (أو ياردة) في اتجاه الشرق - الغرب الأفقي و 80 متر (أو . .<br>ياردة) في الاتجاه الرأسي الشمال-والجنوب.

ش تعرض الخريطة خطوط شبكية لـ الشمال - الجنوب وال�ق - الغرب ، والموقع الحالي الخاص بك. والمسافة بين الخطوط الشبكية تعتمد أ، والموقع الحالي الخاص بك. والمسافة بين الخطوط الشبكية تعتمد<br>على مستوى التكبير الحالي (صفحة 38). تقوم الحافة الأفقية العليا من الشاشة بتمثيل الشمال، بغض النظر عن توجه الكاشف.

في الجزء العلوي من الخريطة يوجد شريط الحالة، والذي يعرض معلومات حول إعدادات الكاشف الحالية. (صفحة 18).

![](_page_38_Picture_6.jpeg)

مثال شاشة الخريطة

ق*م* باستخدا*م* الخريطة في:

- ي عرض موقعك الحال **•** وإحداثيات الـ GPS
- **•** عرض GeoTrail ، و WayPoints، و FindPoints GeoHunts و الخاصين بك
	- الانتقال إلى الموقع
	- **•** عرض حالة الكاشف

#### **نظام تحديد المواقع GPS**

<span id="page-38-0"></span>أن نظام تحديد المواقع العالمي (GPS) هو نظام الملاحة عبر الأقمار الصناعية الفضائية التي توفر معلومات المكان والزمان عن أي مكان حيث ..<br>يوجد خط البصر من دون عائق إلى أربعة أو المزيد من الأقمار الصناعية GPS.

تعمل العناص الملاحية والموقع للخريطة بالتزامن مع GPS. بمجرد تشغيل GPS ، سوف تظهر أيقونة GPS وامضة على شريط الحالة. عندما يتمر إنشاء موضع مثبت (والذي قد يستغرق عدة دقائق)، سوف تتوقف ايقونه GPS ش عىل �يط الحالة عن الوميض وستظل مضيئة.

عند دخول الخريطة، سيتمر عرض علامة في وسط الشاشة لتمثيل موقع البداية الأولي لك. إذا كان هناك مكان موضع مثبت صالح لـ SPG، سيتمر أ ء<br>عرض الحركة على الخريطة على شكل سلسلة من النقاط التي تشكل GeoTrail.

ي 7000 GPZ، يوفر GPS القدرة عىل تخزين بيانات الموقع المتعلقة بـ ف � FindPoints و WayPoints، وتسجيل GeoHunts. افتراضيا، يتمر أيقاف GPS ويجب أن تقوم بتشغيله عبر صفحة الإعدادات (صفحة 28).

#### **مالحظـة**

إذا لم يكن هناك WayPoint ، أو FindPoint أو GeoHunt ي بالقرب من الموقع الحال الخاص بك، قد تكون الخريطة فارغة.

#### **لحماية خصوصية GPS الخاص بك وبيانات GeoStore:**

- تم "إيقاف" GPS اف� ت **•** اضيا.
- **•** أن GPS وبيانات GeoStore يتم تخزينها فقط محليا عىل جهاز الكاشف ي حالة نقلها باستخدام ف ومحليا عىل جهاز الكمبيوتر الخاص بك )� 2 XChange).
	- **•** ال يقوم الكاشف بنقل GPS وبيانات GeoStore السلكيا.
	- ال يتم نقل GPS وبيانات GeoStore ي إل **•** ماينالب عن طريق كاشفك أو الكمبيوتر.
- آ• البيانات الخاصة بك لا يمكن الوصول إليها من قبل الآخرين عبر الإنترنت ولا يتمر تخزينها على الإنترنت (تخزين السحابة).

#### عناص الخريطـة

سوف تختلف المعلومات عىل الخريطة وفقا للحالة الحالية وتفضيالت المستخدم الخاص بك. يمكن للخريطة عرض العناصر التالية:

- **•** ي تكب� الخريطة
	- **•** بدء مسار
- ي الموضع الحال **•**
- **•** FindPoints و WayPoints
	- **•** GeoTrail
	- **•** GeoHunt
	- **•** أداة المالحة
	- **•** العالمة الشمالية
		- **•** إ الحداثيات

![](_page_39_Figure_12.jpeg)

الخريطة تظهر عناصر الخريطة

أن عناصر الخريطة التالية اختيارية ويمكن تشغيلها أو إيقافها في صفحة شاهد:

- **•** GeoTrail
- **•** GeoHunt المحفوظة
	- **•** أداة المالحة
	- **•** إ الحداثيات
- **•** أسماء عنارص GeoStore )WayPoints،و FindPoints و GeoHunts)

![](_page_39_Figure_20.jpeg)

.<br>الخريطة تظهر العناصر الأ*خ*تيارية

للحصول على معلومات حول كيفية إظهار وإخفاء عناصر الشاشة الاختيارية، انظر [صفحة](#page-42-2) 39.

#### **ي تكب� الخريطة**

<span id="page-39-0"></span>يظهر مؤش<sub>ر</sub> تكبير الخريطة في الجزء العلوي الأيس<sub>ر</sub> من الخريطة. وهو أ يدل على الحجم الحالي للمربع الشبكي بالوحدة متر أو ياردة (10 ×<br>10،أو 20 × 20 أو 100 × 100).

يمكن تغيير تكبير الخريطة عن طريق [صفحة](#page-41-2) 38.

#### **بدء المسار**

![](_page_39_Picture_27.jpeg)

عند دخول الخريطة سيتم<sub>ر</sub> عرض علامة في وسط الشاشة لتمثيل موقع البداية الأولي لك. أ

#### **الموضع الحايل**

تعرض علامة الموضع الحالى موقعك على الخريطة.

إذا تم فقد االتصال بـ GPS، سيتم استبدال ايقونة الموضع الحالي بايقونة الموضع المفقود. وهي تشير إلى آخر مكان معروف<br>قبل انقطاع الاتصال بـ GPS.

![](_page_39_Picture_32.jpeg)

#### **FindPoints و WayPoints**

يتمر عرض FindPoints و WayPoints على الخريطة للإشارة إلى مواقع .. حـ تـ ت<br>الاكتشافات والنقاط المثيرة للاهتمام. وسيتمر عرضهما في حجمر ثابت بغض النظر عن مستوى التكبير، ولكن أولئك الذين على مقربة سيتمر التتداخل فيما بينهم. بواسطة sFindPoint و WayPoints الافتراضيان سيتمر عرضهما مع أسمائهم ، ولكن إذا كانت المساحة غير كافية يمكن أن - صحيح التاريخ التاريخ.<br>تكون الأسماء مخفية (صفحة 39).

![](_page_39_Picture_37.jpeg)

تقوم FindPoint بتخزين معلومات الموقع، والوزن وعمق الهدف المكتشف. عند تخزين FindPoint[\(](#page-46-2) [صفحة](#page-46-2) 43(، فأن 7000 GPZ يحفظ المعلومات التالية:

- **•** الموقع )خط الطول/خط العرض(
	- **•** التاريخ والوقت
- **•** إعدادات الكاشف وموديل الملف
- **•** العمق )يتم إدخاله من قبل المستخدم، راجع [صفحة](#page-46-2) 43(
- **•** الوزن )يتم إدخاله من قبل المستخدم، راجع [صفحة](#page-46-2) 43(

ي ف يمكن استخدام معلومات FindPoint الخاصة بك للرجوع إليها � المستقبل داخل الكاشف وبواسطة تطبيق الكمبيوتر 2 XChange (صفحة 47).

#### **WayPoint**

 $\bigwedge$ أن WayPoint مشابهه لـFindPoint مع االستثناء بأنه ال يتم تخزين أي معلومات متعلقة بالكاشف أو الهدف. يتم てト استخدام WayPoint لتسجيل نقطة اهتمام أو الموقع الذي ي المستقبل. عند تخزين WayPoint يقوم ف قد تختار أن تعود إليه � 7000 GPZ بحفظ المعلومات التالية:

- **•** الموقع
- **•** التاريخ والوقت

يمكنك أيضا إنشاء WayPoint واستخدامها كأداة مالحة عىل خرائط Google بواسطة تطبيق الكمبيوتر 2 XChange[\(](#page-50-1) [صفحة](#page-50-1) 47(.

#### **GeoTrail**

يتم تسجيل معلومات موقعك في كل ثانية ويتمر تمثيلها على الخريطة .<br>من خلال سلسلة من النقاط التي تشكل GeoTrail. ويكون هذا المسار إما<br>\* أحمر، أو أزرق، أو رمادي:

- **•** إذا تم تسجيل GeoTrail كجزء من GeoHunt، فإن المسار يكون أحمر.
- **•** إذا كنت قد توقفت أو لم تقم بتسجيل GeoHunt، سوف يكون ،<br>المسار أزرق. يقوم المسار الأزرق باظهار تحركاتك لأغراض مرجعية ويمكن أن يتم مسحها من عىل الخريطة باستخدام وظيفة مسح GeoTrail[\(](#page-41-3) [صفحة](#page-41-3) 38(.
	- **•** إذا كان GeoTrail يمثل GeoHunt محفوظة، سيكون اللون رمادي.

#### **GeoHunts**

عندما تكون وظيفة GeoHunt نشطة، يقوم 7000 GPZ بتخزين معلومات ا<br>ا رت ر<sub>حسة</sub><br>موضعك أثناء الكشف. انها تسمح لك برؤية عرض خريطة الأرض التي قمت بتغطيتها ويسجل الموقع والوقت وإعدادات الكاشف المستخدمة. .<br>يتمر تخزين FindPoints و WayPoints في وقت الذي يكون فيه GeoHunt نشط ويتم عرضهما وتخزينهما مع GeoHunt.

عندما تقوم بتنشيط وظيفة GeoHunt ، يقوم 7000 GPZ بتخزين المعلومات التالية:

- **•** الموقع الدوري )GeoTrail)
	- **•** الوقت
- **•** إعدادات الكاشف وموديل الملف
	- **•** FindPoints و WayPoints

يمكن مشاهدة GeoHunts المحفوظة عىل الخريطة باستخدام وظيفة GeoTrails [\(](#page-44-1)[صفحة](#page-44-1) 41).

يمكنك تحميل GeoHunts الخاص بك إىل جهاز الكمبيوتر الخاص بك وعرضها عىل خرائط Google باستخدام تطبيق 2 XChange[\(](#page-50-1) [صفحة](#page-50-1) 47(.

#### **العالمة الشمالية**

![](_page_40_Picture_21.jpeg)

.<br>ا يتمر عرض العلامة الشمالية في أعلى يمين الشاشة. وتشير إلى اتجاه الشمال الثابت فيما يتعلق بمسار الكشف.

#### **ا إلحداثيات**

ي .<br>يتمر عرض معلومات خط العرض / خط الطول للهدف اختياريا في نأسفل يمين الخريطة. يمكن تكوين شكل العرض عبر صفحة التفضيلات (صفحة 30).

#### **أداة المالحـة**

![](_page_40_Picture_26.jpeg)

أداة المالحة تسمح لك لالنتقال إىل WayPoint، أو FindPoint أو نقطة بداية أو نهاية GeoHunt. سوف تساعدك أداة المالحة عىل التنقل من خالل عرض المسافة واالتجاه إىل وجهتك.

لالنتقال إىل Waypoint أو FindPoint، أو بداية / نهاية GeoHunt ي ، حدد مقصد لك تنتقل له، من GeoStore. ستظهر ايقونة الوجهة عىل الخريطة.

![](_page_40_Picture_29.jpeg)

ستبقى أيقونة الوجهة على الخريطة حتى تقوم بأحد الإجراءات التالية:

- ي اذهب إل ي البداية/اذهب إل **•** النهاية لوجهه جديدة
	- **•** حذف عنرص GeoStore الممثل
		- **•** إعادة تشغيل الكاشف

#### **مالحظـة**

إذا تم إيقاف أداة المالحة عند تحديد مقصد لالنتقال إليه، سيتم تشغيلها تلقائيا.

![](_page_40_Picture_36.jpeg)

<span id="page-41-3"></span><span id="page-41-1"></span>![](_page_41_Picture_1.jpeg)

صفحة العرض هو المكان الذي يمكنك فيه ضبط مستويات تكبير ي الخريطة، وعرض موقعك الحال عىل الخريطة، ومسح GeoTrail.

تحتوي صفحة العرض عىل الوظائف التالية:

- **•** ي تكب� الخريطة
- **•** إعادة التمركز
- **•** مسح GeoTrail

![](_page_41_Picture_7.jpeg)

<span id="page-41-2"></span>شاشة العرض

### **ي تكب� الخريطـة**

![](_page_41_Picture_10.jpeg)

تتوفر لمشاهدة الخريطة ثلاثة مستويات للتكبير:

- 10 (10 × 10 متر / متر في الخلية)
- **•** 20 (20 × 20 متر / متر في الخلية الافتراضي)
	- 100 (100 × 100 متر / متر في الخلية)<br>•

لضبط مستوى التكبير، انتقل إلى صفحة العرض، ثم اختار تكبير الخريطة. وقم باختيار مستوى التكبير المفضل لديك من مربع الاختيار )،10أو 20 أو 100(، ثم اضغط عىل اختيار.

#### **إعادة التمركـز**

![](_page_41_Picture_17.jpeg)

سيضع إعادة التمركز موقعك الحالي في مركز<br>الخريطة.

#### **مسح GeoTrail**

![](_page_41_Picture_20.jpeg)

<span id="page-41-0"></span>يقوم مسح GeoTrail بإزالة GeoTrail غير المسجلة .<br>الحالية (الأزرق) من الخريطة. وستظل GeoTrail المسجلة (أحمر).

ي سوف يظل أي GeoHunts محفوظة (الرمادي) التي يتمر عرضها أيضا (صفحة 41).

<span id="page-42-1"></span>![](_page_42_Picture_1.jpeg)

في صفحة شاهد يمكنك التحكم أي من العناص تريده أن يظهر على الخريطة.

تحتوي صفحة شاهد عىل الوظائف التالية:

- **•** شاهد GeoTrail
- **•** شاهد أداة المالحة
	- ֧֦֧֦֦֧֦֧֦֧֦֧֦֧ׅ֧֦֧֧ׅ֧֦֧ׅ֧֦֧֧ׅ֧֧֧ׅ֧֧֧֧ׅ֧֧֧֚֘֝֝֟֓֝֬֝֬֝֓֝֬֜֓֓֝֬֜֜֓֜֓֓֜֓֜֓֜֓<br>֧֧֧֧֧֧֧֧֧֧֧֧֧֧֧֝֝֜֝֬֝֝֬ **•** شاهد الأسماء
- **•** إ شاهد الحداثيات

![](_page_42_Picture_8.jpeg)

<span id="page-42-3"></span>صفحة شاهد

#### **شاهد GeoTrail**

![](_page_42_Picture_11.jpeg)

تقوم شاهد GeoTrail بإظهار أو إخفاء كل GeoTrails عىل الخريطة.

لا تعمل شاهد GeoTrail افتراضيا.

#### **شاهد أداة المالحة**

![](_page_42_Picture_15.jpeg)

تقوم شاهد أداة المالحة بإظهار أو إخفاء أداة الملاحة على الخريطة. لا تعمل شاهد أداة الملاحة افتراضيا.

## **أسماء شاهد ال**

![](_page_42_Picture_18.jpeg)

.<br>يقوم شاهد الأسماء بإظهار أو إخفاء أسماء جميع FindPoints و WayPoints المعروضة عىل الخريطة. سوف يتم عرض اسم من GeoHunt عندما تكون بدء أو نهاية وجهة اذهب إىل.

رى .<br>افتراضيا، شاهد الأسماء تعمل، ولكن يمكن أن تكون الأسماء مخفية ي .<br>لتوفير مساحة عندما يتمر عرض العديد من البنود على الخريطة في آن واحد.

#### **شاهد ا إلحداثيات**

<span id="page-42-2"></span>![](_page_42_Picture_22.jpeg)

<span id="page-42-0"></span>يقوم شاهد االحداثيات بإظهار أو إخفاء عالمة االحداثيات عىل الخريطة. لا تعمل شاهد الاحداثيات افتراضيا.

### **إظهار أو إخفاء عنارص شاشة الخريطة**

- **.1** اختار عنرص الخريطة الذي تريد اظهاره/ إخفاءه
	- **.2** اختار تشغيل/ إيقاف من صندوق االختيار

![](_page_42_Picture_27.jpeg)

آ**3.** عندما تشاهد الخريطة، ستكون العناص<sub>ر</sub> الآن مرئية أو مخفية وفقا الختيارك.

<span id="page-43-1"></span>![](_page_43_Picture_1.jpeg)

## **GeoStore**

تسمح صفحة GeoStore لك بترتيب، ومشاهدة، وحذف ما يصل إلى 100 FindPoints، و 100 WayPoints و 10 GeoHunts، وعرض GeoTrails من GeoHunts سابقة عىل الخريطة.

تحتوي صفحة GeoStore عىل الوظائف التالية:

- **•** FindPoints
- **•** WayPoints
- **•** GeoHunts
- **•** GeoTrails

![](_page_43_Picture_9.jpeg)

صفحة GeoStore

ي كل مرة تقوم بحفظ FindPoint، أو WayPoint أو GeoHunt، يتم ف � .<br>تعيين اسم تلقائيا إلى كل عنص<sub>ر</sub> باستخدام اصطلاح التسمية التالية:

- **FP100 FP002, FP001 FindPoint**
- **WP100 WP002 WP001 WavPoint** 
	- GH10 GH02 , GH01 GeoHunt .

.<br>يمكن تغيير الأسماء المعينة من قبل الكاشف باستخدام تطبيق 2 XChange. يمكن حذف FindPoints و WayPoints عىل الكاشف، ولكن ال يمكن تعديلها، باستثناء الوزن والعمق لـ FindPoint.

#### **FindPoints**

![](_page_43_Picture_17.jpeg)

يتمر عرض FindPoints على الخريطة للإشارة إلى مواقع االكتشافات. تسمح لك وظيفة FindPoints عىل صفحة GeoStore أن تذهب إىل، أو تشاهد، أوتقوم بتعديل، أو تحذف FindPoints التي تم

ي قاعدة بيانات GeoStore. ف حفظها �

#### **WayPoints**

![](_page_43_Picture_21.jpeg)

يتمر عرض WayPoints على الخريطة للإشارة إلى النقاط المثيرة للاهتمام ، دون تخزين أي معلومات متعلقة بالكاشف. تسمح لك وظيفة WayPoints عىل صفحة GeoStore أن تذهب إىل، أو تشاهد، أو

<span id="page-43-0"></span>تحذف WayPoints التي ت*م* حفظها في قاعدة بيانات GeoStore.

#### **GeoHunts**

![](_page_43_Picture_25.jpeg)

تقوم وظيفة GeoHunt بتخزين معلومات الموقع الخاص بك أثناء الكشف. كما انها تسمح لك برؤية ى .<br>خريطة الأرض التي قمت بتغطيتها وتسجل الموقع والوقت وإعدادات الكاشف المستخدمة. يتم عرض

وتخزين FindPoints و WayPoints مع GeoHunt حينما يكون GeoHunt نشط.

تسمح لك وظيفة GeoHunts عىل صفحة GeoStore أن تذهب إىل، ي - "<br>أو تشاهد، أو تحذف GeoHunts التي تمر حفظها في قاعدة بيانات GeoStore.

#### **اذهب إيل بداية/اذهب إيل نهاية GeoHunt**

- **.1** من صفحة GeoStore، اختار GeoHunts.
- **.2** اختار GeoHunts من القائمة. سيتم عرض مربع االختيار مع الخيارات التالية:
	- ي اذهب إل **•** البداية
	- ي اذهب إل **•** النهاية
		- **•** حذف

![](_page_43_Picture_35.jpeg)

**.3** اختار إما خيار اذهب إىل البداية أو اذهب إىل النهاية. سيتم إرجاعك تلقائيا إىل الخريطة بمجرد تحميل GeoHunt. سوف يكون هناك ايقونة الوجهة عند نقطة بداية / نهاية GeoHunt. سوف تشير أداة الإنتقال إلى الاتجاه والمسافة إلى وجهتك. قد ال تظهر ايقونة الوجهة عىل الخريطة إذا كانت المسافة طويلة جدا من موقعك الحالي.<br>-

#### **مالحظـة**

ن GPS ويكون هناك موضع GPS مثبت صالح ي يجب تمك� ي قبل أن تؤدي وظيفة اذهب إل عملها.

![](_page_43_Picture_40.jpeg)

#### <span id="page-44-1"></span>**GeoTrails**

![](_page_44_Picture_2.jpeg)

تسمح لك وظيفة GeoTrail بعرض GeoTrails من GeoHunts المحفوظة عىل الخريطة. هذه يمكن ت عرضها ح� لو كنت تسجل GeoHunt جديدة.

#### **اظهار GeoHunt المحفوظة عىل الخريطة**

- من صفحة GeoStore، اخ� ت **.1** وظيفة GeoTrails.
- **2.** من القائمة، اختار GeoHunt التي تريد عرضها.
- **.3** سيتم عرض مربع االختيار مع الخيارات التالية:
	- **•** شاهد
	- **•** إخفاء

![](_page_44_Picture_10.jpeg)

4**.** اختار شاهد. عند العودة إلى الخريطة، سيتم<sub>ر</sub> عرض ش<sub>ر</sub>يط تقدم في الجزء العلوي من الخريطة، والذي يمثل وقت التحميل لـ GeoTrail المختارة. عندما يصل شريط التقدم إلى ٪100، سوف يتمر عرض ي اللون الرمادي. ف GeoHunt المختارة �

عندما تشاهد GeoTrail، سيتمر عرضها على الخريطة حتى تفعل أحد الإجراءات التالية:

- **•** إخفاء ذلك باستخدام وظيفة GeoTrails
- **•** "إيقاف" GeoTrails عن طريق وظيفة شاهد GeoTrail عىل صفحة شاهد (صفحة 39)
	- **•** إعادة تشغيل الكاشف

يمكنك أن تشاهد أك� ث من GeoHunt محفوظة عىل الخريطة. إذا لم تكن هناك ذاكرة كافية لتحميل GeoHunt، سيتم<sup>ّ</sup> مسح GeoHunt التي تمر تحميلها مؤخرا تلقائيا من الخريطة.

#### **ترتيب FindPoints/WayPoints/GeoTrails**

- 1**.** من صفحة GeoStore، استخدم أزرار الأسهم لتمييز FindPoints، أأو WayPoints ، أو GeoTrails ثم اضغط عىل اختار.
	- **2.** لترتيب القائمة، حدد الخيار الأول في القائمة 'ترتيب'. سيتم عرض مربع اختيار ترتيب مع الخيارات التالية:
		- أ**•** القرب (الأقرب إلى الأبعد عن موقعك الحالي)
			- **•** الوقت )االقدم إىل االحدث(
			- أ**•** الاسمر (حسب الترتيب الأبجدي A إلى Z)

![](_page_44_Picture_23.jpeg)

<span id="page-44-0"></span>اختر خيار التر<mark>تيب المفضل لك. سيتمر عرض القائمة التي ت</mark>م ترتيبها.

#### **اذهب إيل FindPoint أو WayPoint**

- **.1** من صفحة GeoStore، اختار وظيفة إما FindPoints أو WayPoints
	- **2.** اختر العنص<sub>ر</sub> الذي ترغب في أن تذهب إليه من القائمة.
		- **.3** سيتم عرض مربع االختيار مع الخيارات التالية:
			- ي اذهب إل **•**
			- **•** شاهد/ تعديل )تعديل FindPoint فقط(
				- **•** حذف

![](_page_44_Picture_32.jpeg)

اختار الخيار اذهب إىل. وسيتم إرجاعك إىل صفحة الخريطة، حيث سيكون هناك ايقونة الوجهة التي تمثل FindPoint أو WayPoint التي قمت باختيارها. سوف تشير أداة الإنتقال إلى الاتجاه والمسافة إلى وجهتك.

![](_page_44_Figure_34.jpeg)

الخريطة تبين أيقونة الوجهة وأداة الملاحة

#### **مالحظـة**

إذا كانت أداة الملاحة في حالة أيقاف عند اختيار خيار ي "اذهب إل FindPoint او WayPoint أو GeoHunt، فإنه سيتم تشغيلها تلقائيا.

#### **حذف عنرص GeoStore**

يمكن الحذف الفردي لـ FindPoints ، أو WayPoints أوGeoHunts من GeoStore . لحذف عنرص GeoStore:

- من صفحة GeoStore، اخ� ت **.1** من وظائف FindPoints، أو WayPoints ، أو GeoHunts.
	- **2.** اختار العنص<sub>ر</sub> الذي ترغب في حذفه من القائمة.
- **.3** اختار الخيار حذف. سيتم حذف هذا البند، وسيتم عرض رسالة تأكيد.

#### <span id="page-45-0"></span>**تعديل FindPoint**

قد تحتاج إىل تعديل FindPoint محفوظة لتصحيح أو إدخال معلومات عمق ووزن مفقودة. لتعديل FindPoint:

- اخ� ت **.1** FindPoints من الصفحة GeoStore.
- **2.** اختر FindPoint التي تريد تعديلها من القائمة.
- **.3** سيتم عرض مربع االختيار مع الخيارات التالية:
	- ي اذهب إل **•**
	- **•** شاهد/ تعديل
		- **•** حذف

![](_page_45_Picture_9.jpeg)

حدد الخيار شاهد / تعديل. سوف يتم عرض معلومات FindPoint المحفوظة. اضغط عىل اختيار.

- **.4** سيتم عرض شاشة إدخال عمق FindPoint. وسيتم عرض العمق . . . . . . . . .<br>المدخل الذي تمر حفظه سابقا لـ FindPoint في حقول الإدخال. ى<br>استخدام أزرار الأسهم لضبط العمق، ثم اضغط على اختار.
- **.5** سيتم عرض شاشة إدخال وزن FindPoint. وسيتم عرض الوزن .<br>المدخل الذي تم<sub>ر</sub> حفظه سابقا لـ FindPoint في حقول الإدخال.<br>-ى<br>استخدام أزرار الأسهم لضبط الوزن.
- **.6** اضغط عىل اختار لتأكيد وحفظ FindPoint المعدلة. سيتم العودة إىل قائمة FindPoints المحفوظة. اضغط عىل العودة للعودة إىل صفحة GeoStore.

![](_page_46_Picture_1.jpeg)

شاهد صفحة قم بإنشاء GeoData من خالل التنقل إليها عن طريق قائمة الخريطة، أو عن طريق الضغط عىل زر التخزين.

<span id="page-46-2"></span><span id="page-46-1"></span>![](_page_46_Picture_3.jpeg)

تسمح هذه الصفحة لك بإنشاء وتخزين FindPoints ، و WayPoints

ح<br>للتحكم في GeoHunt.

تحتوي صفحة قم بإنشاء GeoData عىل الوظائف التالية:

- **•** قم بإنشاء FindPoint
- **•** قم بإنشاء WayPoint
	- **•** تسجيل GeoHunt
	- **•** إيقاف GeoHunt
- **•** إيقاف مؤقت GeoHunt

![](_page_46_Picture_12.jpeg)

صفحة قم بإنشاء GeoData

**مالحظـة**

**يتطلب موضع GPS مثبت صالح الستخدام وظائف زر التخزين.**

إذا حاولت إنشاء FindPoint، أو WayPoint أو تسجيل GeoHunt دون أن يكون GPS قيد التشغيل، سيتمر عرض رسالة اعطاء الخيار لتغيير إعدادات GPS الخاص بك.

إذا تم تشغيل GPS ، ولكن لم يكن لديك موضع GPS مثبت صالح ، سيتم عرض رسالة 'لا يوجد موضع GPS متاح ". سوف تحتاج إلى الانتظار حتى يكون لديك موضع GPS مثبت صالح قبل أن تتمكن من إنشاء FindPoint، أو WayPoint أو تسجيل GeoHunt.

#### **قم بإنشاء FindPoint**

![](_page_46_Picture_19.jpeg)

<span id="page-46-0"></span>استخدام وظيفة قم بإنشاء FindPoint لحفظ الوقت، والموقع، والعمق، والوزن من االكتشافات ي ر<br>الخاصة بك. أنه يتم تخزينها كـ FindPoints في GeoStore.

#### **للقيام بإنشاء FindPoint:**

بمكنك الإلغاء في أي وقت أثناء عملية إنشاء FindPoint عن طريق ف الضغط عىل زر العودة.

- **.1** اضغط عىل زر تخزين لعرض صفحة قم بإنشاء GeoData.
	- **.2** اختار قم بإنشاء FindPoint.
- **.3** سيتم عرض اسم FindPoint ومعلومات الوقت والموقع. هذه هي ... . . . . . .<br>المعلومات التي ستظهر في GeoStore. اضغط على اختار.
- **.4** ستظهر شاشة دخول العمق. قم بإدخال عمق االكتشاف باستخدام .<br>أزرار السهم لأعلى ولأسفل لتغيير الرقم الذي يظهر في كل حقل. أرور مسيح على وعد من س<sub>تند</sub>د و حرب من يسيح و على السار والأيمن.<br>للانتقال عبر الحقول، استخدام أزرار السهم اليسار والأيمن. - ..<br>يتمر إدخال العمق في وحدة الطول الذي تمر تعيينها في صفحة التفضيالت. اضغط عىل اختار لتأكيد دخول العمق.

![](_page_46_Picture_324.jpeg)

شاشة إدخال العمق

- **.5** ستظهر شاشة إدخال الوزن. قم بإدخال وزن االكتشاف الخاص بك (باستخدام نفس أسلوب دخول العمق) واضغط اختار. يتم إدخال . .<br>الوزن في وحدة الوزن الذي تم<sub>ر</sub> تعيينها في صفحة التفضيلات.
- **.6** اضغط عىل زر اختار للحفظ. سيتم عرض رسالة تأكيد. بعد بضعة ثوان سوف تختفي الرسالة، وسوف تعاد لك صفحة قم بإنشاء GeoData.

#### **مالحظـة**

إذا كنت ترغب في حفظ FindPoint بدون إدخال العمق أو الوزن، اضغط عىل الزر اختار عندما يتم عرض شاشات إدخال العمق والوزن. سيتم حفظ العمق / الوزن بالرقم صفر.

يمكن تغيير إدخال العمق والوزن لـ FindPoint محفوظة في أي وقت (صفحة 42).

#### **قم بإنشاء WayPoint**

![](_page_47_Picture_2.jpeg)

استخدم وظيفة قم بإنشاء WayPoint لحفظ الوقت ومعلومات الموقع لنقطة اهتمام. يتم تخزين هذه ر<br>النقاط كـ WayPoints في GeoStore.

#### **للقيام بإنشاء WayPoint:**

بمكنك الإلغاء في أي وقت أثناء عملية إنشاءWayPoint عن طريق الضغط ف عىل زر العودة.

- **.1** اضغط عىل زر تخزين لعرض صفحة قم بإنشاء GeoData.
- **.2** اختار وظيفة قم بإنشاء WayPoint . سيتم عرض اسم العنرص، والوقت، ومعلومات الموقع.
- **.3** اضغط عىل زر اختار للحفظ. سيتم عرض رسالة تأكيد. بعد بضعة ثوان سوف تختفي الرسالة، وسوف تعاد لك صفحة قم بإنشاء GeoData.

#### **تسجيل GeoHunt**

![](_page_47_Picture_10.jpeg)

استخدام وظيفة تسجيل GeoHunt لبدء تسجيل ي ف نشاطات كشفك ومعلومات الكاشف ليتم تخزينها � .<br>للرجوع إليها في المستقبل. GeoStore

#### **لتسجيل GeoHunt:**

- **.1** اضغط عىل زر تخزين لعرض صفحة قم بإنشاء GeoData.
	- **.2** اختار وظيفة تسجيل GeoHunt.
- سوف يسجل 7000 GPZ ت أنشطة الكشف الخاص بك ح� **.3** توقف أو توقف مؤقتا GeoHunt. سوف يتم استبدال ايقونة GPS بأيقونة ر<br>تسجيل GeoHunt في شريط الحالة وسوف يتمر عرض تحركاتك على . ي صحيح وي سعة.<br>الخريطة باعتبارها GeoTrail في اللون الأحمر.

إذا قمت بإيقاف كاشفك أثناء تسجيل GeoHunt، فأن GeoHunt سوف ،<br>يتوقف ويحفظ في GeoStore.

إذا قمت بإيقاف GeoHunt مؤقتا قبل إيقاف الكاشف، فأن GeoHunt ، .....<br>سوف يظل نشطا وستظهر ايقونة GeoHunt في شريط الحالة عند تشغيل الكاشف مرة أخرى. يمكنك استئناف تسجيل GeoHunt.

#### **اوقف GeoHunt**

![](_page_47_Picture_19.jpeg)

<span id="page-47-0"></span>ي أي وقت لوقف تسجيل ف اوقف GeoHunt� GeoHunt. بمجرد ايقاف GeoHunt، فإنه ال يمكن أن يستأنف.

#### **إليقاف GeoHunt:**

- **.1** اضغط عىل زر تخزين لعرض صفحة قم بإنشاء GeoData.
	- **.2** اختار وظيفة اوقف GeoHunt.
- **.3** سوف يتوقف 7000 GPZ عن تسجيل نشاطات الكشف الخاصة بك وسوف تحل أيقونة GPS محل أيقونة تسجيل/ إيقاف مؤقت .<br>GeoHunt في شريط الحالة. يمكن نقل GeoHunt المخزنة لتطبيق الكمبيوتر 2 XChange للعرض، والتعديل والتخزين. ويمكن أيضا أن تظهر عىل الخريطة عن طريق وظيفة GeoTrails.

#### **وقف GeoHunt مؤقتا**

![](_page_47_Picture_26.jpeg)

يمكن إيقاف GeoHunts مؤقتا لوقف تسجيل نشاطات الكشف مؤقتا.

#### **لوقف GeoHunt مؤقتا:**

- **.1** اضغط عىل زر تخزين لعرض صفحة قم بإنشاء GeoData.
	- **.2** اختار وظيفة وقف GeoHunt مؤقتا.
- **.3** سوف يتوقف 7000 GPZ مؤقتا عن تسجيل نشاطات الكشف ر مسير السوف تظهر التحميل ...<br>الخاصة بك وسوف تظهر ايقونة وقف GeoHunt مؤقتا في شريط الحالة.

ي ف الستئناف تسجيل GeoHunt متوقفة مؤقتا، اخ� ت تسجيل GeoHunt� صفحة قم بإنشاء GeoData. سوف يتم عرض أيقونة تسجيل GeoHunt في شريط الحالة.<br>في شريط الحالة.

إذا قمت بإيقاف كاشفك أثناء تسجيل GeoHunt، فأن GeoHunt سوف .<br>يتوقف ويُحفظ في قاعدة البيانات.

إذا قمت بإيقاف GeoHunt مؤقتا ثم قمت بإيقاف الكاشف، فأن GeoHunt ت سوف يظل متوقف مؤقتا ح� تقوم بتشغيل الكاشف مرة أخرى. يمكنك استئناف تسجيل GeoHunt.

#### **فقدان الطاقة خالل GeoHunt**

ي حالة فقدان الطاقة للكاشف أو أن يتم توصيله بالكمبيوتر أثناء ف � تسجيلك GeoHunt، فإن GeoHunt ستتوقف وسوف يتوقف تسجيل الىبانات.

## <span id="page-48-1"></span>**فقدان موضع GPS المثبت أثناء GeoHunt**

<span id="page-48-0"></span>في حالة عدمر توافر موضع GPS مثبت، فإن ايقونة شريط حالة GeoHunt سوف تومض. ولن يتم عرض نقاط مكان GeoTrail، وسوف يتوقف تسجيل البيانات مؤقتا )سوف تستمر تلقائيا بمجرد أن يصبح الموضع المثبت متوفرا).

إذا أصبحت الذاكرة الداخلية للكاشف كاملة، فإن 7000 GPZ سيتوقف عن التسجيل وسيتم عرض رسالة تنبيه.

<span id="page-49-0"></span>![](_page_49_Picture_0.jpeg)

ي مع الكاشف أن تطبيق الكمبيوتر 2 XChange الذي يأ� <u>.</u><br>تاريخ الخاص بك، عىل CD، يسمح لك برسم خريطة ة بعد السبب المستوفر.<br>الاكتشافات الخاصة بك والأرض التي قمت بتغطيتها حتى ال تفوت أي ذهب! سوف يظهر هذا القسم لك كيفية ت تثبيت التطبيق عىل جهاز الكمبيوتر الخاص بك ح� تتمكن من البدء.

![](_page_49_Picture_2.jpeg)

#### <span id="page-50-1"></span>**Minelab XChange 2**

أن 7000 GPZ يحتوي عىل موصل USB عىل الجزء الخلفي من لوحة التحكم. هذا يسمح لك بتوصيل 7000 GPZ إلى جهاز الكمبيوتر وتنزيل / تحميل بيانات GeoStore وإعدادات الكاشف.

باستخدام تطبيق 2 XChange يمكنك رسم بيانات الموقع GPS الخاصة بك عىل خرائط Google ، وإضافة الصور والتعليقات، وبيانات GPS. يمكنك أيضا تحديث جهاز الكاشف.

#### **متطلبات نظام الكمبيوتر**

- Windows 2000, Windows XP, Windows Vista, Windows 7, or  $\cdot$ 8 Windows
- ن **•** لدقة العرض الموىص بها هي 1366 x 768 منفذ USB أد� الحد ال
	- **•** محرك DVD CD /( اختياري؛ انظر المالحظة أدناه( 2 XChange ليس متوافقا مع نظام التشغيل Mac

#### **تثبيت 2XChange عىل جهاز الكمبيوتر الخاص بك**

- ي **.1** محرك ف أدخل القرص المضغوط CD( المتضمن مع 7000 GPZ� ) ي جهاز الكمبيوتر الخاص بك. ف DVD / CD�
- **2.** سيتم التشغيل التلقائي للـ CD بمجرد إدراجه في جهاز الكمبيوتر ب الخاص بك، وسوف تبدأ عملية تثبيت ال�نامج.
	- **.3** اتبع تعليمات التثبيت من أجل تثبيت 2 XChange عىل جهاز الكمبيوتر الخاص بك.

#### **مالحظـة**

إذا لم يكن لديك قرص التثبيت المضغوط CD أو محرك أقراص DVD / CD، يمكنك تحميل تطبيق 2 XChange من .www.minelab.com

بمجرد التحميل، انقر نقرا مزدوجا فوق التطبيق وقم بمتابعة متطلبات التثبيت.

#### **بدء تطبيق 2XChange**

انقر نقرا مزدوجا عىل ايقونة التطبيق 2 XChange عىل سطح المكتب الخاص بك، أو افتح قائمة ابدأ وانتقل إىل ب : كل ال�امج < Minelab .XChange 2<

![](_page_50_Picture_17.jpeg)

أيقونة سطح المكتب 2 XChange

#### <span id="page-50-0"></span>**قم بتوصيل7000 GPZ إيل جهاز الكمبيوتر الخاص بك**

- **.1** قم بإدراج واحدة من نهايات كابل بيانات B-USB إىل 7000 GPZ ر على جنوب من صنوع .<br>الخاص بك والطرف الآخر إلى جهاز الكمبيوتر الخاص بك.
	- **.2** ابدء 2 XChange عىل جهاز الكمبيوتر الخاص بك.
	- **.3** قم بتشغيل الكاشف 7000 GPZ الخاص بك. سيتمر عرض رسالة تأكيد للإشارة إلى أنه تمر توصيل كابل USB. ... .<br>يمكنك الآن استخدام XChange 2.

#### **ارجع إىل دليل المستخدم 2XChange المرفق عىل CD للحصول عىل مزيد من المعلومات.**

#### **مالحظـة**

إ عند تعديل العدادات من خالل 2 XChange، يتم تطبيق الإعدادات التي تمر تعديلها فقط للكاشف عند إزالة كبل USB. إذا قمت بإيقاف تشغيل الكاشف، بدال من فصل توصيل كابل USB إ ، لن يتم تطبيق هذه العدادات بشكل صحيح.

ارجع إلى قائمة مساعدة في XChange 2 لمزيد من المعلومات حول كيفية استخدام التطبيق لتحميل، وتنزيل وتعديل إعدادات 7000 GPZ الخاصة بك.

## **قواعد الكشـف**

<span id="page-51-0"></span>يحتوي هذا القسم عىل معلومات ونصائح لتحقيق أقىص قدر من استخراج الذهب. ويغطي بيئة عمل الكشف ، وتفسير أصوات الكاشف، وكيفية تحديد مكان واستخراج و<br>في أنواع التربة المختلفة. الذهب في

![](_page_51_Picture_2.jpeg)

#### **قواعد الكشف**

#### **امساك الكاشف**

![](_page_52_Picture_3.jpeg)

مرر ذراعك من خالل مسند الذراع والحزام. ور .<br>أمسك مقبض الكاشف واسند ساعدك في مسند الذراع.

يجب أن يسمح لك الموضع الصحيح لمسند الذراع بامساك المقبض بصورة مريحة. ينبغي ان يكون مفصل الكوع فوق الجزء الخلفي من مسند الذراع وينبغي أن تشعر بالكاشف وكأنه امتداد لساعدك.

## .<br>ضبط طول الأعمدة

يمكن تعديل العمود الاوسط إلى أي طول بين ممدود تماما ومسحوب<br>نشكل كامل. قم نضبط العمود الأوسط إلى الطول الصحيح وقم بتأميز أبشكل كامل. قمر بضبط العمود الأوسط إلي الطول الصحيح وقمر بتأمين القفل عىل العمود العلوي لتثبيت موضع العمود.

.<br>يسمح لك طول العمود الصحيح بتأرجح الملف على الأرض بدون أن تمتد .<br>أو تنحني بشكل غير مريح. إذا كان الملف بعيدا جدا عن جسمك سيكون ر - س ي . ص عبي من علم .<br>من الصعب تحقيق التوازن والمناورة في أثناء كشف. إذا كان الملف قريب جدا لجسمك قد يقوم بكشف أدوات الحفر أو أي معدن آخر تحمله، مما .<br>يتسبب في أصوات مربكة.<br>-

#### **ضبط زاوية الملف**

قم بتخفيف البراغي التي تربط العمود السفلي بالملف. لاحظ أن هذه البراغي باقية، وليست مصممة ليتمر تفكيكها بواسطة المستخدم. ينبغي أن تكون البراغي فضفاضة بما يكفي للسماح بتحريك الملف للتعديل، ت حسب بي.<br>ولكن ضيق بما فيه الكفاية لجعل الملف يظل في موضعه.

أثناء امساكك بالكاشف كما لو كنت تكشف، اضغط الملف برفق عىل ر من حتى .<br>الأرض حتى يجلس سطحيا / بالتوازي مع الأرض. يجب أن يبقى الملف موازيا عندما يرفع لارتفاع المسحات، حوالي 1⁄2 بوصة (10 ملم) فوق ر ر<sub>..</sub><br>سطح الأرض.

ب قم بإحكام ال�اغي فقط بما يكفي لتثبيت موضعها.

### **مسح الملف**

#### **تحذيـر** أن مسح الملف بشكل غير صحيح قد يسبب لك أن تفوت ت<br>الأهداف أو توليد إشارات خاطئة.

سوف تحصل عىل أفضل أداء عند مسح الملف بصورة قريبة وموازية ن ل رحمي في جميع الأوقات. سيؤدي هذا إلى زيادة عمق الكشف وتحسين<br>للأرض في جميع الأوقات. سيؤدي هذا إلى زيادة عمق الكشف وتحسين ر ى ي . . ..<br>الاستجابة للأشياء الصغيرة. تجنب الاحتكاك المفرط للملف على الأرض. أ

<span id="page-52-0"></span>![](_page_52_Picture_16.jpeg)

عىل الرغم من أن مكونات الملف قوية ومتينة، يمكن أن تتسبب الهزات ى بن التاسيس عشوائية، فضلا عن التأكل والتلف.<br>المفاجئة أو الانفجارات <sub>ِ</sub>في إشارات عشوائية، فضلا عن التأكل والتلف. .<br>سيضمن المسح الحذر أن يؤدي الملف بالشكل الأمثل في جميع الأوقات.

ي قم بممارسة مسح الملف على الأرض في حركة جنبا إلى جنب أثناء المن س - بن كل مسحة. قم بالتتداخل خلال المسحات<br>ببطء إلى الأمام في نهاية كل مسحة. قم بالتتداخل خلال المسحات .. . . . . .<br>السابقة قليلا لضمان التغطية الكاملة الأرض. أن متوسط سرعة المسحة هي أربع ثوان من اليسار إلى اليمين إلى اليسار.

![](_page_52_Picture_19.jpeg)

#### **مالحظـة**

إذا كنت تحصل عىل إشارات من بقاع خالية بشكل واضح ۔<br>في الأرض، يمكن أن يكون هناك أجسام معدنية مدفونة. حاول العثور عىل منطقة أخرى للممارسة.

![](_page_52_Picture_22.jpeg)

## **أرضية والتتبـع الموازنة ال**

أرض عىل الرمال فقط ولكنها تحتوي أيضا عىل العديد ال تحتوي ال .<br>من مختلف المواد الكيميائية والمعادن والأملاح. ويشار إلى هذه ى<br>المواد بتمعدن الأرض. إذا لم تعوض، فأن تمعدن الأرض هذا قد ر بن سي سورس الرسمي التي سي سي سوري.<br>ينتج أصواتا شاذة والمعروفة باسم ″ ضوضاء الأرض ″. ضوضاء .. ح صحيح السعود .<br>الأرض يمكن أن تجعل الأمر أكثر صعوبة بالنسبة لك لسماع إشارات أي ي هداف عدام الصغيرة .<br>الأهداف؛ ولا سيما إشارات الهدف الهادئة من الأهداف الصغيرة أو العميقة.

أن وظيفة الموازنة الأرضية في الكاشف GPZ 7000 الخاص بك تختبر أرض وتقوم بتعويضة، ولذلك تقوم بخفض ضوضاء تمعدن ال ۔ مثل قبض مثل شدر اللہ مثل شدرات<br>الأرض. هذا يضمن عدم الخلط بين إشارات الأهداف، مثل شذرات .<br>أ ر ی<br>الذهب، وبین ضجیج الأرض.

#### **أصوات الكاشف**

#### **لوحة المفاتيح**

سوف يصدر الكاشف صوتا كلما ضغطت عىل أزرار لوحة المفاتيح. يصدر الضغط الصحيح للزر صوت قصير ذو حدة عالية "بيب". والضغط غير الصحيح عىل الزر يصدر صوت طويل ذو حدة منخفضة "با دمب ".

## .<br>الحد الأدنى

يطلق على صوت الخلفية "الهمهمة" المستمرة التي يصدرها الكاشف<br>. .<br>اسمر الحد الأدنى. تسمح لك الاختلافات في الحد الأدنى بسماع الأهداف<br>الصغبرة حدا والعميقة. ويستخدم هذا أيضا للمساعدة في التمييز بين .<br>: سب ب ب ب<br>الصغيرة جدا والعميقة. ويستخدم هذا أيضا للمساعدة في التمييز بين أالأهداف المرجوة وغير المرغوب فيها. ارجع إلى قسمر الكشف الزائد (صفحة 25) للحصول على معلومات حول كيفية ضبط مستوى الحد ,<br>الأدنى والنغمة بشكل صحيح.

## **أهداف ال**

عند تحريك الملف فوق هدف ذهب أو جسم معدني آخر، الإشارة ن .<br>الصوتية هي الصوت الذي ينتجه الكاشف. الأهداف الكبيرة أو الأهداف ֧֖֧֦֧֧֚֚֚֘֝֝֬֝֬֝֓֓<u>֚</u> ر - سبب - ر- سبب - سبب - سبب - سبب - سبب - سبب - سبب - سبب - سبب - سبب - سبب - سبب - سبب - سبب - سبب<br>القريبة من سطح الأرض تنبعث بصوت أعلى من الأهداف الأصغر أو أهداف القريبة جدا من السطح أهداف المدفونة عميقا. قد تنتج ال ال استجابة هدف مزدوجة.

#### **الحمل الزائد**

أأن الأجسامر المعدنية الكبيرة جدا القريبة من الملف قد تؤدي إلي حمل زائد على إلكترونيات الكاشف. إذا حدث هذا، يعرض الكاشف رسالة الحمل ت الزائد ويصدر صوت إنذار ح� يتم نقل الملف بعيدا عن مصدر الحمل الزائد. الحمولة الزائدة ليست ضارة لإلكترونيات الكاشف.

#### **الضوضاء الكهربائية**

قد يصدر الكاشف إشارات خاطئة (الضوضاء) عندما يتمر امساك الملف .<br>بلا حراك أو في الهواء. هذه الإشارات هي التداخل الكهرومغناطيسي )EMI إ (. يمكنك تقليل الشارات الخاطئة عن طريق إجراء إلغاء الضوضاء

<span id="page-53-0"></span>(صفحة 22)، أو عن طريق الحد من حساسية الكاشف (صفحة 23). ,<br>وعموما من المسلم به أنه من الأفضل في محاولة الحد من الإشارات خاطئة هو من خالل ضبط الغاء الضوضاء قبل الحد من الحساسية.

## **أرض ضوضاء ال**

عندما تكشف في أرض ذات مستويات عالية من التمعدن، فأن حركة أرض يمكن أن تنتج إشارات هدف خاطئة. وتعرف هذه الكاشف عىل ال \_\_ \_\_\_<br>الإشارات غير المرغوب فيها بضوضاء الأرض.

أارجع إلى نوع الأرض (صفحة 22) ونمط الموازنة الًارضية (صفحة 26) ر. ح بي التفاضي المركز المركز المركز.<br>لمزيد من التفاصيل حول كيفية ضبط الكاشف للحد من ضوضاء الأرض.

#### **نصائح وتقنيات الكشف**

اتبع تلك النصائح والتقنيات لتحقيق أقىص قدر من النجاح مع الكاشف 7000 GPZ.

- أ **•** هداف المعدنية عادة إشارة ذات صوت "صلب" عند سوف تعطي ال مرور الملف فوق الجسم من أي اتجاه. ينتج الهدف المعدني عادة ن ررز مسموم المتحدث التي المتماثلة. تعطي متحدث عن المتحدث عادة<br>إشارة قصيرة وحادة وفي الغالب متماثلة. تعطي ضوضاء الأرض عادة إشارة متفاوتة واسعة عند مرور الملف من اتجاهات مختلفة، وغالبا قد تعطي إشارة من اتجاه واحد فقط وال تعطي إشارة عند عودة المسحة.
- أ• إذا كنت غير متأكد إذا كان الصوت هو لضوضاء الأرض أو لإشارة هدف يجب عليك دائما التحقيق. احفر حفرة ضحلة بعمق حوالي 30<br>ممر (1 بوصة) فوق الهدف المشتبه به. قمر بمسح الملف فوق الحفرة ر , . . .<br>في مستوى سطح الأرض الأصلي. لا تضع الملف داخل الحفرة. إذا ي<br>انخفضت الإشارة في حجم الصوت أو أصبحت أقل تعريفا هيٍ على **:** الارجح ضوضاء الأرض. إذا بقيت الإشارة نفسها، أو أصبحت أعلى صوتا، فمن المحتمل أن يكون الهدف معدني. إذا كنت لا تزال غير .<br>: متأكد قم بجعل الحفرة أعمق وقم بتكرار هذه العملية.
- ي **•** مدفون، مما يجعل ي قد يتكون حول جسم معد� ي 'تأث� ت الهالة "، وال� ن ي سي سيتم تحفيض المستمر ...<br>الجسم يبدو أكبر للكاشف مما هو عليه في الواقع. وسيتم تخفيض أ.<br>هذا بمجرد اختلال الهدف من موقعه في الأرض (مثل. جسم صغير، تمر الكشف عنه على عمق كبير، قد يكون أكثر صعوبة للكشف بمجرد ى . . .<br>اختلاله من الأرض وجلوسه في التراب الفضفاض. إذا تم إعادة دفن الجسم - "تأثير الهالة 'لن يكون موجودا).
- أ• لا تحاول القضاء على ما قد يبدو ليكون ضوضاء الأرض المعزول ي رت .<br>والخافت باستخدام التراك السريع فوق هذا الهدف؛ فقد تتسبب في ر<br><sub>"</sub>موازنة ' استجابة الهدف من هدف معدني مدفون عميقا. فمن الأفضل ن أن تقوم بالتراك السريع بالقرب من الهدف، دون المرور فوقه، ثمر تحقق مرة أخرى.
	- قم بحفر جميعٍ إشارات الهدف، حتى في المناطق التي ت*م* فيها الكشف سابقا. أن GPZ 7000 لديه موازنة أرضية متميزة وعمق متميز ي تم تصل .<br>ولذلك فمن الممكن العثور على أهداف جديدة في المناطق التي تمر فيها الكشف بشكل جيد بواسطة كاشفات أخرى حيث لم تتمكن تلك الكاشفات من التأقلم مع الدرجة العالية من التمعدن.
- <span id="page-54-0"></span>• في بعض الترب المعدنية قد تتلقى استجابة من مواد السدود البرتقالية .<br>/ المحمرة أو الطين. تذكر، أن الهدف المعدني سوف يعطي صوتا ن أعلى من خلال حركة الملف سنتيمترات أقرب.
	- التغيرات المفاجئة جدا أو الكبيرة في تمعدن المنطقة قد تنتج إشارة إ من الكاشف. عادة ما تكون هذه الشارة واسعة جدا وغالبا ما تكون ت<br>موجودة فقط في اتجاه واحد.
- إذا كنت تكشف في مناطق ذات تمعدن متغير للغاية ق*م* بالكشف ،<br>خلال الخطوط العرضية للأرض بدلا من عبرها. وهذا يؤدي في كثير من ي التي يستقل الإشارات الخاطئة من التغير السريع في التمعدن<br>الأحيان في تقليل الإشارات الخاطئة من التغير السريع في التمعدن

#### **دقة التحديد**

يقوم دقة التحديد بتضييق موقع الهدف المدفون، مما يسمح لك بتحديد مكانه بالضبط قبل الحفر.

#### **ملف D Super GPZ**

في السابق كانت ملفات ماينلاب لكشف الذهب متوفرة في طرازين، D-Double وMonoloop. أن ملف 14 GPZ لديه تكوين جديد يسمى D-Super.

![](_page_55_Picture_5.jpeg)

#### **D‑Double**

يمتلك الملف Double-D اثنين من لفات الأسلاك المتداخلة على شكل اثنين D. أن فوائد الملف Double-D هي الاستقرار .<br>(وخصوصا في الأرض ذات التمعدن الشديد)، والعمق الجيد،

والحساسية ونمط مسح دقيق جدا يتطلب قدرا أقل من تأرجح التداخل.

![](_page_55_Picture_9.jpeg)

#### **Monoloop**

يمتلك الملف Monoloop لفة واحد من السلك حول محيط إ الملف، والذي يستخدم لكال الرسال واالستقبال. نمط إ الشارة عىل شكل مخروط ، مما يتطلب المزيد من التأرجح

للتداخل. في الأرض ذات التمعدن الشديد يمكن أن يكون أكثر صعوبة في الموازنة .<br>الأرضية، ولكنه يميل إلى تحقيق قدر أكبر من العمق وحساسية أكثر من الملف D-Double.

![](_page_55_Picture_13.jpeg)

#### Super-D

يتكون الملف D**‑**Super من لفة واحدة وسطى .<br>للإرسال واثنين من اللفات الخارجية للاستقبال ي تشكل أساسا ما يعادل 2 ملف D**‑**Double توال� .<br>متماثلان، واحد على اليسار وواحد على اليمين. أن

أهداف القريبة من سطح الملف تنتج رد ي أن ال تكوين D**‑**Super ن يع� فعل مزدوج كلما اجتاح الملف فوق الهدف، نفس االستجابة لكل أبعد عن سطح الملف، يترصف أهداف ال نصف D**‑**Double. مع ال ي الملف مثل الملفات التقليدية، مع استجابة ذروة الصوت التي تحدث مباشرة تحت المحور المركزي للملف.

تمتلك أيضا ملفات D**‑**Super معايرة إلك� ت ونية مما يؤدي إىل كشف .<br>أكثر هدوءا، وعمق كشف متميز.

#### **مالحظـة**

فقط ملفات Minelab GPZ هي التي تتوافق مع الكاشف GPZ 7000.

#### **دقة تحديد هدف**

<span id="page-55-0"></span>إ لتحديد مكان هدفا بدقة، ولتقليل حجم الحفر الالزمة لستخراجه من أرض، من الضوري تحديد الموقع الدقيق للهدف. ال

لتحديد مكان هدف مكتشف بدقة، امسح المنطقة العامة بواسطة الملف، مع أخذ ملاحظة عن أين يوجد أقوى تلقى للإشارة.

من المهم أن نعرف أن ملفات سلسلة GPZ لديها اثنين من المناطق ى مسترىق في مستقدم.<br>حيث تكون الإشارة المستهدفة هي الأقوى. تمر وضع علامة لهمر على أالملف كخطين متوازيين يمتدان من الجزء الأمامي من الملف إلي الجزء نالخلفي من الملف.

![](_page_55_Picture_24.jpeg)

خطوط تظهر أقوى مناطق الإشارة.

ي بتقصير طول المسح ينبغي أن يكون من الممكن رسم<sub>ر</sub> خط وهمي في .<br>الأرض حيث يوجد أقوى إشارة.

قم بمحاذاة الهدف عند 90 درجة من الاتجاه الأولي وقم بتكرار هذه أ العملية. يقع الهدف حيث التقاء الاثنين من الخطوط الوهمية.

![](_page_55_Picture_28.jpeg)

### **استخراج الهدف**

بمجرد تحديد مكان الهدف بدقة، يحين الوقت لاستخراجه. خلال استخراج أجسام المدفونة، الهدف، من المهم الحفر بعناية لمنع الضر عىل ال .<br>والتي يمكن أن تقلل إلى حد كبير من قيمتها.

#### **نصيحـة**

.<br>بوصي بأن تحمل معك واحدة على الأقل من أدوات **ي أثناء الكشف: الحفر التالية � ف**

![](_page_56_Picture_5.jpeg)

- عتلة (للاجسا*م* العميقة جدا في الأرض الصلبة) **ف**
- **ي مجرفة حفر صغ�ة قوية )لل� ت •بة اللينة، والرمال، إلخ.(**

#### **استخراج هدف**

- **.1** ي قم بتطه� المنطقة من المواد السطحية الفضفاضة وتحقق من أن إشارة الهدف ال تزال هناك. إذا لم تكن كذلك، ينبغي أن يكون الهدف من بين المواد السطحية التي ت*م* نقلها.
- **.2** قم بتحديد ما إذا كانت هناك إشارات أخرى عىل مقربة من الهدف الخاص بك. هذا مهم جدا عند حفر الحفرة الخاصة بك حتى لا ى .<br>تضع كومة التراب فوق هدف آخر بالفعل في الأرض.
	- **.3** إذا كانت إشارة الهدف ال تزال موجودة، استخدم المعول للحفر على عمق حوالى 50 ممر (2 بوصة).

.<br>ملاحظة: عند الحفر ، تجنب الحواف الحادة إلى الحفرة لأنها يمكن أن تنتج إشارات خاطئة، ويحتمل اخفاء الهدف. قم بانحدار حواف الحفرة لتجنب أي مشاكل.

- **.4** قم بمسح الملف عىل الحفرة لتحديد ما إذا تم إزالة الهدف. إذا ر .<br>لم يتم سماع إشارة الهدف يجب أن يكون الهدف في كومة الحفر فقط. خالف ذلك، احفر أعمق قليال وتحقق مرة أخرى.
- **5.** ابدء الحفر بحوالي 400 مم (4 بوصة) أمام الهدف لتقليل فرصة<br>الإضرار به. أن اتلاف عملة، أو قطعة الأثرية أو قطعة ذهبية قد يقلل من قيمتها.
- إذا اختفت إشارة الهدف من الحفرة قم بتمرير الملف فوق ال� ت **.6** اب الفضفاض وقم بتحديد موقعها بالضبط.
	- 7. خذ حفنة من التراب وقم بتمريرها فوق الملف.

ملاحظة: يجب أن تكون يديك والمعصمين خاليان من أي مجوهرات معدنية وساعات عند تمرير التراب فوق الملف.

- 8**.** إذا لمر يكن هناك أي إشارة، ضع الحفنة بعناية في كومة جديدة، و قم بتحديد موضع الهدف مرة أخرى، وكرر مع حفنة أخرى من الترنة.
- أ**9.** بمجرد أن يكون الهدف في يدك، انقل نصف التراب في اليد الأخرى. اختبر كل حفنة من التراب عبر بالملف.
	- 10. إذا كان الهدف صغيرا جدا للرؤية، ضع التراب على الجزء العلوي

<span id="page-56-0"></span>من الملف وانقل أي أهداف محتملة بإصبعك. سوف يصدر إشارة فقط عندما يتم نقل الهدف.

ملاحظة: أن 7000 GPZ هو كاشف 'حركة'. وهذا يعني أن الملف يجب أن يتحرك فوق الهدف، أو الهدف يتحرك عىل الملف، وذلك لجعل الكاشف "يرى" الهدف.

#### **نصيحـة**

![](_page_56_Picture_24.jpeg)

أن 7000 GPZ حساس جدا، وبالتالي استعادة هدفا صغير من التربة الجافة الفضفاضة يتطلب المهارة والصبر. تسمح المغرفة البلاستيكية لك بتمرير كميات صغيرة من التربة

عىل الجزء العلوي من الملف للتحقق مما إذا كان الهدف الخاص بك موجود.

أن دقيق التحديد 25 FIND-PRO Minelab هو أداة مفيدة أخرى لتضييق موقع الهدف بسرعة.

حمل المغرفة البالستيكية و 25 FIND-PRO هو وسيلة رائعة لترسيع عملية استخراج الذهب.

#### **تحذيـر**

#### **قم بردم كل حفرة تحفرها**

![](_page_56_Picture_31.jpeg)

قم دائما بإعادة ملء أي حفرة، وأعد وضع أوراق الشجر وحطام السطح قبل مغادرة المنطقة. هذا يساعد عىل أصلية ، وأيضا يخفي رسية المناطق الساخنة استعادة المنطقة لحالتها ال الخاصة بك! أي قمامة تقوم باستخراجها ينبغي أن تؤخذ بعيدا معك وتتخلص منها بشكل صحيح.

أن إعادة ملء الحفر وإزالة القمامة ستساعد عىل الحفاظ عىل سمعة جيدة لمستخدمي الكاشفات. هذا ينبغي أن يؤدي إلى المزيد من المناطق التي يمكن الوصول إليها بسهولة للتنقيب.

# **عناية الكاشـف**

<span id="page-57-0"></span>يغطي هذا القسم سالمة 7000GPZ ، ويصف كيفية رعاية البطارية والكاشف لضمان حياة طويلة ومثمرة.

وترد أيضا الملحقات المتوفرة لالستخدام مع 7000GPZ الخاص بك.

![](_page_57_Picture_3.jpeg)

#### **عناية وسالمة الكاشف**

أن GPZ 7000 هو أداة إلكترونية ذات جودة عالية ودقة هندسية ومغلفة داخل اطار متين. أن اتخاذ الرعاية المناسبة للكاشف أمر حيوي لضمان موثوقيته الجارية.

ي أن GPZ 7000 هو كاشف مانع لتسرب الماء لكي يستخدم في الكشف في ت<br>ظروف الأمطار / الرطوبة، ولكنه ليس مقاوم للماء ولا يمكن غمرة.

![](_page_58_Picture_4.jpeg)

**تحذيـر**  يرجى ملاحظة ما يلي:

إ أن التعديالت أو ال ي صالحات غ� المرصح بها للكاشف سوف **تبطل الضمان** الخاص بك.

ي حال وجود خطأ، قم بإعادة الكاشف الخاص بك إىل مركز ف � خدمة ماينلاب المعتمد للإصلاح. لا توجد أجزاء يمكن للمستخدم صيانتها داخل صندوق التحكم، أو لوحة التحكم، أو المقبض، أو MW ،21 أو البطارية، أو الملف أو سماعات الرأس. سوف يقوم الفتح، أو محاولة الفتح أو إتالف الملصقات عىل أي من المكونات <mark>بإبطال الضمان</mark> الخاص بك. كما أن استخدام المكونات غير الموافق عليها أيضا **يبطل الضمان** الخاص بك. سوف لن تقوم ماينالب بإصالح الكاشفات المعدلة.

**• أن الكاشف 7000 GPZ، و 12 WM، وسماعات الرأس ليسوا مقاوموا**  للماء - لا تغمرهم في أي سائل أو تسمح بدخول الماء.<br><u>ً</u> **ف** أن الملف 14 GPZ مقاوم للماء حتى عمق واحد متر (3 أقدام).

![](_page_58_Figure_9.jpeg)

بمكن غمر الملف 14 GPZ في الماء حتى عمق 1 متر. الكاشف و WM 12 يجب أن لا يتمر غمرهم.

- **•** ال تستخدم مواد التشحيم أو الشحوم عىل أختام الغبار أو حلقات  $\Omega$ .
- لا تترك الكاشف في البرد المفرط أو الحرارة الشديدة أطول من اللاز*م.* ر حماي بي .<br>قم بتغطيته عندما لا يكون قيد الاستعمال للمساعدة في حمايته. مر .<br>تجنب تركه في صندوق السيارة المغلق أو في سيارة تتعرض لأشعة الشمس.
- <span id="page-58-0"></span>أ• لا تسمح أبدا للكاشف بالتلامس مع البنزين أو السوائل الأخرى المعتمدة عىل النفط.
- تجنب دخول الرمال والحصى في الأعمدة أو الاربطه (مثل نير الترباس والقفل). لا تستخدم المذيبات لتنظيف الكاشف. استخدام قطعة قماش مبللة مع صابون منظف معتدل. اغسل الوصالت بواسطة الماء المقطر.
- تأكد من االحتفاظ بالكاشف نظيفا. نحن نو يص **•** بمسحه بقطعة قماش مبللة وصابون منظف معتدل.
	- **•** إذا أصبحت أعمدة ألياف الكربون بها خدوش بشكل ملحوظ، امسحهم جيدا بقطعة قماش مبللة.
- تأكد من أن كابل الملف في حالة جيدة وعد*م* تعريضه للضغوط التي ال داعي لها.
- **•** قم باتخاذ االحتياطات الالزمة عند نقل أو تخزين الكاشف. عىل الرغم من أنه تم إنشاء الكاشف من مواد عالية الجودة ومروره خالل اختبارات متانة صارمة، فإنه يجب أن يعامل بحذر.
	- **•** احرص عىل عدم خدش شاشة لوحة التحكم.
- تمر ضبط ارتباط العمود السفلي بالملف لأداء أفضل وصلابة في موضع أالكشف العادي. تجنب تمحور الكاشف إلى الأمام من الوضع الرأسي<br>. أن هذا يضع عبئا إضافيا عىل كابل الملف. ل

![](_page_58_Picture_21.jpeg)

#### **عناية وسالمة البطارية**

#### **لتمديد عمر البطارية:**

- **•** إ قم بإيقاف تشغيل ال إ ضاءة الخلفية للوحة التحكم. الضاءة الخلفية ي تزيد من استهالك الطاقة بنسبة حوال .8٪
	- **•** قم بايقاف الكاشف عندما ال يكون قيد االستعمال.
	- قم بايقاف GPS ي والالسلك **•** عندما ال يكونوا قيد االستعمال.
- **•** عند استخدام 12 WM، استخدم سماعات الرأس بدال ب من مك� الصوت؛ يستخدم مكبر الصوت طاقة أكثر من سماعات الرأس. وهذا سوف يقوم بتمديد عمر بطارية 12 WM.

![](_page_59_Picture_7.jpeg)

**تحذيـر**  .<br>يرجى ملاحظة ما يلي:

- **· حزمة البطارية ليست مقاومة للماء** لا تزج البطارية في أي سائل أو تسمح بدخول الماء.
	- **•** تم تصميم بطارية أيون ليثيوم خصيصا لكاشفات 7000 GPZ و 3030 CTX. أن محاولة استخدام حزمة بطارية أيون ليثيوم مع ...<br>الكاشفات الأخرى قد تؤدي إلى تلف الكاشف أو البطارية.
- **•** مهم جدا لضمان أن البطارية ال تزال مانعة لترسب الماء، من المهم الحفاظ عىل ختم البطارية )الحلقة - o)، وأخدود جلوس الحلقة - o ووجه التزاوج للبطارية. ويجب أن تظل غير تالفة وتبقى نظيفة وخالية من الرمال والحصى وغيرها من الملوثات. للقيام بذلك:
	- **1.** قم بإزالة ختم البطارية بواسطة أداة لينة. (الختم القابل للإزالة ر عمر من حسب علم حتمر البطارية)<br>في أخدود مربع تحك*م* ختم البطارية)
		- **.2** استخدم الفرشاة بلطف أو امسح أخدود ختم البطارية ووجه ر .<br>تزاوج البطارية مع تجنب الأضرار التي تلحق بالسطوح.
	- **.3** قم بالمسح عىل ختم البطارية باستخدام قطعة قماش نظيفة، ومبللة.
	- **.4** تفقد ببرصك المناطق لضمان إزالة جميع الرمال أوالحىص أو أي ملوثات أخرى.
- أ**5.** أعد تركيب ختم البطارية وتأكد من وضعها في أسفل الأخدود، غير ملتوية، ويتم محاذاة الزوايا.
- **.6** ثبت البطارية إىل الكاشف اتخذ الحذر للتأكد من أن ختم رمال البطارية هو أيضا خال من الغبار والحىص، والرطوبة. ختم الرمال غير قابل للإزالة.
- **.7** تأكد من أن مقاطع البطارية مغلقة بالكامل. يجب أن يتم استبدال أختام أو البطاريات التالفة. ال
- <span id="page-59-0"></span>• لا تقم بشحن البطارية في درجات الحرارة فوق 45 درجة مئوية (113 درجة فهرنهايت) أو أقل من 0 درجة مئوية (32 درجة فهرنهايت).
- **•** تأكد من أن حزمة البطارية ومربع التحكم جافان تماما قبل االتصال.
- **•** قم بإزالة البطارية من الكاشف أثناء السفر جوا أو التخزين عىل المدى الطويل.
	- لا تزج الشاحن BC 10 في أي سائل أو تسماح بدخول الماء.
	- لا تترك البطارية في الظروف الحارة (على سبيل المثال على لوحة القيادة أو الرف الخلفي من السيارة).
		- أ• لا تتلف البطارية بأي شكل من الأشكال.
			- **•** ال تقرص الدائرة الكهربائية للبطارية.
		- لا تستخدم البطارية في حالة تلف أو تشوه.
			- **•** ال تحاول فك البطارية.
	- **•** ال تحرق البطارية. قم باالتصال بالسلطات المحلية لالستفسار عن مرافق التخلص أو إعادة التدوير.
	- ي **•** حالة وجود خطأ، أعد البطارية إىل مركز خدمة ماينالب المعتمد ف � للإصلاح. إن استخدام مكونات غير معتمدة سيبطل الضمان الخاص بك. ال توجد أجزاء للخدمة للمستخدم داخل هذه البطارية.

### **قطع الغيار وملحقات 7000 GPZ**

<span id="page-60-0"></span>يمكن تحميل كتيب المستخدم، ودليل الحقل ودليل البدء لـ 7000 GPZ من com.minelab.www

#### **الملفات وملحقات الملف:**

- ملف 14 GPZ ي ملف ذك 14 "× 13" D-Super مع العمود السف يل **•**
	- غطاء الحماية 14 GPZ ي )ملف ذك **•** 14 "× 13" D-Super)
		- **•** ي مسام� الملف وعدة فلكات

#### **ملحقات العمود:**

- أ• العمود الأوسط
- **•** مسند الذراع وعدة الموقف

#### **ملحقات الصوت:**

- **•** 12 WM مع مشبك الحزام
	- **•** سماعات رأس KOSS
- **•** سماعات رأس KOSS ضد الماء (ملاحظة: الكاشف لا يغطس)

#### **ملحقات البطارية:**

- **•** شاحن البطارية 10 BC
- **•** عدة كابل شاحن البطارية
- **•** بطارية 72 واط أيون ليثيوم قابلة للشحن
- **•** بطارية 34 واط أيون ليثيوم قابلة للشحن

### **أخرى الملحقات ال**

- **•** كابل البيانات B-USB الكاشف للكمبيوتر
	- س� ت **•** ة الكشف 45 SWING-PRO
	- ֧֦֧֦֧֦֧֦֧ׅ֧֦֧֦֧֦֧֦֧֦֧֦֧֧֦֧֧֦֧֧֦֧֧֚֘֝֝֝֝֘֜֓֝֬֝֬֝֬֜֓֓֜<br>֧ׅ֧֧֧֧֧֧֧֧ׅ֧֧֧֧֧֧֜֝֝֜֜֓֜ **•** ضافية 45 SWING-PRO دعامة J ال
	- قطعة تعارض الس� ت **•** ة 45 SWING-PRO
		- **•** ذراع الدليل 10 GA
		- **•** دقيق التحديد 25 FIND-PRO

.<br>إذا كنت ترغب في شراء أي من ملحقات GPZ 7000 أو أي منتج ماينلاب<br>. أخر، يرجى الاتصال بماينلاب مباشرة أو عن طريق تاجر ماينلاب المحلى المعتمد الخاص بك.

# **الجداول المرجعية**

<span id="page-61-0"></span>ي هذا القسم الخيارات المتاحة لكل وظيفة .<br>ذ تسرد الجداول في ي قوائم الكشف والخريطة، وإعدادهم المسبق. ويرد .<br>ذ ۼ أيضا المواصفات الفنية لـ 7000GPZ، والبطارية، وشاحن بطارية 10 BC.

![](_page_62_Picture_1.jpeg)

## **جداول مرجعية قائمة الكشف**

<span id="page-62-0"></span>توفر الجداول التالية دليل مرجعي سريع إلى الوظائف في كل صفحة في قائمة الكشف. يتمر تسليمر GPZ 7000 في حاله إعداد المصنع مسبقا، ويظهر إعداد ن من أد� أمثل لسهولة االستخدام، ولبدء الكشف بنجاح مع الحد ال أحمر. أن وظائف المصنع مسبقا للكاشف هي ال المصنع المسبق )إن وجد( باللون ال التعديل.

وترد معلومات أكثر تفصيلا عن وظائف قائمة الكشف من [صفحة](#page-36-2) 31 إلى صفحة 33.

![](_page_62_Picture_5.jpeg)

![](_page_62_Picture_462.jpeg)

![](_page_62_Picture_8.jpeg)

## **صفحة الكشف الزائد**

![](_page_62_Picture_463.jpeg)

![](_page_62_Picture_11.jpeg)

## **صفحة ا إلعدادات**

![](_page_62_Picture_464.jpeg)

![](_page_62_Picture_14.jpeg)

![](_page_62_Picture_465.jpeg)

![](_page_62_Picture_17.jpeg)

## **صفحة زر المستخدم**

![](_page_62_Picture_466.jpeg)

![](_page_62_Picture_20.jpeg)

## **صفحة أعادة ضبط**

![](_page_62_Picture_467.jpeg)

أعد ضبط الكل

اللغة

كود التحقق من المنتج

معلومات الإصدار

![](_page_63_Picture_1.jpeg)

## **جداول مرجعية قائمة الخريطة**

<span id="page-63-0"></span>توفر الجداول التالية دليل مرجعي سريع إلى الوظائف في كل صفحة في قائمة الخريطة. يتمر تسليم GPZ 7000 في حاله إعداد المصنع مسبقا، ويظهر<br>اعداد المصنع المسبق (إن وحد) باللون الأحمر. أن وظائف المصنع مسبقا للكاشف هي الأمثار لسمول ر روس بن من حدث سنة التاريخ عن مع السهول وسمت مع المساحة المساحة المسبح التي تستخدم من المسبق المسبق بنجاح مع<br>إعداد المصنع المسبق (إن وجد) باللون الأحمر. أن وظائف المصنع مسبقا للكاشف هي الأمثل لسهولة الاستخدا*م* ، ولبدء ا من التعديل.

وترد معلومات أكثر تفصيلا عن وظائف قائمة الخريطة من [صفحة](#page-48-1) 35 إلى صفحة 45.

![](_page_63_Picture_5.jpeg)

**الخريطة**

يعرض أنشطة الكشف والمعلومات عىل الخريطة من خالل موضع GPS. شاهد معلومات مفصلة ي [صفحة](#page-38-1) 35 ف عن الخريطة وعنارصها �

![](_page_63_Picture_8.jpeg)

**صفحة العرض**

![](_page_63_Picture_306.jpeg)

![](_page_63_Picture_11.jpeg)

**صفحة شاهد**

![](_page_63_Picture_307.jpeg)

![](_page_63_Picture_14.jpeg)

**صفحة GeoStore**

![](_page_63_Picture_308.jpeg)

![](_page_63_Picture_17.jpeg)

**صفحة قم بإنشاء GeoData**

**الوظائف**

قم بإنشاء FindPoint قم بإنشاء WayPoint

تسجيل GeoHunt

أوقف GeoHunt

اوقف GeoHunt مؤقتا

## **أخطاء وإصالحها استكشاف ال**

<span id="page-64-0"></span>![](_page_64_Picture_392.jpeg)

### **المواصفات الفنية**

![](_page_65_Picture_2.jpeg)

#### **تحذيـر**

<span id="page-65-0"></span>.<br>تحتفظ ماينلاب بالحق في الرد على التقدمر التقني المستمر من خلال إدخال تغييرات في التصميمر والمعدات والميزات التقنية في أي وقت.

#### **المواصفات الفنية 7000 GPZ**

![](_page_65_Picture_273.jpeg)

#### **المواصفات الفنية للبطارية**

![](_page_65_Picture_274.jpeg)

#### **المواصفات الفنية لشاحن البطارية 10 BC**

![](_page_65_Picture_275.jpeg)

![](_page_66_Picture_0.jpeg)

#### **Minelab Electronics Pty. Ltd** أستراليا, آسيا و أوقيانوسيا

تليفون: 0888 8238 8 (0) +61 بريد إلكتروني: minelab@minelab.com.au ن

![](_page_66_Picture_3.jpeg)

**Minelab International Ltd.** .<br>أوروبا والشرق الأوسط وأفريقيا

تليفون: 2352 423 21 (0) +353 بريد إلكتروني: minelab@minelab.ie ن

![](_page_66_Picture_6.jpeg)

#### **Minelab Americas Inc.** أمريكا الشمالية وأمريكا الجنوبية وأمريكا الوسطى

تليفون: 6522 949 888 +1 بريد إلكتروني: info@minelabamericas.com ن